## **T-FLEX CAD 2D+**

Документация, содержащая описание функциональных характеристик программного обеспечения и информацию, необходимую для установки и эксплуатации программного обеспечения:

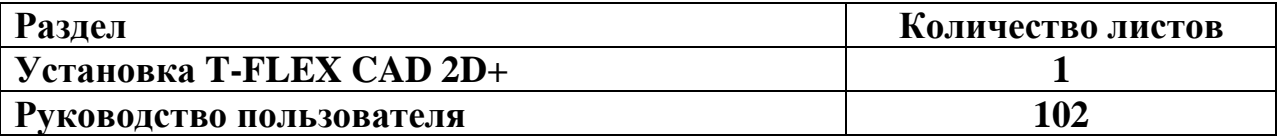

Важно! Перед началом установки рекомендуется обновить драйверы видеокарт на рабочих компьютерах до последней версии.

#### **Системные требования T-FLEX CAD 2D+:**

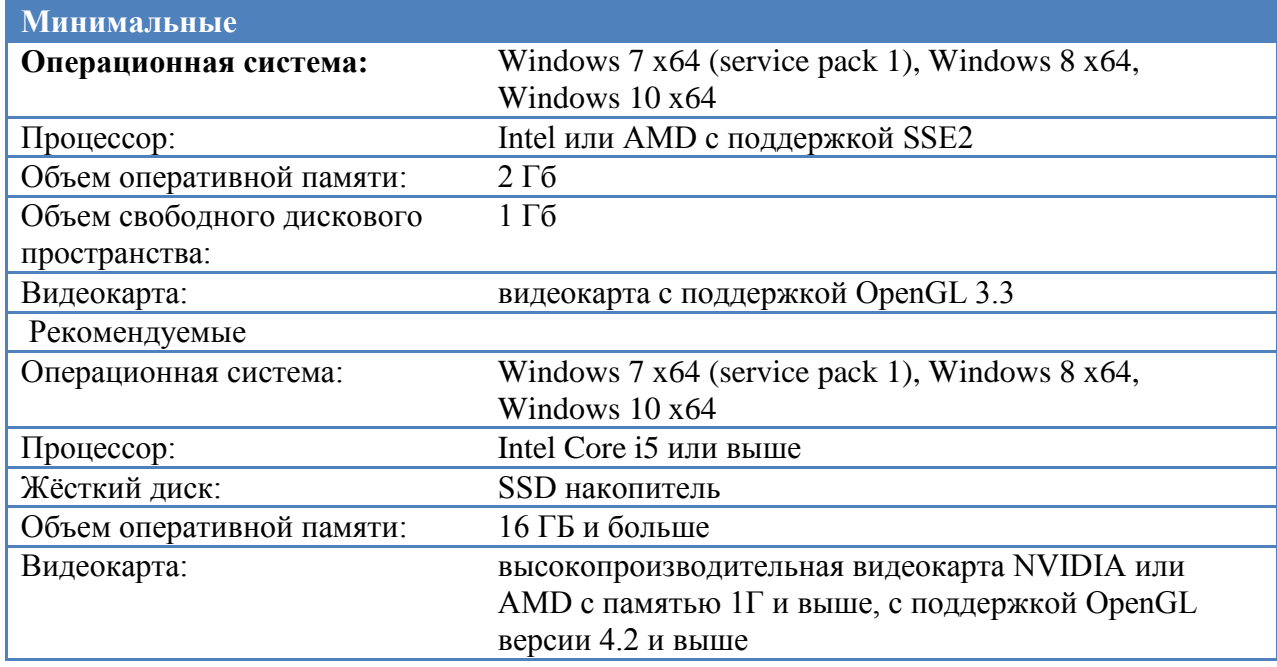

Внимание! Не рекомендуется использовать для работы встроенные видеокарты!

Функция фотореалистичного рендеринга в реальном времени доступна только использованием процессоров Intel и видеокарт NVIDIA с поддержкой технологии NVIDIA CUDA (не ниже версии 2.1. Посмотреть версию CUDA для Вашей видеокарты можно на официальном сайте NVIDIA: [https://developer.nvidia.com/cuda-gpus\)](https://developer.nvidia.com/cuda-gpus). Убедитесь, что у Вас установлена последняя версия драйверов.

#### **Порядок установки:**

1. Загрузить и распаковать архив с инсталляцией программы и необходимыми для работы компонентами.

<http://www.tflex.ru/reestr/cad2dplus/Trial%20T-FLEX%20CAD%202D+.zip>

#### 2. Установить Компоненты поддержки T-FLEX 16.

Для этого нужно запустить файл Setup.exe из каталога «Компоненты поддержки T-FLEX» и следовать указаниям программы установки. Компоненты устанавливаются один раз. В дальнейшем при переустановке или обновлении системы повторная установка компонентов не требуется.

#### 3. Установить T-FLEX CAD 2D+.

Для этого нужно запустить файл «T-FLEX CAD 2D+ 16.msi» и следовать указаниям программы установки.

В течение 30 дней после установки возможно бесплатное ознакомительное использование продукта.

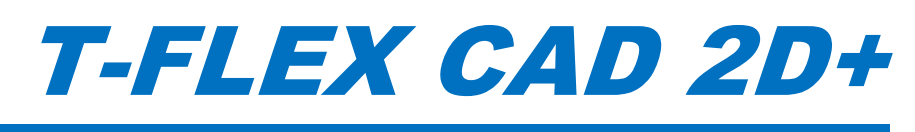

# Краткий вводный курс

#### © ЗАО «Топ Системы», 1992—2019

Все авторские права защищены. Запрещено воспроизведение в любой форме любой части настоящего документа без разрешения от ЗАО «Топ Системы».

ЗАО «Топ Системы» не несёт ответственности за ошибки, которые могут быть в этом документе. Также не предполагается никаких обязательств за повреждения, обусловленные использованием содержащейся здесь информации.

Содержание настоящего документа может быть изменено без предварительного уведомления.

Торговые марки T-FLEX Parametric CAD, T-FLEX CAD являются собственностью ЗАО «Топ Системы». Parasolid является охраняемым товарным знаком Siemens PLM Software. Все другие товарные марки являются собственностью соответствующих фирм.

# <span id="page-4-0"></span>Содержание

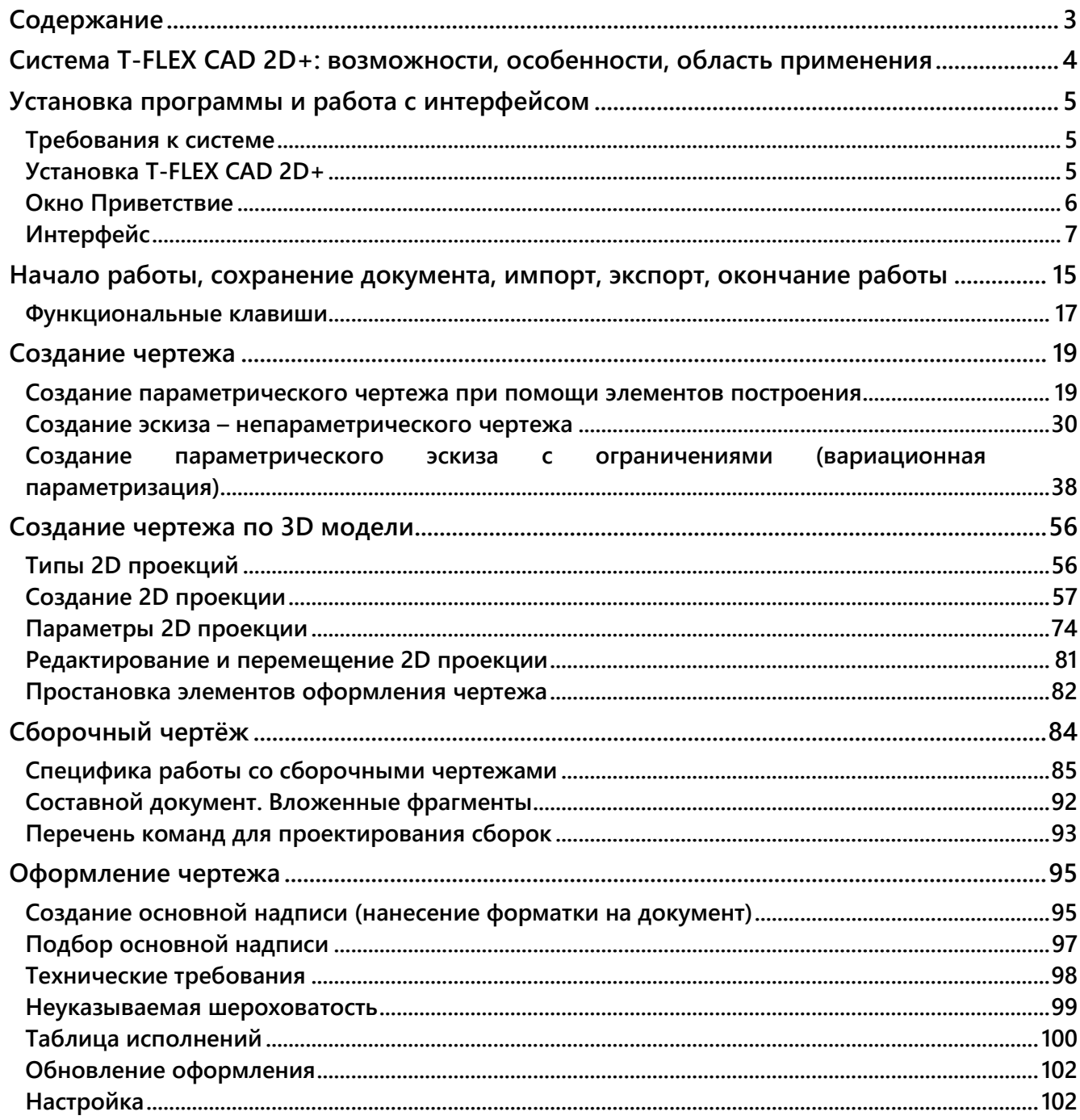

# <span id="page-5-0"></span>**СИСТЕМА T-FLEX CAD 2D+: ВОЗМОЖНОСТИ, ОСОБЕННОСТИ, ОБЛАСТЬ ПРИМЕНЕНИЯ**

Программа T-FLEX CAD 2D+ предназначена для быстрого и качественного создания графической конструкторской и технологической документации по 3D-моделям. 3D-модели могут быть созданы как в T-FLEX CAD, так и в других системах.

Система может служить экономичным решением для тех, кому не требуется функций 3Dмоделирования или для тех, кто уже имеет программы 3D-моделирования.

Система T-FLEX CAD 2D+ включает в себя следующие возможности:

- Быстрое 2D-эскизирование
- Параметрическое 2D-проектирование
- Создание сборочных чертежей любой сложности
- Полный набор средств подготовки конструкторской документации
- Оптимизация деталей и конструкций
- Мощный API-интерфейс для разработки собственных приложений
- Импорт-экспорт 3D-моделей в форматах Parasolid, IGES, STEP;
- Разборка сборной 3D-модели;
- Расчет масс-инерционных характеристик 3D-модели;
- Рассечение 3D-модели плоскостью обрезки;
- Получение точных чертежей 3D-моделей;
- Получение сечений, разрезов и видов по 3D-модели.

T-FLEX CAD 2D+ предлагает полный набор средств оформления технических чертежей: нанесение линий различных типов, штриховок, размеров, текстов, шероховатостей, специальных символов и т.д. Важно отметить, что все элементы оформления могут быть связаны с параметрами чертежа. Это означает, что изменение параметров чертежа автоматически приводит к изменению соответствующих элементов оформления. Чертежи могут создаваться в соответствии с требованиями ЕСКД или международных стандартов. T-FLEX CAD 2D+ позволяет мгновенно перевести готовый чертёж из одного стандарта в другой.

# <span id="page-6-0"></span>**УСТАНОВКА ПРОГРАММЫ И РАБОТА С ИНТЕРФЕЙСОМ**

Глава содержит разделы, которые помогут вам в подготовке системы к работе и в первых шагах при её использовании: «Требования к системе», «Установка T-FLEX CAD 2D+», «Основные понятия и метод построения чертежа», «Краткие инструкции по интерфейсу пользователя».

### <span id="page-6-1"></span>**ТРЕБОВАНИЯ К СИСТЕМЕ**

### **Требования к компьютеру**

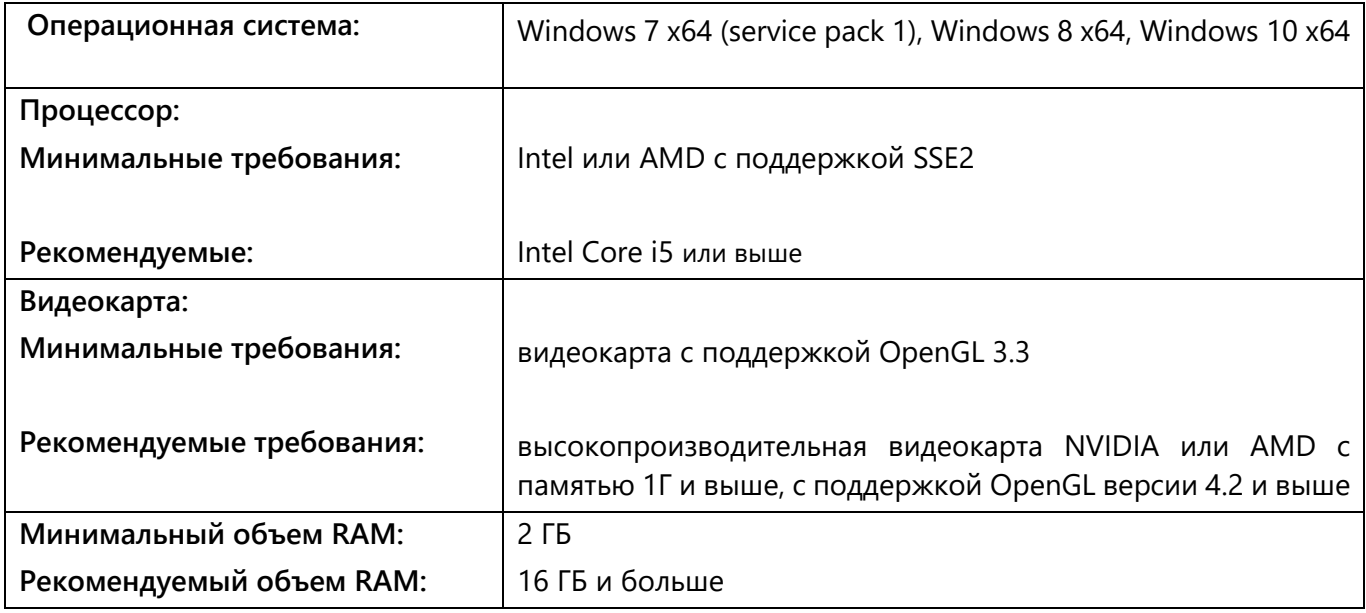

Рекомендуется использовать для работы только дискретные (не встроенные) видео-карты.

### <span id="page-6-2"></span>**УСТАНОВКА T-FLEX CAD 2D+**

### **Электронный ключ защиты**

Для защиты T-FLEX CAD 2D+ от несанкционированного использования применяются ключи защиты, созданные по технологии **Sentinel HASP.** Существует два типа ключей защиты – аппаратный и программный.

Ключ аппаратной защиты записан на физическое устройство, которое подключается в USB-порт компьютера. Ключ обладает собственной памятью, в которой содержатся сведения о доступных пользователю лицензиях.

Ключ программной защиты является программой и не требует наличия физического устройства. Он связан с конкретным компьютером.

Как аппаратный, так и программный ключ может быть сетевым или локальным.

Локальный ключ программной защиты устанавливается на один компьютер, но при необходимости может быть перенесён на другой компьютер.

Локальный ключ аппаратной защиты позволяет работать на любом компьютере, к которому подключено физическое устройство с записанным ключом.

При использовании сетевого ключа защиты любого типа администратору сети предоставляется доступ к управлению имеющимися лицензиями и информация об этих лицензиях. Доступ к управлению лицензиями сетевого ключа осуществляется через программу **Sentinel Admin Control Center**.

Всё необходимое для ключа защиты программное обеспечение устанавливается на компьютер вместе с T-FLEX CAD 2D+.

### **Установка программного обеспечения и локального ключа аппаратной защиты**

При использовании ключа аппаратной защиты не вставляйте его в порт компьютера до полной установки T-FLEX CAD 2D+.

Дистрибутив системы T-FLEX CAD 2D+ поставляется на компакт-диске. С системой T-FLEX CAD 2D+ также поставляются примеры, библиотеки и вспомогательные утилиты.

Для установки системы T-FLEX CAD 2D+ на Ваш компьютер необходимо выполнить следующие действия:

- Вставить в DVD-ROM компакт-диск с дистрибутивом T-FLEX CAD 2D+.
- Запустить файл *Setup.exe* из каталога "Компоненты поддержки T-FLEX" и следовать указаниям программы установки. Компоненты устанавливаются один раз. В дальнейшем при переустановке или обновлении системы повторная установка компонент не требуется.
- $\checkmark$  Далее необходимо запустить файл T-FLEX CAD 2D+.msi из каталога "T-FLEX CAD 2D+" и следовать указаниям программы установки.
- При необходимости можно установить библиотеки стандартных элементов и примеров, а также учебное пособие запуском файлов .msi из соответствующих каталогов.

Для прерывания процесса установки системы следует нажать кнопку **[Отмена]**.

После завершения программа установки автоматически создаст группу с заданным именем (по умолчанию - *T-FLEX CAD* 2D+).

### <span id="page-7-0"></span>**ОКНО ПРИВЕТСТВИЕ**

При запуске T-FLEX CAD 2D+ открывается окно **Приветствие**. Оно объединяет несколько разделов.

В разделе **Недавние файлы** показан список недавно использованных документов. Для открытия любого из этих документов достаточно указать на него курсором и нажать  $\Theta$ . Можно также воспользоваться кнопкой **[Открыть]**.

Раздел **Создать новый документ** позволяет создать новый документ на основе любого из присутствующих в системе прототипов.

Раздел **Что нового** расскажет о новых возможностях установленной версии.

При выборе раздела **Загрузки** в браузере открывается страница tflexcad.ru, на которой можно скачать установочные файлы примеров, библиотек и др.

Раздел **Учебное пособие** содержит базовые сведения о работе в T-FLEX CAD 2D+, которые в первую очередь пригодятся начинающим пользователям.

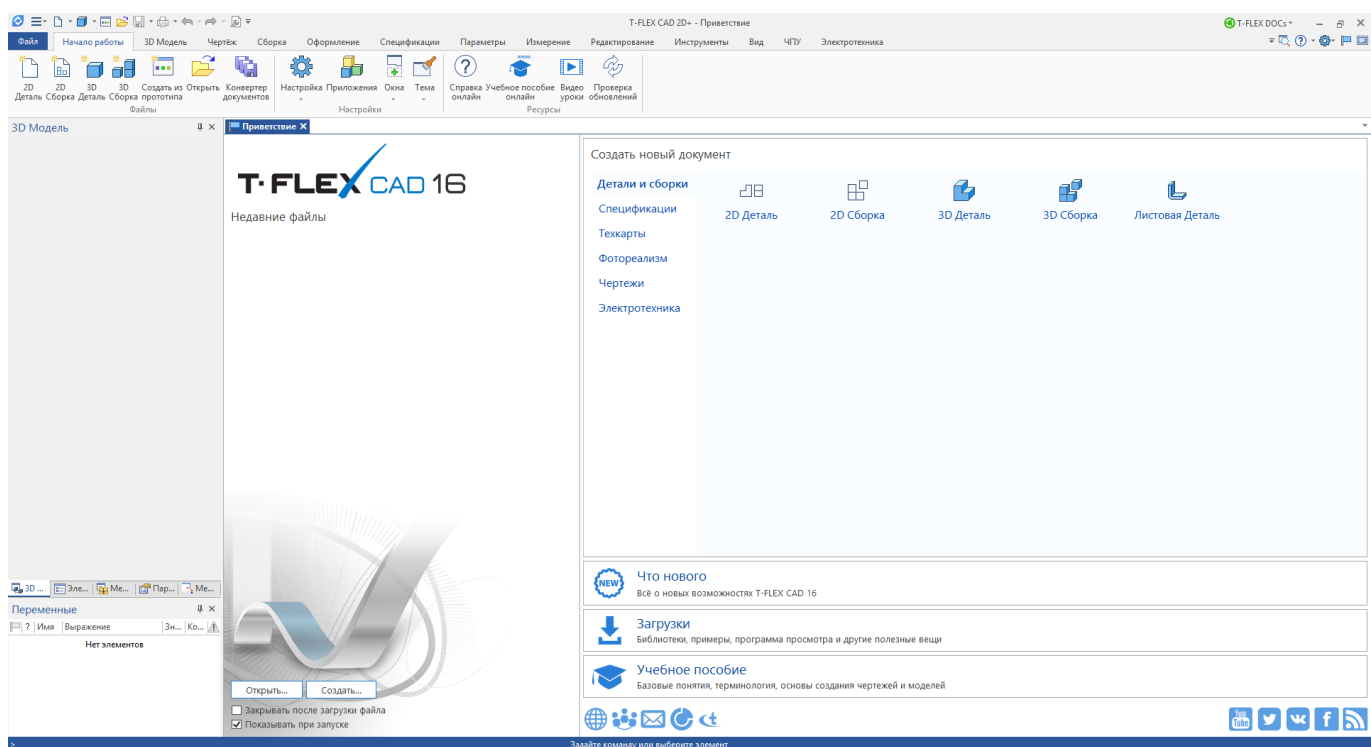

Диалог **Приветствие** при стандартных настройках системы всегда присутствует на экране. Его закладка будет находиться в одном ряду с закладками открытых документов системы.

Чтобы отключить появление окна **Приветствие** при запуске T-FLEX CAD 2D+ нужно установить флаг в диалоге команды **SO: Задать установки системы** параметр **Показывать страницу приветствия при запуске** на закладке **Запуск**.

### <span id="page-8-0"></span>**ИНТЕРФЕЙС**

В T-FLEX CAD 2D+ существует два типа интерфейса: ленточный и текстовый.

Для переключения между интерфейсами можно использовать флаг **Режим ленты** в команде SB: **Настройка системы** на закладке **Параметры**.

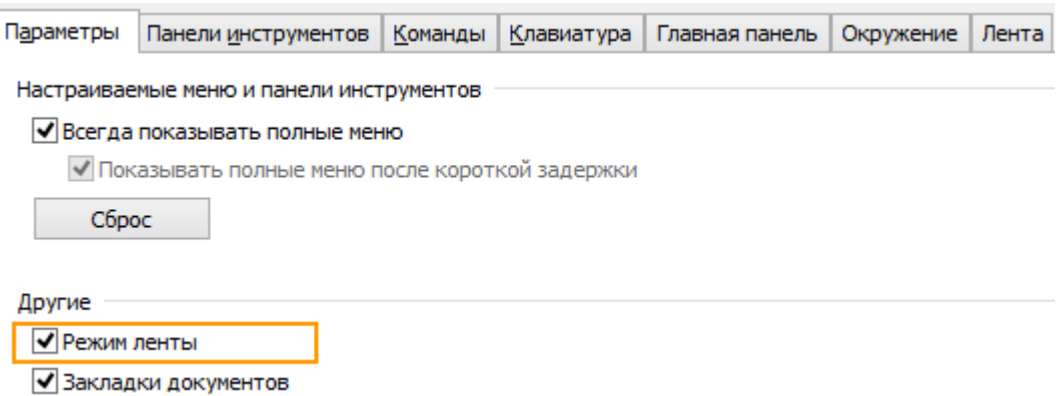

### **Ленточный интерфейс**

В ленточном интерфейсе команды распределены по вкладкам. Название каждой вкладки отражает содержимое. Иконки команд объединены в группы.

В заголовке окна находится панель быстрого доступа, на которой расположены команды для работы с документом: **2D Деталь, 3D Деталь, Открыть, Сохранить, Отменить действие, Повторить** 

**действие.** Эти команды доступны всегда и не зависят от активной вкладки. Здесь же находится команда вызова команды **Параметры документа** .

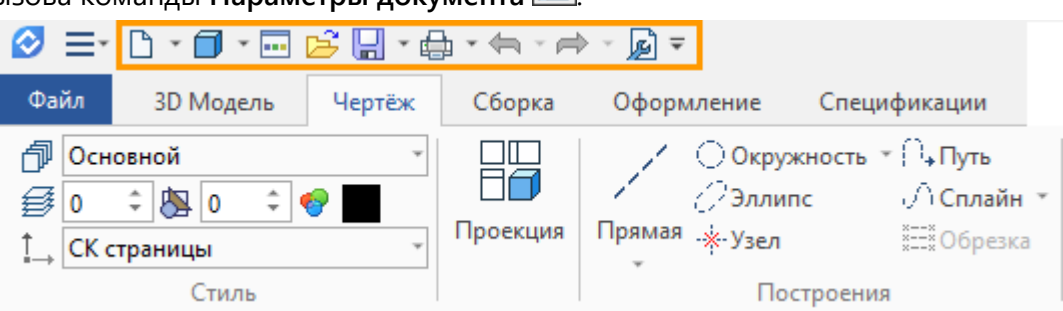

Закладка Файл содержит команды для работы с документом.

Полный набор команд в виде текстового меню можно вызвать с помощью выпадающего списка $\equiv$ \*.

В выпадающем меню ⊽ можно настроить видимость различных вкладок ленты.

Выпадающее меню справки  $\overline{\mathbb{Q}}$   $\overline{\cdot}$  содержит команды для вызова справочной информации о системе.

Выпадающее меню настроек  $\bigoplus_{\alpha=0}^{\infty}$  содержит команды для изменения различных установок системы.

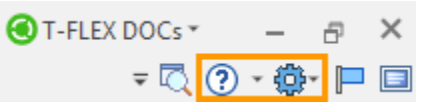

Лента подстраивается под текущий режим работы. Например, закладки 3D Модель и Чертёж меняются при переключении между 3D и 2D окнами.

Если несколько равноценных команд в ленте объединены в выпадающий список, то последняя выбранная команда запоминается.

Для персональной настройки существует возможность редактирования существующих вкладок и создания собственных вкладок с необходимыми командами и операциями.

В Ленте существует возможность свернуть\развернуть группы команд.

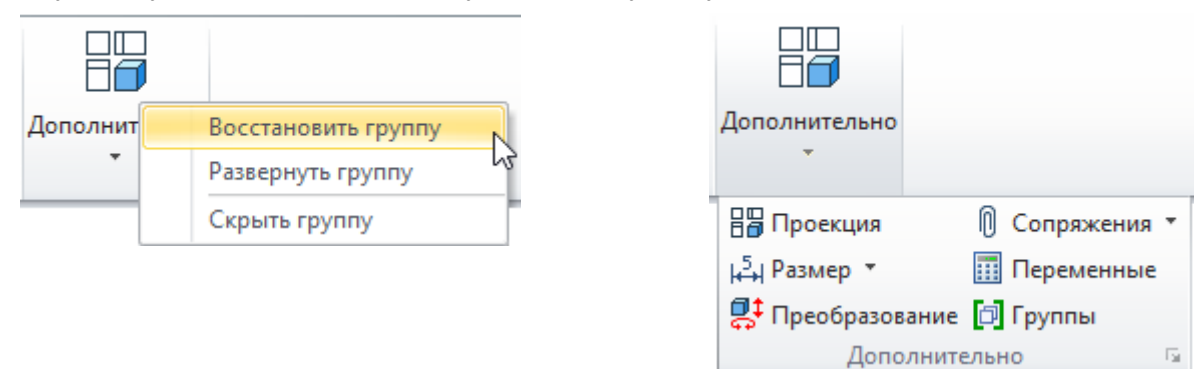

Пользователь может скрывать в Ленте группы, которые никогда не использует.

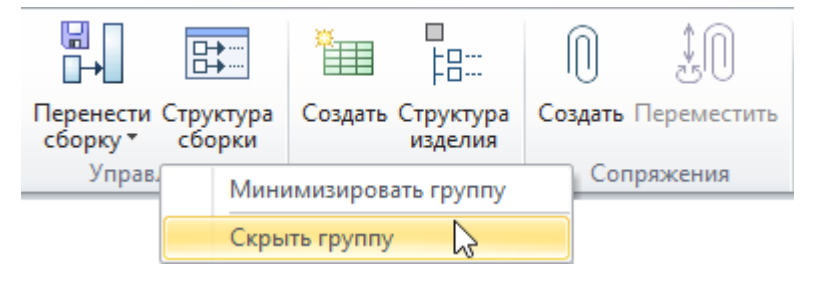

Скрытые группы можно восстановить из контекстного меню, которое вызывается при клике в пустое пространство ленты.

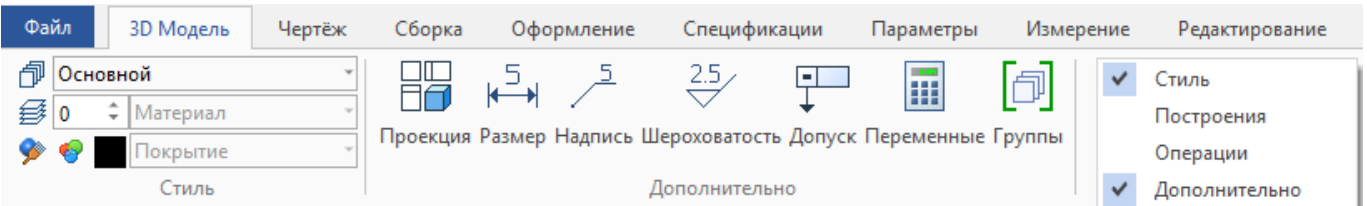

### **Текстовый интерфейс**

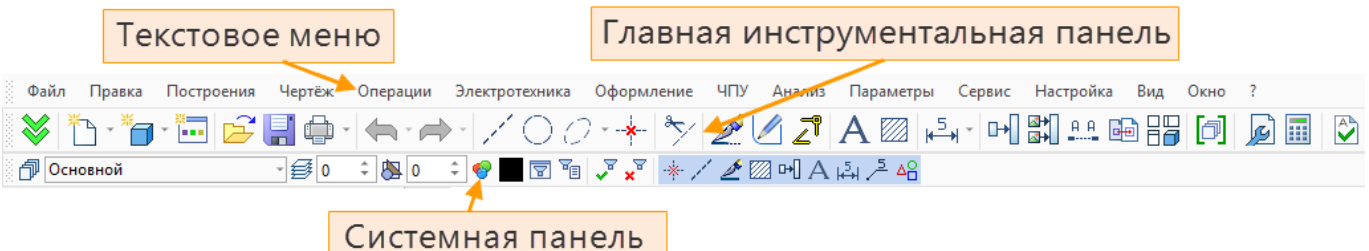

**Текстовое меню команд** содержит текстовое меню команд T-FLEX CAD 2D+, разбитое на группы.

**Главная инструментальная панель** содержит команды T-FLEX CAD 2D+ в виде пиктограмм. В окне системы, помимо главной панели, может содержаться несколько инструментальных панелей (в том числе созданных пользователем). Панели могут быть плавающими или располагаться вдоль одной из границ главного окна системы.

**Системная панель** содержит поля для изменения текущих установок элементов: цвет, тип линии, уровень, слой. Также содержит кнопки для выполнения команд конфигурации слоёв, конфигурации уровней текущего документа и кнопки для установки селектора.

#### **Элементы управления T-FLEX CAD 2D+**

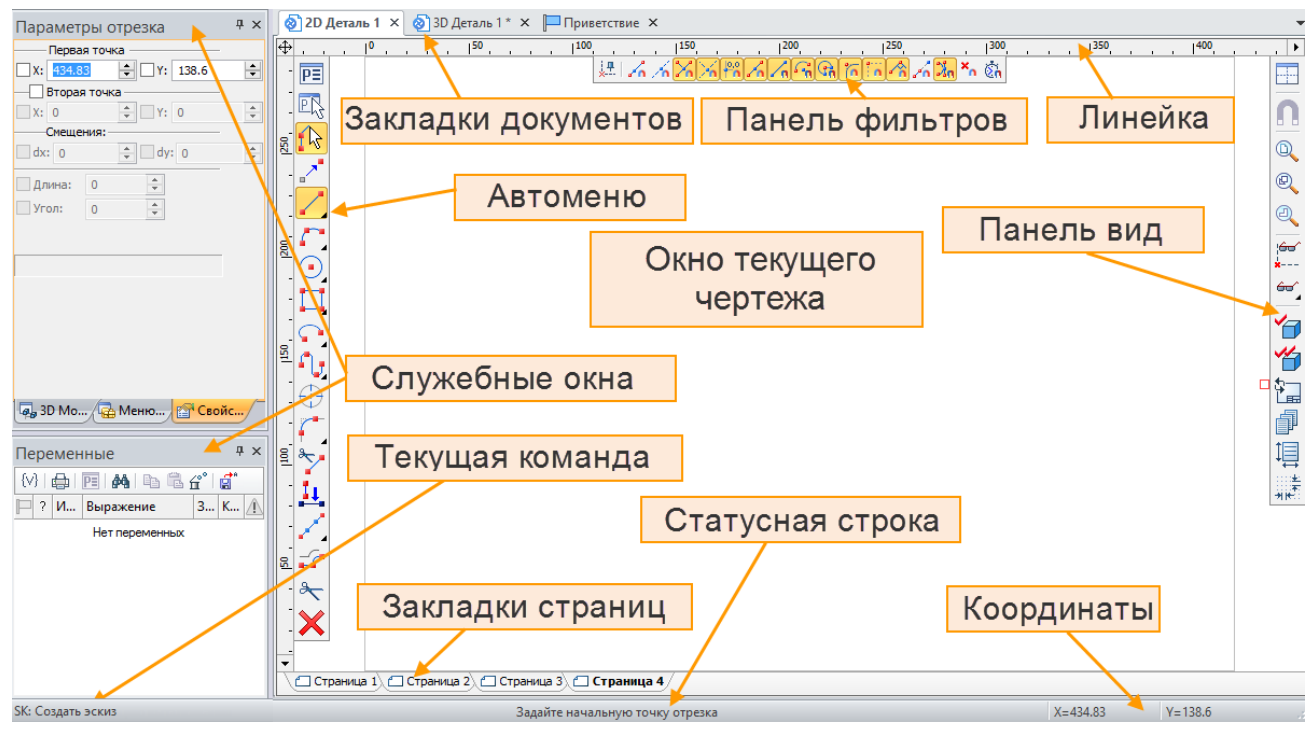

**Линейка** показывает координаты по осям X и Y текущего окна чертежа.

**Окно текущего чертежа** окно для вывода изображения чертежа. Создание и редактирование чертежей происходит только в этом окне.

**Автоменю** - пиктографическое меню, показывает доступные опции текущей команды. Если не задана текущая команда, поле остаётся пустым.

**Статусная строка** содержит имя текущей команды, подсказку для пользователя, значения текущих координат X и Y, а также значение дополнительной координаты (в зависимости от текущей команды).

**Закладки страниц** служат для быстрого перемещения по страницам текущего многостраничного документа. Для перехода на нужную страницу необходимо выбрать её закладку. Если страница документа скрыта, соответствующая ей закладка не отображается.

**Закладки документов** служат для быстрого перемещения по открытым документам. Для перехода в окно нужного документа необходимо выбрать его закладку.

Конфигурация диалоговых элементов управления T-FLEX CAD 2D+ (присутствие и положение элементов) может быть изменена по желанию пользователя. Для этого можно воспользоваться пунктом меню **Настройка > Окна** или **Настройка > Настройка…**.

### **Служебные окна**

#### **Окно параметров**

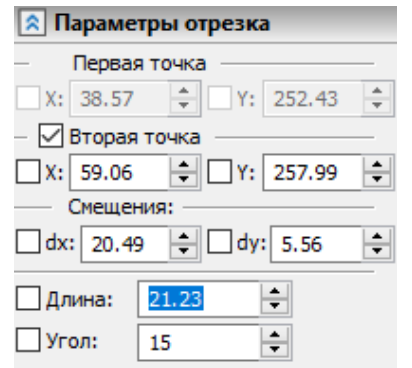

Используется для задания параметров в прозрачном режиме во многих 2D и 3D командах. Это окно может быть плавающим или размещено вдоль одной из границ главного окна системы.

#### **Меню документов**

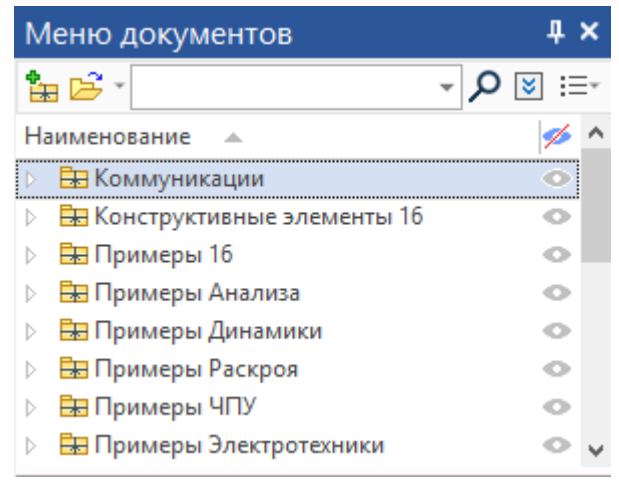

Содержит графическое и текстовое представление библиотек и чертежей текущей конфигурации библиотек. Служит для быстрой загрузки необходимого чертежа или просмотра библиотек чертежей. Это окно может быть плавающим или располагаться вдоль одной из границ главного окна системы.

#### **Окно Диагностики**

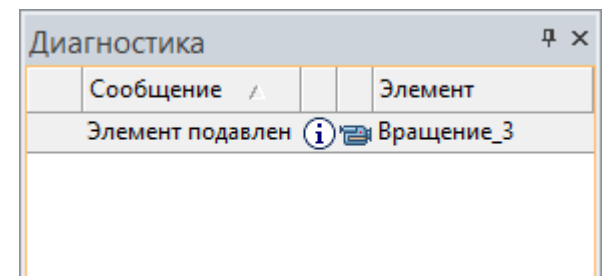

Предназначено для вывода сообщений об ошибочных ситуациях, которые могут возникать при работе системы T-FLEX CAD 2D+. Окно может быть плавающим или располагаться вдоль одной из границ главного окна системы.

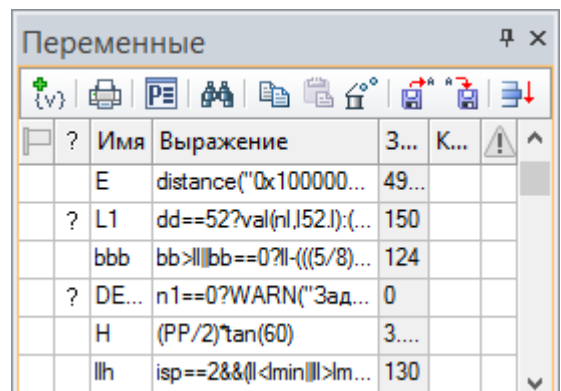

#### **Окно Переменные**

Дополнительное окно редактора переменных, позволяющее работать с переменными в прозрачном режиме, одновременно с работой на поле чертежа или 3D модели. При изменении выражения переменной в данном окне производится прозрачная регенерация модели. Все изменения сразу же отражаются на чертеже. Данное окно может быть плавающим, размещённым вдоль одной из сторон главного окна системы или быть всплывающим.

#### **Окно Макросы**

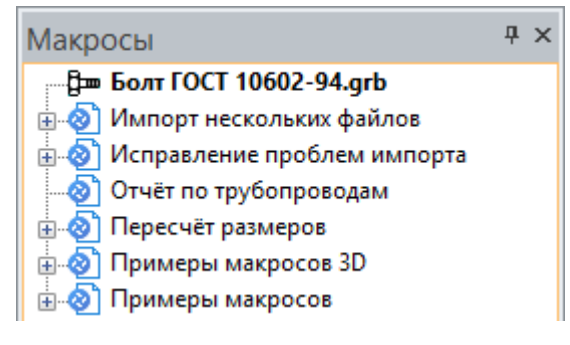

В данном окне отображаются макросы данного документа и стандартные макросы T-FLEX CAD 2D+ из директории "…\Program\ Macros". Основное назначение окна – создание и запуск макросов на выполнение.

#### **Окно Материалы**

#### $\overline{4} \times$ Материалы 同 時気 開 停停  $\overline{\phantom{a}}$ **ID** Материал 0 **Q**Сталь **ID** Текстура резьбы 0 По Текстура резьбы 3 ⊞<sup>...</sup>В. Металлы **Данеталлы E-B** Покрытия

Окно для работы с материалами 3D модели, а также с библиотеками материалов T-FLEX CAD 2D+.

#### **Окно Элементы модели**

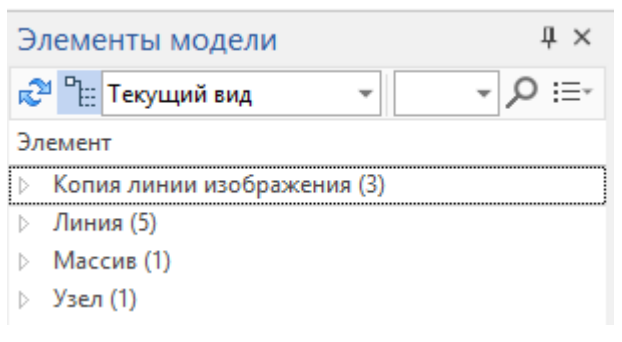

Окно **Элементы модели** отображает все 2D элементы, созданные в документе. Для элементов доступно контекстное меню.

#### **Окно Структура сборки**

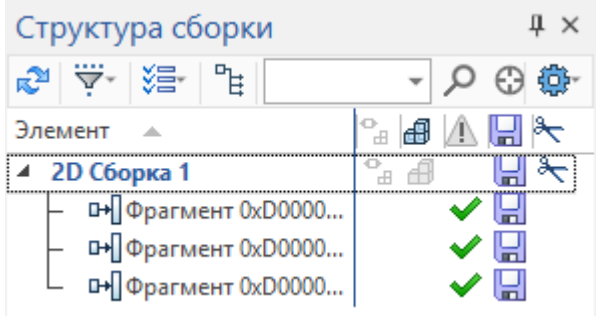

Окно **Структура сборки** позволяет управлять структурой сборки, обеспечивает навигацию по сборке и управление ссылками текущего документа.

Отображает состав сборочной единицы и данные для спецификации. Позволяет добавлять элементы в структуру изделия или редактировать их данные, устанавливать связь между объектами чертежа\3D модели и элементами состава изделия.

**Окно Структура изделия**

**Окно Структурные элементы** Используется для отображения существующих структурных элементов.

#### **Краткие инструкции по интерфейсу**

Если вы знакомы с работой на компьютере или работали когда-нибудь с другими CADпрограммами, этот раздел поможет вам быстро научиться работать в T-FLEX CAD 2D+ и получить необходимую информацию для создания чертежей в системе.

#### Получение справки

Если в процессе работы возникают вопросы, то получить необходимые сведения можно несколькими способами:

Получить справку по выполняемой в данный момент команде можно, нажав на клавишу <F1>, или, вызвав команду из меню **? > Текущая**. Нажатием клавиши <F1> в момент, когда ни одна команда не активна, или командой **? > Содержание** можно вызвать оглавление справки.

При выполнении команд некоторая информация в виде подсказок появляется в статусной строке.

Всплывающие подсказки предоставляют информацию о кнопках на панелях инструментов, а при выборе элементов – сообщается название типа элемента или имя операции. Если ненадолго поместить указатель над кнопкой или элементом, то появится всплывающая подсказка, отображающая название кнопки или элемента. Всплывающая подсказка дублируется в статусной строке, которая находится внизу экрана.

#### Работа мышкой. Контекстное меню

Работа в T-FLEX CAD 2D+ ведётся в основном с помощью мыши. Клавиатура же используется для ввода числовых значений, имён, иногда удобно запускать команды с помощью горячих клавиш (см. ниже).

#### **Использование левой кнопки мыши.**

Наведение курсора на пиктограмму и нажатие  $\Theta$ запускает соответствующую пиктограмме команду.

Наводя курсор на элементы текстового меню, можно также запускать команды нажатием  $\Theta$ .

Наведением курсора на 2D элемент построения или изображения в окне чертежа и нажатием  $\Theta$ осуществляется выбор этого элемента и вызов команды его редактирования.

Наведение курсора на 2D элемент и нажатие  $\Box\boxdot$  вызывает диалоговое окно «Параметры элемента».

Для перемещения 2D элемента необходимо навести курсор на элемент, нажать  $\Theta$  и, не отпуская клавиши мыши, переместить курсор.

Последовательное указание с помощью <sup>⊕</sup> на 2D или 3D элементы при нажатой *левой* клавише <Shift> позволяет выбрать группу элементов.

Группу 2D элементов можно выбрать, указав с помощью курсора при нажатой  $\Theta$  прямоугольную область в поле чертежа.

Если при задании прямоугольной области курсор перемещается слева направо, то выбираются все элементы, целиком входящие в указанную область. Рамка выбора при этом закрашена зелёным цветом.

При движении курсора справа налево происходит выбор объектов секущей рамкой. Это означает, что выбираются не только объекты, полностью попадающие в прямоугольник выбора, но и объекты, пересекаемые этим прямоугольником. Рамка выбора в этом случае закрашена розовым цветом.

Удалить элемент из группы выбранных можно, указав на него с помощью <sup>⊕</sup> при нажатой *левой* клавише <Ctrl>.

Наведение курсора на выбранную группу элементов и нажатие  $\Theta$  или  $\Theta\,\Theta$  приводит к переходу в режим перемещения выбранных элементов.

При работе с библиотеками и настройке панелей работает механизм Drag&Drop. То есть можно навести курсор на элемент, нажать  $\Theta$ , и, удерживая кнопку нажатой, перетащить элемент на другое место.

За более подробной информацией обращайтесь к соответствующим разделам документации.

#### **Использование правой кнопки мыши.**

При работе с большинством командами нажатие  $\Theta$  отменяет выполнение последнего действия или всей команды. В некоторых командах (например, при построении сплайна или создании штриховки) пользователю предоставляется возможность выбрать, какое действие будет совершаться в команде при нажатии  $\Theta$ : отмена создания элемента, отмена выбора последнего элемента или окончание ввода.

В случае, если не активна ни одна из команд, нажатие вызывает **контекстное меню.** Меню состоит из доступных в данный момент для конкретного элемента команд. Состав контекстного меню будет отличаться в зависимости от того, в какое место указывал курсор: на элементы чертежа, в область панелей и меню, на служебное окно и т.д. Для запуска команды наведите курсор на соответствующую строчку контекстного меню и нажмите  $\Box$ .

Контекстное меню также можно вызвать при работе с диалоговыми окнами.

Указанные функции работы правой кнопки мыши установлены по умолчанию, но их можно настраивать. Для этого вызовите команду **Настройка > Установки…** закладка **Разное**.

#### **Дополнительные возможности.**

Если вы используете специальную мышь IntelliMouse (с колесом посередине), то операции увеличения/уменьшения и перемещения окна чертежа значительно упростятся. Увеличение/уменьшение окна чертежа осуществляется вращением колеса мыши, а перемещение окна достигается соответствующим перемещением курсора при нажатом колесе мыши.

#### Вызов команд

Вызов команды в T-FLEX CAD 2D+ можно осуществить несколькими способами:

- с помощью пиктограмм на инструментальных панелях;
- путём выбора из текстового меню;
- с помощью клавиатуры (используя зарезервированную комбинацию или последовательность нажатия клавиш для запуска команды).

При подведении курсора к любой пиктограмме появляется подсказка с именем команды. После вызова какой-либо команды (нажатием  $\Theta$  на соответствующую пиктограмму), выбранная пиктограмма остаётся нажатой до выхода из команды или перехода в другую команду.

При работе с T-FLEX CAD 2D+ последовательность клавиш, соответствующую команде, можно наблюдать в поле подсказок статусной строки при выборе команды в Ленте, текстовом меню или в инструментальной панели.

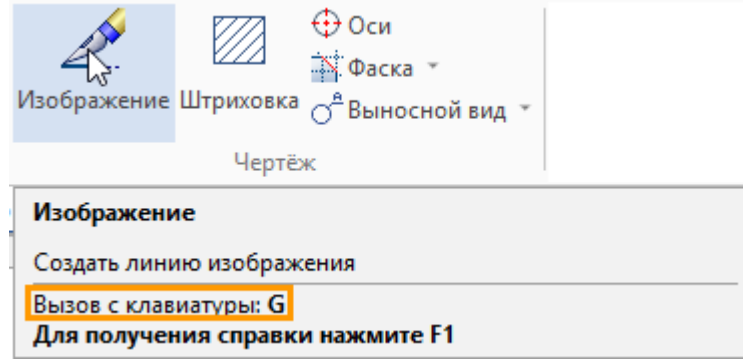

При задании имени команды при помощи клавиатуры необходимо, чтобы система не находилась в состоянии выполнения другой команды (статусная строка должна быть пустой).

Каждая команда имеет дополнительный набор опций и подкоманд, доступ к которым можно осуществлять через автоменю или с помощью клавиатуры. Сочетание клавиш для запуска опций можно узнать во всплывающих подсказках.

Удобно использовать для запуска некоторых команд контекстное меню.

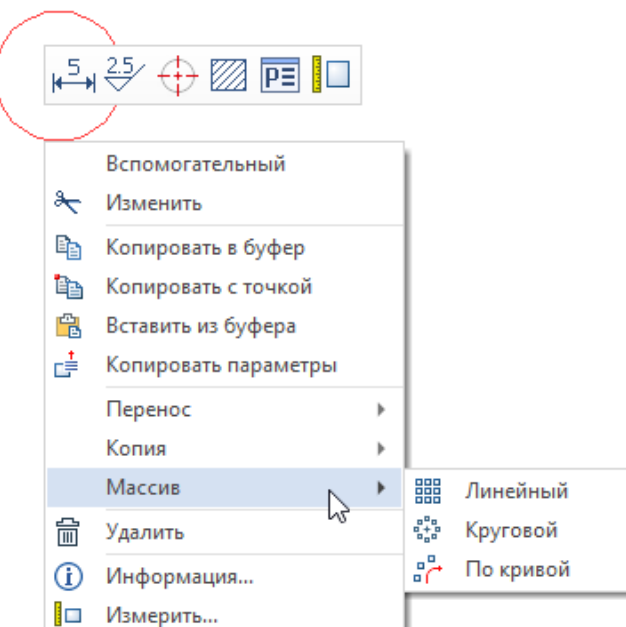

#### Отмена команды

Нажатие  $\Theta$  в поле чертежа или клавиши <Esc> вызывает отмену последнего действия в команде. Несколько последовательных нажатий приводит к выходу из команды. Также можно использовать

пиктограмму **в** автоменю. Отмена команды приводит к очищению поля имени команды в статусной строке и поля автоменю.

# <span id="page-16-0"></span>**НАЧАЛО РАБОТЫ, СОХРАНЕНИЕ ДОКУМЕНТА, ИМПОРТ, ЭКСПОРТ, ОКОНЧАНИЕ РАБОТЫ**

При запуске системы на экране появляется окно диалога **Приветствие**. Упомянем ещё раз, что этот диалог позволяет создавать новые документы на основе прототипов, присутствующих в системе, показывает список недавно использованных документов (с возможностью их открытия). Также в диалоге приведены различные ссылки, полезные при работе с системой.

Кроме диалога "Приветствие", для создания новых документов и открытия уже существующих можно использовать команды системы, собранные в текстовом меню **Файл**.

Команда **FN: Создать новый чертёж** позволяет создать новый документ:

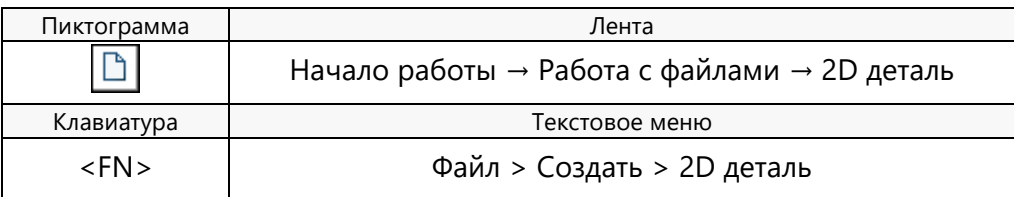

Команда **FP: Создать новый документ на основе файла прототипа** выводит на экран диалоговое окно, где можно выбрать файл прототип для создания нового документа.

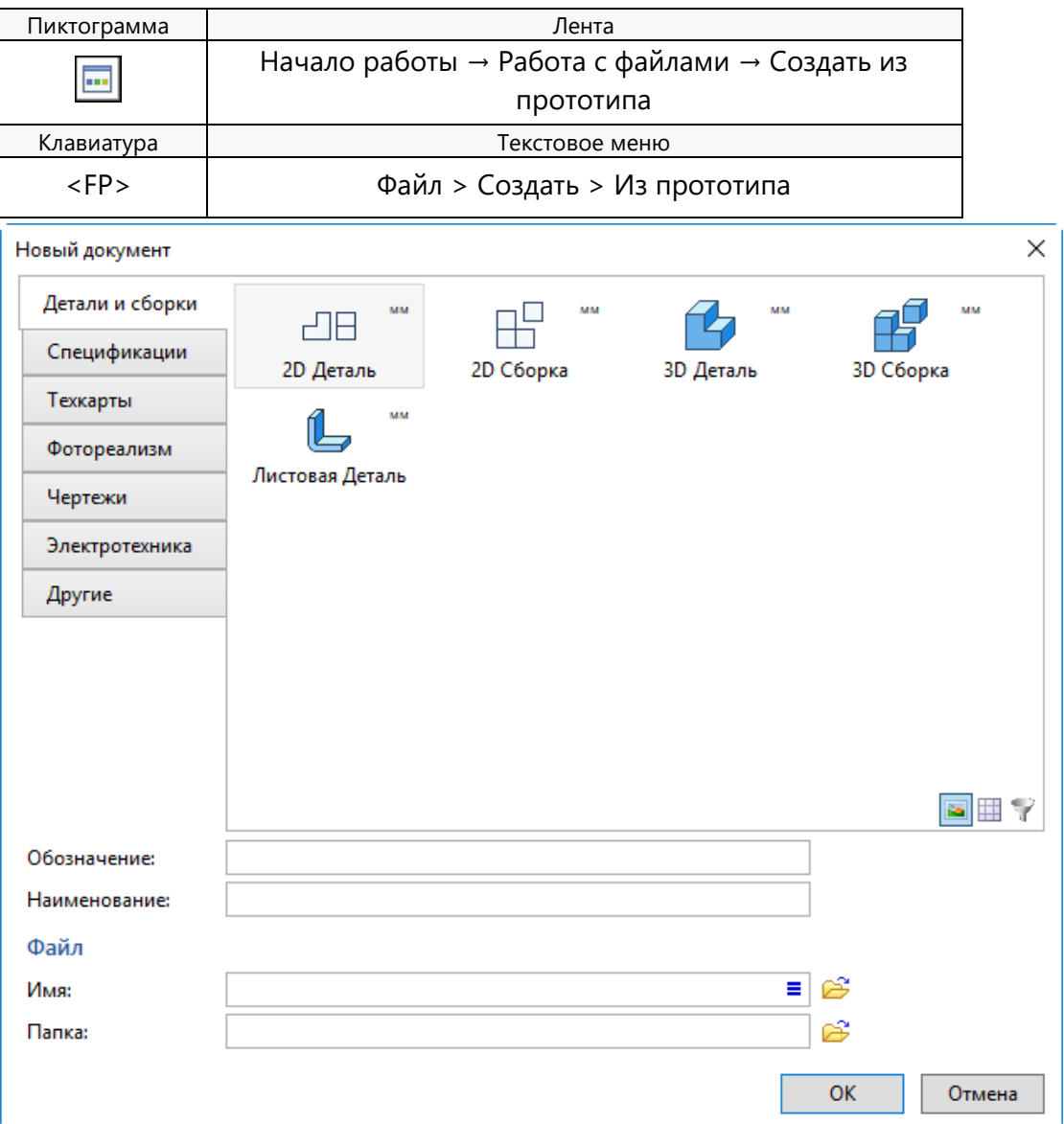

Команда **O: Открыть документ** позволяет открыть документ для редактирования при помощи стандартного диалога «Открыть»:

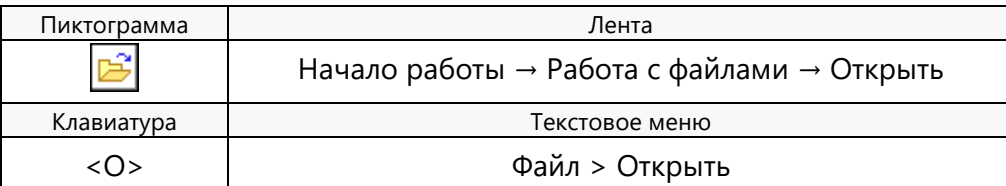

Команда **"SA: Сохранить документ"** сохраняет текущий документ.

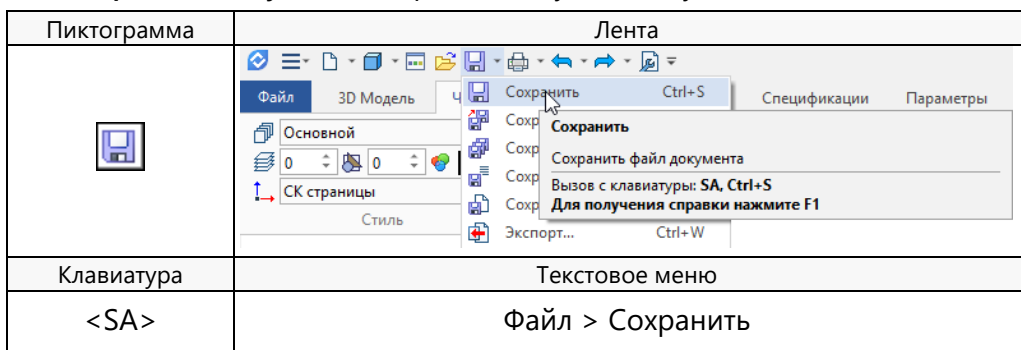

Команда **SV: Сохранить документ с другим именем** позволяет сохранить текущий документ в новый файл с другим именем, не удаляя исходного документа.

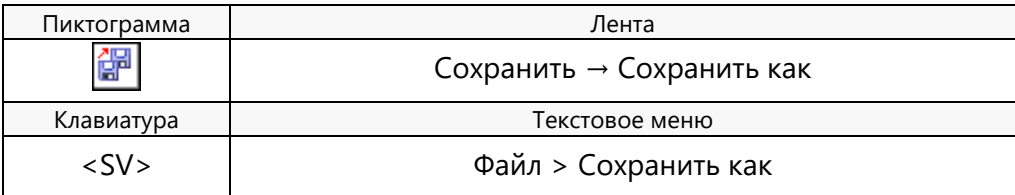

Команда **SL: Сохранить все документы** позволяет сохранить все, открытые на данный момент документы.

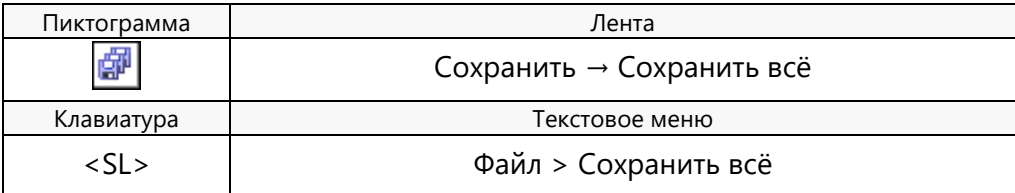

Команда **SY: Сохранить текущий документ как прототип для создания новых** позволяет сохранить текущий документ как прототип для создания новых документов.

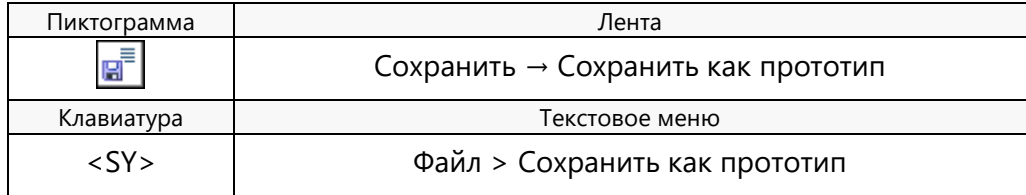

После вызова данной команды на экране появляется окно, где можно задать имя для файлапрототипа, установить папку (закладку), где этот файл будет храниться, либо создать новую папку, а также удалить ненужные файлы или папки.

Команда **Сохранить копию** позволяет создать копию текущего документа без открытия этой копии и продолжить работу в исходном документе.

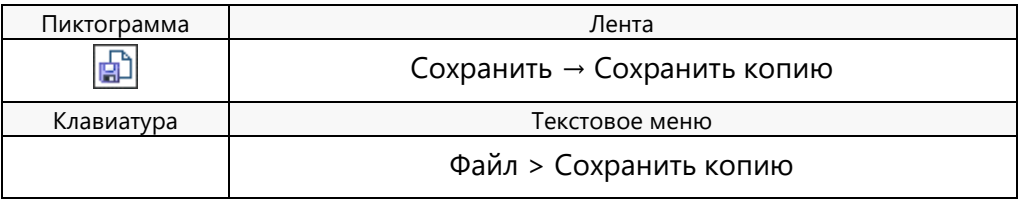

Команда **EX: Эксопрт** позволяет экспортировать чертёж в форматы: Windows Metafiles (\*.wmf); Enhanced Windows Metafiles (\*.emf); Файл AutoCAD (\*.dwg); Файл AutoCAD DXF (\*.dxf); Файл AutoCAD DXB (\*.dxb); Метафайлы Т-FLEX CAD 2D+ (\*.bmf); Метафайлы T-FLEX CAD 2D+ с удалением невидимых линий (\*.bmf); Растровое изображение (\*.bmp, \*.jpg, \*.gif, \* tif, \*.tiff, \*.png); Файлы формата PDF (\*.pdf).

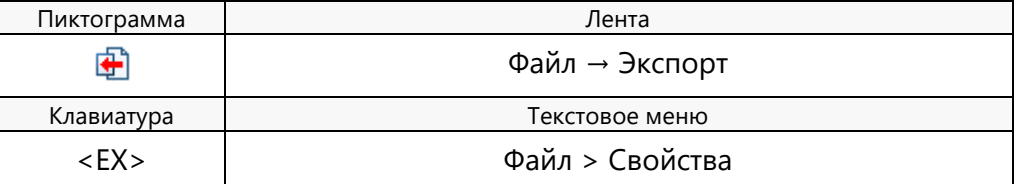

Команда **IM: Импорт** позволяет импортировать 2D и 3D модели.

Только для 2D чертежей: Файлы AutoCAD (\*.dwg); Файлы AutoCAD DXF (\*.dxf); Файлы AutoCAD DXB (\*.dxb); Файлы системы Компас (\*.cdw, \*.frw, \*.spw, \*.kdw).

Только для 3D моделей: Parasolid (\*.xmt\_txt, \*.x\_t, \*.x\_b, \*.xmt\_bin); AutoCAD DXF 3D/DWG 3D (\*.dxf, \*.dwg); STEP (\*.stp, \*.step); IGES ЗD (\*.igs, \*.iges); ACIS (\*.sat, \*.sab); SolidWorks (\*.sldprt, \*.sldasm, \*.sldlfp, \*.asm); Autodesk Inventor (\*.ipt, \*.iam); Siemens NX (Unigraphics) (\*.prt); Creo (ProE) (\*.prt, (\*.prt.\*, \*.neu, \*.neu.\*, \*.asm, \*.asm.\*, \*.xas, \*.xpr); Catia V5 (\*.CATPart, \*.CATProduct, \*.CATShape); Catia V4 (\*.model, \*.dlv, \*.exp, \*.session); Solid Edge (\*.asm, \*.par, \*.psm, \*.pwd); Rhino (\*.3dm); I-Deas (\*.arc, \*.unv, \*.mf1, \*.prt, \*.pkg); VDA-FS (\*.vda); JT (\*.jt); PRC (\*.prc); 3dxml (\*.3dxml); CGR (\*.cgr); U3D (\*.u3d); IFC (\*.ifc).

3D изображения: TF3D (\*.tf3d); Open Inventor (\*.iv); AutoCAD (\*.dwg, \*dxf, \*.dxb), VRML 2.0 (\*.wrl); X3D (\*.x3d); 3DS(\*.3ds); PLY(\*.ply); OBJ(\*.obj); STL (\*.stl).

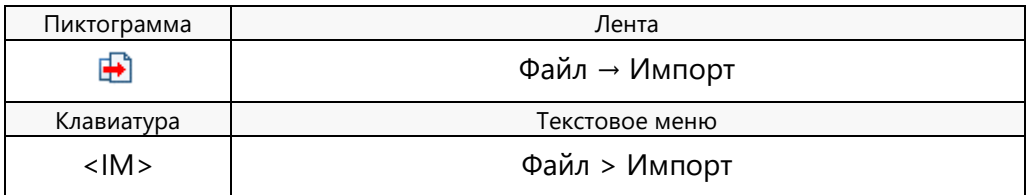

Команда **FI: Завершить работу с системой** завершает работу с T-FLEX CAD 2D+.

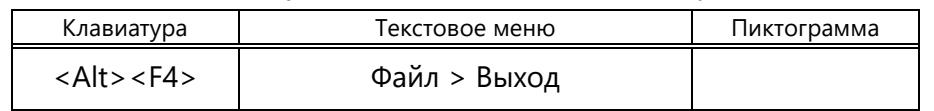

При этом, если были произведены изменения документа, система запрашивает подтверждение о сохранении изменений.

### <span id="page-18-0"></span>**ФУНКЦИОНА ЛЬНЫЕ К ЛАВИШИ**

Некоторые, часто используемые функции системы удобно выполнять при помощи функциональных клавиш клавиатуры:

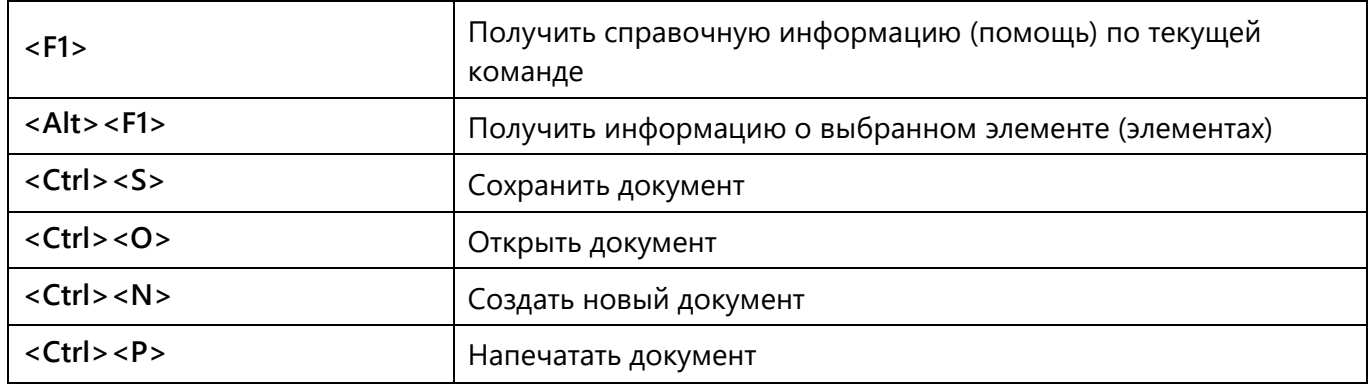

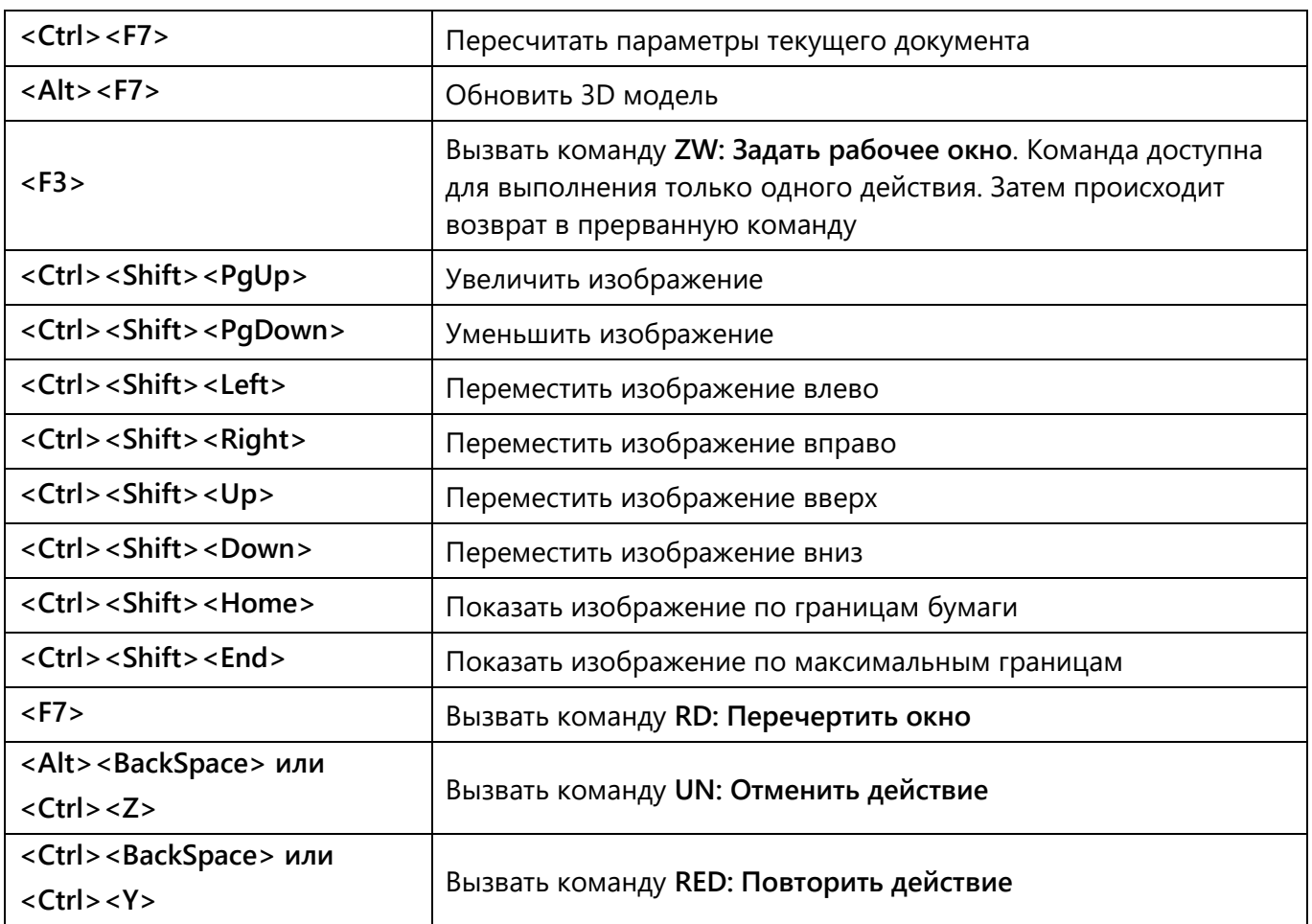

Необходимо отметить, что назначение клавиш на команды можно изменить при помощи команды **Настройка > Настройка… > Клавиатура**.

# <span id="page-20-0"></span>**СОЗДАНИЕ ЧЕРТЕЖА**

В T-FLEX CAD 2D+ можно построить параметрический и непараметрический чертёж. Непараметрический чертёж – это эскиз. Параметрический чертёж можно создать при помощи элементов построения, либо при помощи ограничений, наложенных на эскиз.

### <span id="page-20-1"></span>**СОЗДАНИЕ ПАРАМЕТРИЧЕСКОГО ЧЕРТЕЖ А ПРИ ПОМОЩИ ЭЛЕМЕНТОВ ПОСТРОЕНИЯ**

Приведённый ниже рисунок представляет собой чертёж, пример создания которого будет рассмотрен. Это - плита со сквозным коническим отверстием.

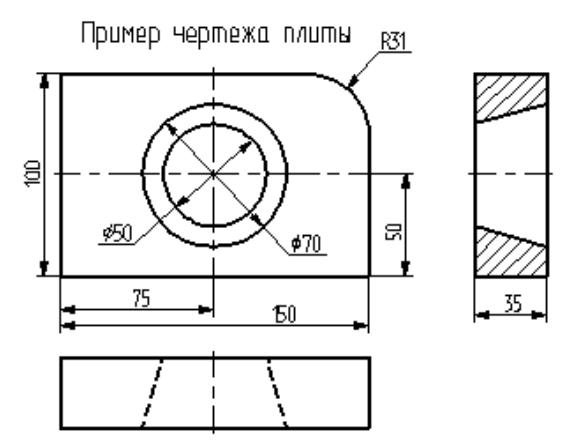

Начнём построения с главного вида плиты. Вначале выполним построения в тонких линиях (линиях построения), а затем сделаем обводку линиями изображения. Далее, используя линии построения основного вида, достроим две проекции, с тем, чтобы они изменялись при изменении основного вида. Используя отношения между линиями построения, свяжем проекции между собой. Затем нанесём текст и размеры.

Начнем построения с помощью команды **L: Построить прямую**.

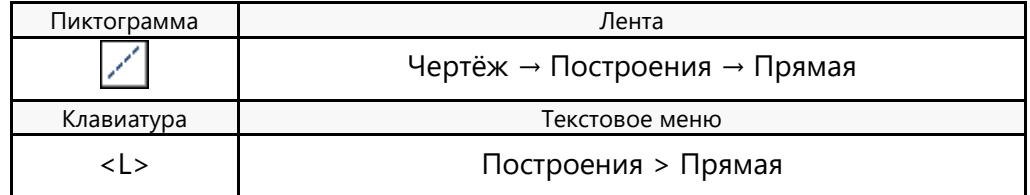

Выберите пиктограмму  $\lfloor \frac{m}{n} \rfloor$  в верхней части автоменю. При движении курсора по полю чертежа за ним начнёт перемещаться динамическое изображение в виде двух перекрещивающихся линий. Указать положение точки пересечения линий можно несколькими способами. Самый простой приблизительно, просто подведя курсор к центру чертежа и нажав  $\Theta$ . Для того, чтобы указать положение точки пересечения более точно, можно задать её точные координаты в окне свойств. Для задания координат можно воспользоваться и диалогом параметров, вызываемом с помощью клавиши <P> или пиктограммы **PE** в автоменю.

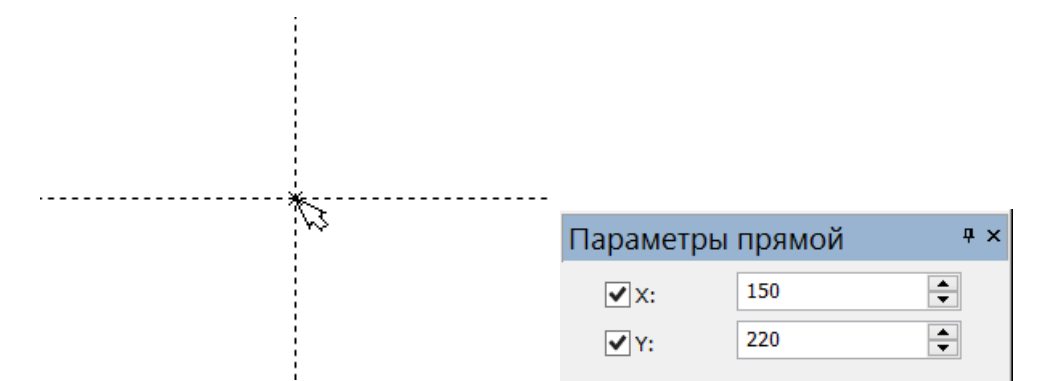

В результате будут созданы пересекающиеся прямые построения и узел в месте их пересечения. Для создаваемого вида они играют роль базовых. В параметрах линий записаны абсолютные координаты. Перемещая базовые линии, можно будет располагать вид на чертеже там, где это необходимо.

После отмены режима построения двух пересекающихся прямых необходимо подвести курсор к созданной вертикальной линии. Линия высветится и около курсора появится подсказка в виде названия выбираемого элемента. Это означает, что работает объектная привязка. В этом случае отпадает необходимость пользоваться клавиатурой и некоторыми пиктограммами автоменю.

При запуске программы, режим объектной привязки установлен по умолчанию. Самостоятельно установить или отключить данный режим можно с помощью пиктограммы

, которая находится на инструментальной панели "Вид".

Нажмите  $\Theta$ , на экране появится динамически перемещаемая линия, параллельная выбранной. Это означает, что мы собираемся построить параллельную линию относительно вертикальной линии. Это очень важный аспект системы T-FLEX CAD 2D+: задание отношений между элементами построений.

Расположите новую линию слева от помеченной вертикальной линии при помощи  $\Box$ . Точное значение смещения можно указать в окне свойств или диалоге параметров. Созданная линия будет левой гранью детали.

Одно нажатие  $\Theta$  отменит режим построения параллельных линий, но по-прежнему будет активна команда построения прямых. Если это не так, то вызовите её повторно. Затем подведите курсор к горизонтальной прямой и нажмите  $\Box$ . Выберется прямая, относительно которой будет строится параллельная. Переместите курсор вверх, задайте при желании точное значение смещения в окне свойств и нажмите  $\boxdot$  для фиксации верхней грани детали.

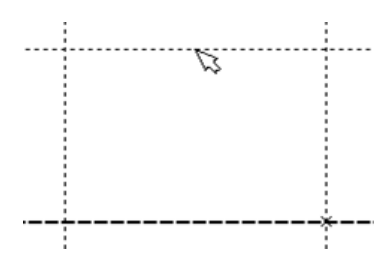

Следующий шаг - скруглить угол плиты. Для этой цели воспользуемся командой **C: Построить окружность**. Вызовите команду:

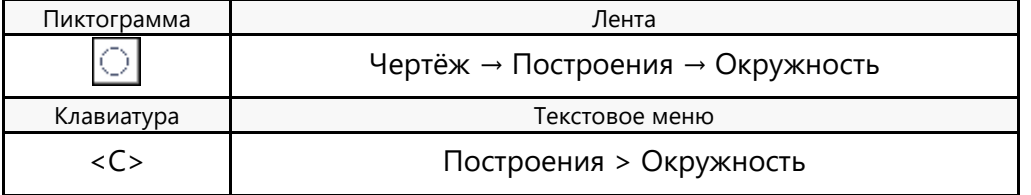

Для изображения скругления верхнего правого угла плиты построим окружность, касательную к верхней и правой прямым. Переместите курсор к верхней прямой и нажмите или *<L>*. При этом появится окружность, радиус которой будет динамически изменяться вместе с изменением положения курсора, но при этом она будет касательной к выбранной прямой. Это означает, что будет построена окружность, касательная к верхней прямой. Как бы мы в дальнейшем не изменяли положение верхней прямой, окружность будет сохранять касание.

Затем переместите курсор к правой прямой и снова нажмите  $\Theta$  или <L>. Сейчас окружность «привязана» к двум линиям построения и сохраняет касание при перемещениях курсора. Нажатие  $\Theta$ зафиксирует текущий радиус окружности. Точное значение радиуса можно задать в окне свойств.

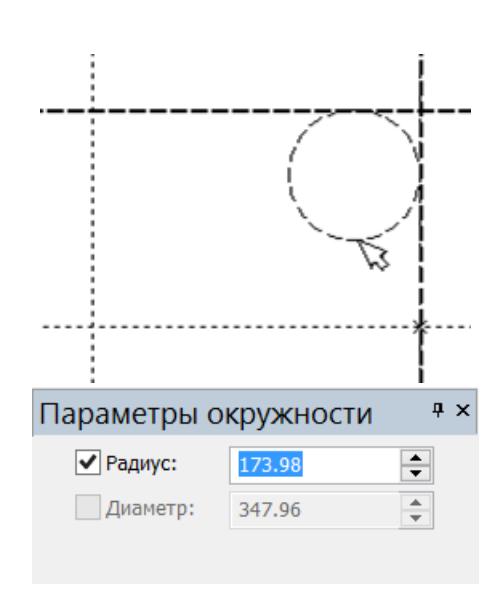

Теперь можно обвести построенную часть чертежа. Для этого создадим линии изображения в команде **G: Нанести изображение**. Вызовите команду:

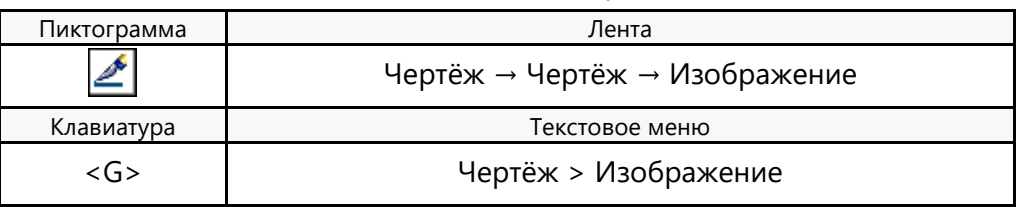

Заметьте, что если для вызова команды используются пиктограммы инструментальных панелей или текстовым меню, то при этом автоматически прекращается работа предыдущей команды.

Начните обводку с верхнего левого угла плиты. Линии изображения автоматически привязываются к ближайшему пересечению линий построения. Поэтому достаточно переместить курсор к пересечению и нажать  $\Theta$ . Требуется лишь с помощью курсора выбирать узлы или пересечения линий построения.

Если в одной точке пересекается более двух линий построения, то не рекомендуется использовать для выбора узла клавишу **<Enter>** или . В этом случае лучше сначала создавать узлы в точках пересечения линий построения, а затем наносить изображение, используя клавишу **<N>**. При использовании клавиши **<Enter>** в режиме «свободного рисования» будет создаваться «свободный» узел (не связанный с линиями построения).

Переместите курсор к точке касания верхней линии и окружности и нажмите  $\Theta$ . Это должно выглядеть, как показано на рисунке справа. Отметим, что система T-FLEX 2D+ автоматически ставит узлы в конечные точки линий изображения, если они ещё не были там созданы.

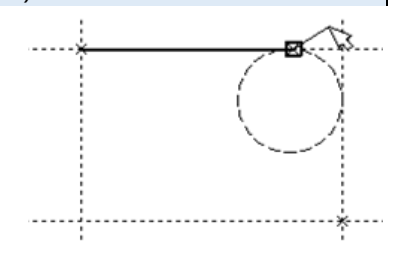

Теперь мы хотим направить линию изображения вдоль окружности для построения дуги между двумя точками касания. Для этого переместите курсор к окружности и нажмите *<C>*. При этом выделится окружность. Направление дуги будет зависеть от положения курсора при указании окружности. Изменить направление дуги можно с помощью клавиши *<Tab>*.

Поставьте курсор чуть выше и левее второй точки касания, как показано на рисунке.

Затем нажмите  $\Theta$ , и линия изображения будет построена в направлении часовой стрелки до второй точки касания. Результат должен выглядеть, как показано на рисунке.

Продолжаем создание изображения. Укажите на правый нижний угол плиты, затем на левый нижний, и завершите построения в левом верхнем углу, с которого была начата обводка. Для завершения команды нажмите $\Theta$ .

Чертёж должен выглядеть, как показано на рисунке.

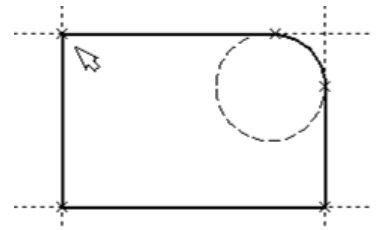

Линии изображения можно удалить. Переместите курсор к неверно созданной линии и нажмите  $\Theta$ . При этом линия изображения выделится, и её можно удалить клавишей **<Delete>** или пиктограммой  $f^{\circ}$ в автоменю.

Сейчас на чертеже использованы 5 элементов построения, определяющих форму и размеры детали: левый край, правый край, вверх, низ и радиус скругления. Для изменения элементов построения вызовите команду **EC: Изменить построения**:

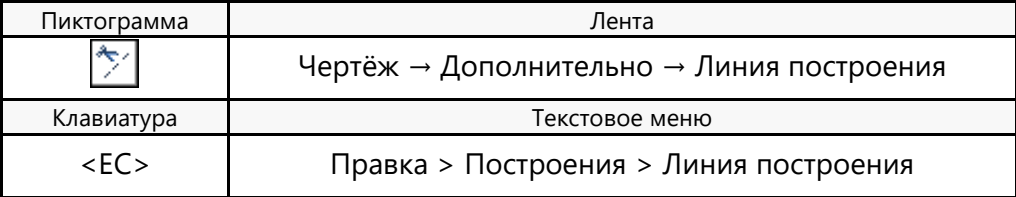

Переместите курсор к левой вертикальной прямой и нажмите  $\Theta$ . При этом прямая будет выделена цветом. При перемещении курсора слева направо вместе с ним будет перемещаться и выделенная прямая. Если указать с помощью  $\boxdot$  новое положение прямой, изменится ширина плиты. Обратите внимание, что изменение положений элементов построений влечёт мгновенное изменение «привязанных» к ним линий изображения. Если попробовать изменить положение правой части плиты, то вся плита будет перемещаться. Это происходит потому, что левая часть детали построена относительно правой, и при изменениях правой части сохраняется установленное отношение. Но левая часть может двигаться независимо от правой. Попробуйте то же с другими элементами построения, включая окружность. При перемещении элементов построения будут меняться размеры и форма плиты, сохраняя заданные при построении отношения.

Перейдём к следующему элементу чертежа – коническому отверстию в центре плиты.

Сначала необходимо определить центр будущей окружности. Если в команде **L: Построить прямую** включить опцию (**<U>**), а затем указать по очереди две прямые (опция **<L>**), то в результате

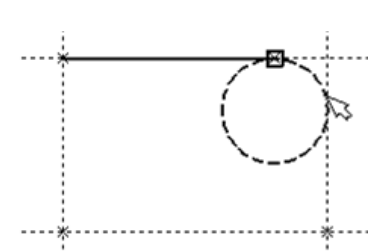

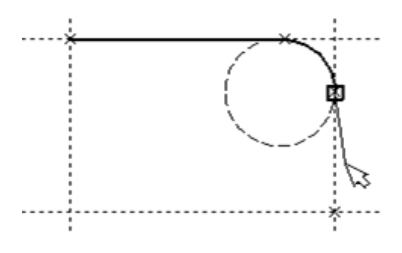

будет создана новая прямая, которая является осью симметрии двух выбранных. Когда указанные прямые пересекаются, новая прямая будет биссектрисой угла, образуемого выбранными прямыми. Если же исходные прямые параллельны, создаётся параллельная им прямая, располагающаяся посередине. Воспользуемся этой возможностью для определения центра плиты.

Вызовите команду построения прямых, выберите пиктограмму в автоменю. Подведите курсор к правой границе плиты и укажите с помощью  $\Theta$  её вертикальную прямую. За курсором начнёт перемещаться динамическое изображение параллельной прямой. Не фиксируя её, подведите курсор к левому краю плиты и укажите с помощью  $\boxplus$  соответствующую ему вертикальную прямую. На чертеже появится новая вертикальная прямая, являющаяся осью симметрии выбранных, т.е. параллельная им и лежащая точно посередине. Аналогично постройте прямую, являющуюся осью симметрии для горизонтальных прямых верхнего и нижнего края плиты. Точка пересечения полученных прямых будет являться центром будущего отверстия.

Затем вызовите команду построения окружности, подведите курсор к пересечению построенных центральных прямых и нажмите  $\Theta$ . Появится окружность, радиус которой будет изменяться в зависимости от положения курсора. Центром окружности будет узел, автоматически созданный на пересечении прямых. Зафиксируйте окружность с помощью  $\Theta$ . Радиус (диаметр) окружности можно задать приблизительно или точно в окне свойств.

Вторую окружность конического отверстия можно построить как концентрическую к первой. Для этого нажмите на пиктограмму автоменю или на клавишу **<О>**. Затем укажите с помощью на уже построенную окружность. За курсором начнёт перемещаться динамическое изображение создаваемой окружности. Переместите курсор так, чтобы она была немного больше первой и зафиксируйте её с помощью  $\Theta$ . Точное значение смещения второй окружности можно задать в окне свойств.

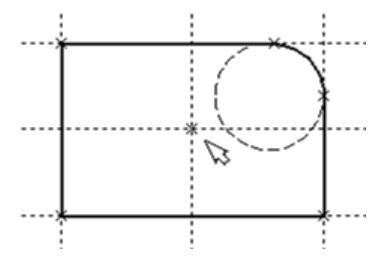

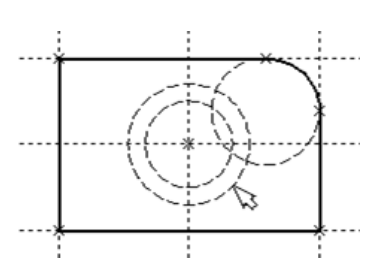

Перейдите в команду **G: Создать изображение**, подведите курсор к большей из построенных окружностей, и нажмите или **<C>**. Окружность будет обведена сплошной основной линией. Аналогично для второй окружности. Теперь можно приступить к созданию второго и третьего видов плиты.

Построение второго и третьего вида не является необходимым для построения параметрического чертежа в системе T-FLEX CAD 2D+. В приводимом примере построение вида сверху и сбоку позволяет продемонстрировать дополнительные преимущества параметрического проектирования в системе T-FLEX CAD 2D+.

Поскольку прямые имеют бесконечную длину, можно видеть, что другие виды уже частично созданы (боковой вид, вид сверху). Для завершения построения чертежа нам потребуются дополнительные зависимости между линиями построения. Последовательность выполнения этапов построения следующая:

Войдите в команду построения прямых и переместите курсор к линии построения, соответствующей правой границе плиты. Нажмите  $\Box$  При этом выделится вертикальная линия построения, и новая параллельная вертикальная линия будет перемещаться за курсором. Это будет правая граница вида слева. Зафиксируйте её в нужном месте нажатием  $\Theta$ . Как и прежде, точное значение смещения относительно выбранной прямой можно задать в окне свойств.

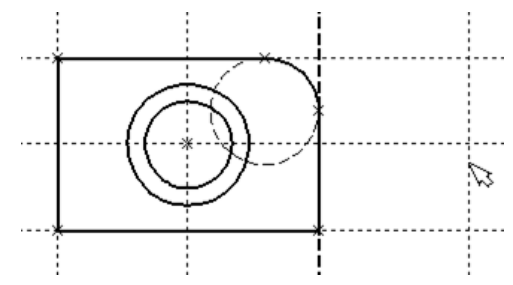

Новая линия построена относительно правой границы плиты, поэтому при перемещении правой границы она будет перемещаться на такое же расстояние. Для переноса новой линии на другое расстояние следует воспользоваться командой редактирования линий построения. Но тогда уже вновь зафиксированное расстояние между видами будет сохраняться при изменении правой границы основного вида плиты.

Следующим шагом будет построение прямой левого края детали на виде слева. Прямая будет построена относительно правой границы вида спереди.

Обратите внимание, что после создания первой прямой вида слева сохраняется привязка к правому краю плиты на виде спереди (соответствующая линия построения выделена). Нажмите один раз  $\Theta$  для возврата на шаг назад в команде. Переместите курсор к только что созданной прямой и выберите её с помощью  $\Theta$ . Зафиксируйте её нажатием  $\Theta$ , задав её положение приблизительно с помощью курсора или точно в окне свойств.

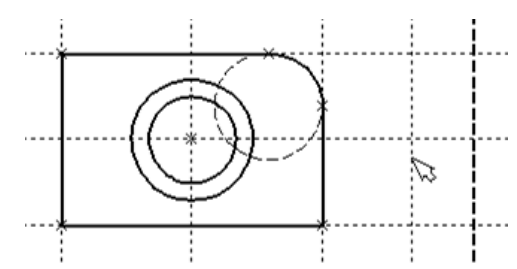

Теперь перейдём к созданию конического отверстия. Задача сводится к построению двух прямых, которые были бы параллельны горизонтальной прямой, проходящей через центр окружности. При этом они должны соответствовать размерам окружностей.

Нажмите один раз  $\overline{\mathbb{C}}$  для возврата на шаг назад в команде, поместите курсор рядом с горизонтальной прямой, проходящей через центр окружности и нажмите  $\theta$  или <L>. Прямая выделится цветом. Отведите курсор вверх к точке касания первой окружности и нажмите **<C>**. Построится прямая, параллельная выбранной прямой и касательной к окружности.

Проделайте описанную последовательность команд четыре раза - для верхних и нижних точек касания каждой окружности.

Теперь у нас есть нужные линии построения для обводки на боковом виде.

Воспользуйтесь командой **G: Создать изображение** и обведите 4 угла на виде слева. Для этого лишь нужно подвести курсор к каждому из углов и нажать  $\Theta$ . Затем нажмите  $\Theta$  для отмены выбора узла.

Далее нанесём две линии, изображающие коническое отверстие. Теперь вид практически закончен, за исключением штриховки.

Создание штриховки осуществляется в команде **H: Создать штриховку**. Вызовите команду:

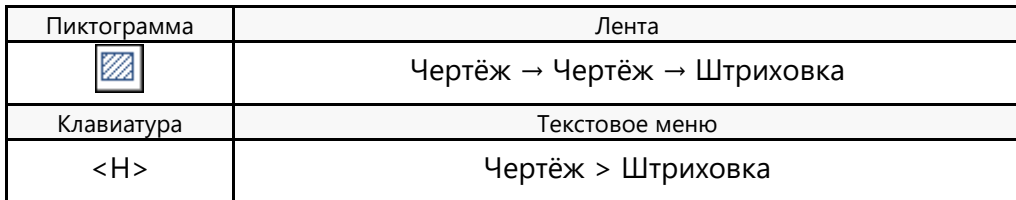

Если она не была установлена автоматически, включите опцию:

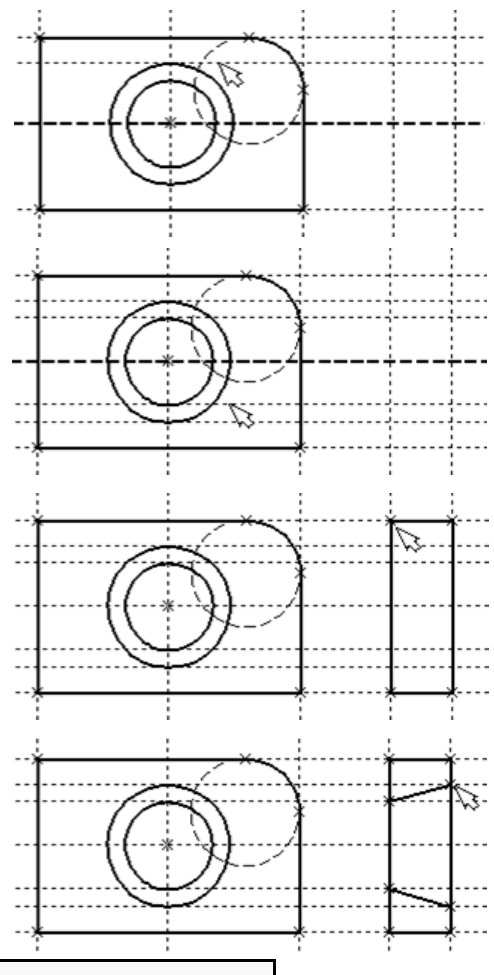

 $\mathbb{Z}$ 

<А> Режим автоматического поиска контура

Затем переместите курсор к верхней половине вида слева и установите его в центре области, которую необходимо заштриховать. Нажмите  $\Theta$ , контур верхней половины плиты выделится цветом. Затем воспользуйтесь клавишей **<P>** для вызова диалога параметров штриховки. Это позволит выбрать тип и масштаб штриховки. После нажатия пиктограммы **В** автоменю выделенная область будет

заштрихована.

Проделайте те же действия для штриховки нижней части плиты.

В принципе можно было создать не две отдельные штриховки, а одну, состоящую из двух контуров. Для этого нужно было задать второй контур сразу после выбора

первого, а затем уже нажать **<End>** или пиктограмму в автоменю.

Вызовите команду построения прямых **L: Построить прямую**. Выберите нижнюю прямую главного вида для привязки положения вида сверху к главному. Переместите вновь создаваемую прямую и зафиксируйте нажатием  $\Box$  под главным видом. Это будет нижняя линия вида сверху.

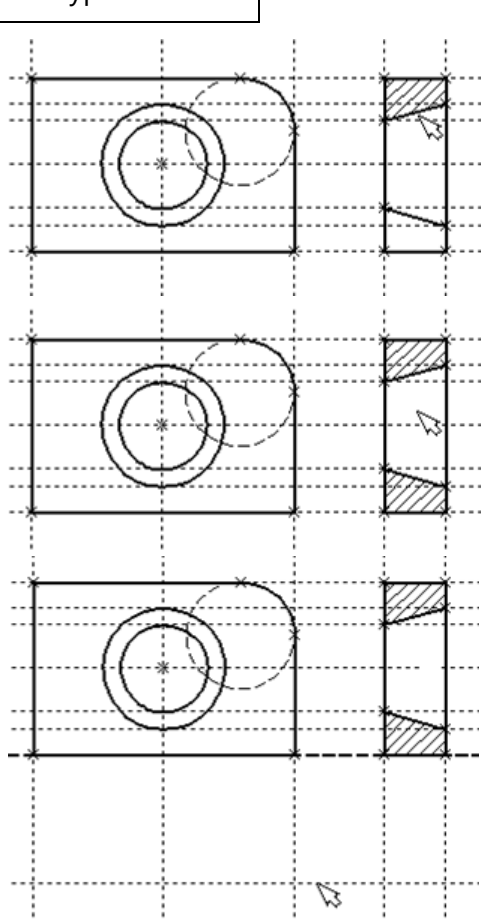

Поставим себе задачу создать вид сверху так, чтобы он был связан с другими видами, т.е. модификации других видов приводили бы к изменениям на виде сверху. Простейший способ в проекционном черчении связать проекции - построить прямую под углом 45 градусов к граничным линиям вида слева и вида сверху. Остальные вспомогательные линии строятся относительно данной прямой.

Для этого снова воспользуемся возможностью создания оси симметрии двух прямых. Поскольку проекционные прямые вида слева и вида сверху пересекаются под прямым углом, то их ось

симметрии пройдёт под требуемым углом 45°. Вызовите опцию . укажите на крайнюю правую прямую вида слева и нажмите или **<L>**. Прямая выделится. Затем сделайте то же самое для нижней прямой вида сверху. Возникнет новая прямая, которая проходит через точку пересечения под углом 45°.

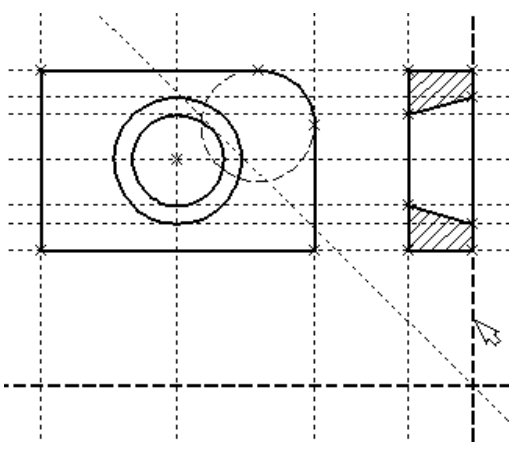

Пока мы находимся в команде построения прямых, можно расставить узлы в любых точках пересечения. Для нас важны те точки пересечения линий построения, которые формируют правую границу вида справа и линию под углом 45°, которую мы сейчас создали. Поставьте курсор в точке пересечения и нажмите клавишу **<Пробел>**.

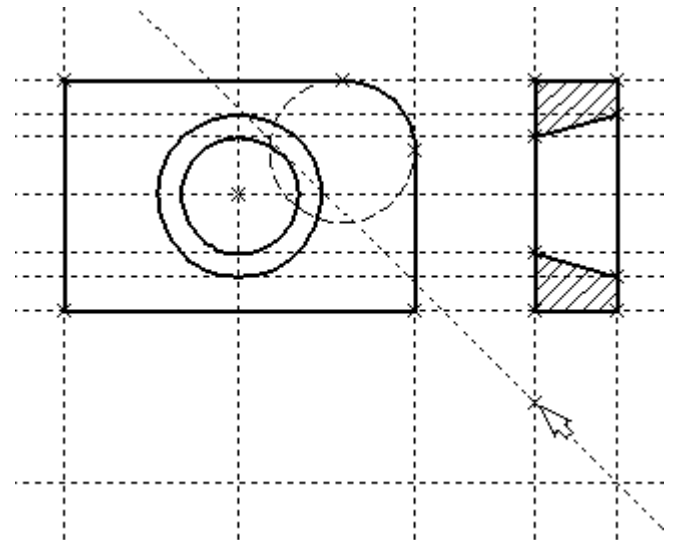

Для построения узлов можно также использовать команду **"N: Построить узел"**:

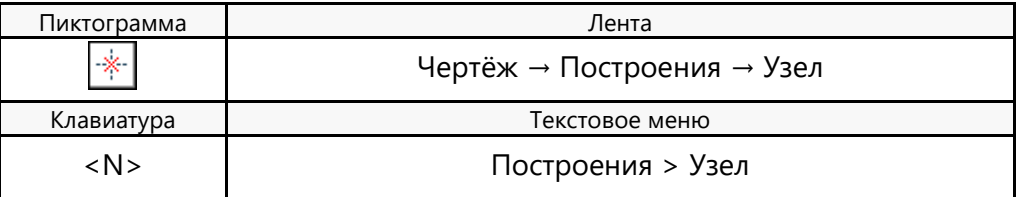

Вы по-прежнему должны находиться в команде **"L: Построить прямую"**. Поставьте курсор и выберите прямую нижней границы вида сверху. Это позволит нам построить прямую, параллельную нижней границе. Переместите курсор к только что построенному узлу и нажмите клавишу **<N>**. При этом создастся прямая, параллельная выбранной и проходящая через указанный узел. Теперь вид сверху и вид справа будут параметрически связаны.

Для проверки этого войдите в команду редактирования линий построения **EC: Изменить построения**. Попробуйте поменять положение левой прямой бокового вида. Для этого выберите её, переместите и зафиксируйте в новом положении. Заметьте, что при этом изменяется положение соответствующей прямой на виде сверху.

Создание линий построения для конического отверстия на виде сверху будет происходить так же, как при создании бокового вида. В команде построения прямых выберите вертикальную прямую, а затем постройте 4 прямые, параллельные выбранной и касательные окружностям.

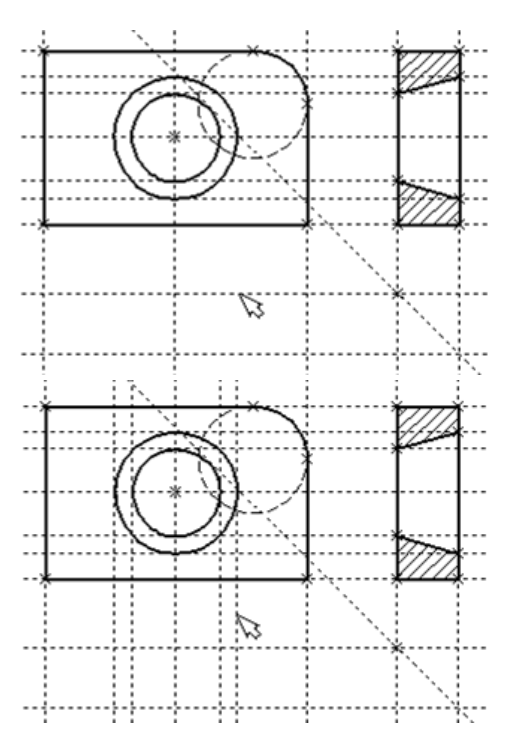

Теперь можно построить все линии изображения на виде сверху. С помощью команды **G: Создать изображение**  обведите вид сверху по периметру.

Следующий шаг - нанесение двух штриховых линий, соответствующих коническому отверстию.

#### Установите тип линии "Штриховая".

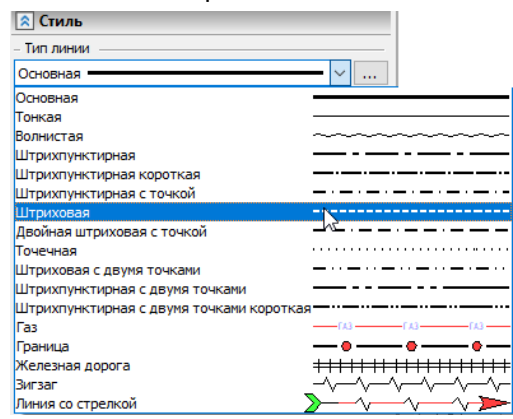

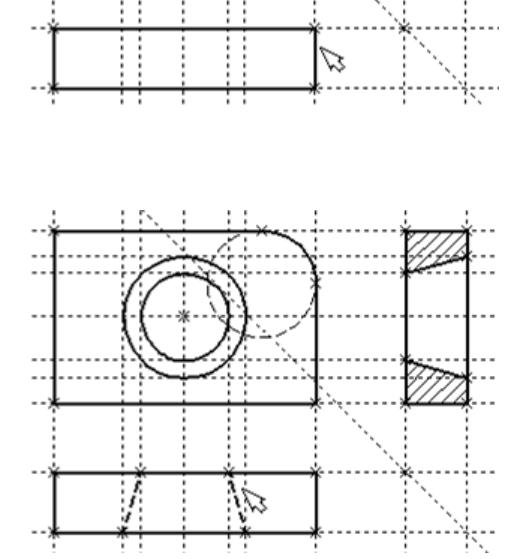

Затем создайте две штриховые линии конического отверстия.

Теперь создадим осевые линии. Вызовите команду **AX: Создать обозначение осей**:

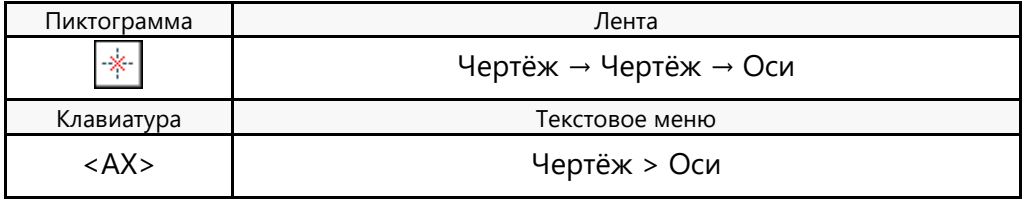

Установите в автоменю опцию:

<I> Создать ось двух линий

Выберите с помощью  $\Theta$  сначала левую, затем правую

границу вида спереди. Нажмите пиктограмму автоменю. В результате на виде спереди будет создана вертикальная осевая линия. Аналогично создайте горизонтальную осевую линию, а также осевые линии на видах слева и сверху.

Как можно было заметить, до сих пор линии построения, которые мы использовали, были бесконечными. Для удобства работы их можно «обрезать» до крайних узлов. Для этого в команде **"EC: Изменить построения"** можно использовать опцию обрезки:

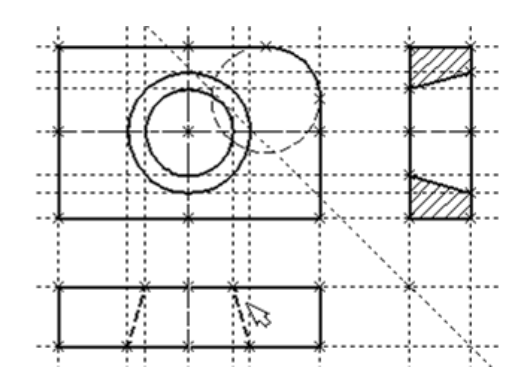

- 1. Войдите в команду **"EC: Изменить построения"**.
- 2. Если вы выберите одну прямую и нажмете **<T>** или , то обрежется только эта выбранная прямая.
- 3. Если вы используете опцию  $\frac{1}{\sqrt{2}}$ , то обрежутся все прямые.

4. Если вы захотите вернуться обратно к бесконечной длине прямых, то вызовите команду **ST: Задать параметры документа**:

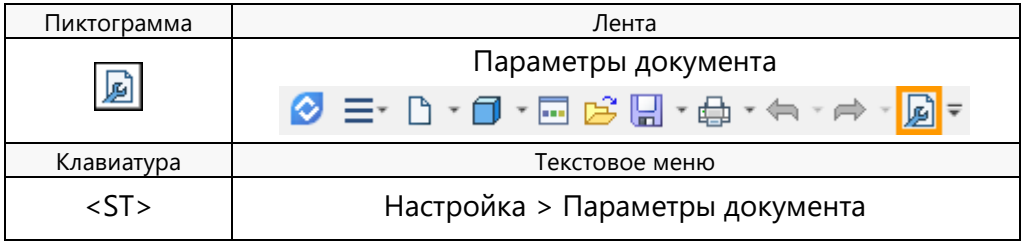

Выберите параметр **Вид > Линии построения > Длина** и задайте значение «По умолчанию бесконечные». Либо можно в команде **EC: Изменить построения** выбрать нужные линии, нажать клавишу **<P>** и установить соответствующее значение. Линии построения по умолчанию не выводятся на печать, независимо от их длины.

Далее проставим на чертеже необходимые размеры.

Сначала создадим линейные размеры. Вызовите команду **D: Создать размер:**

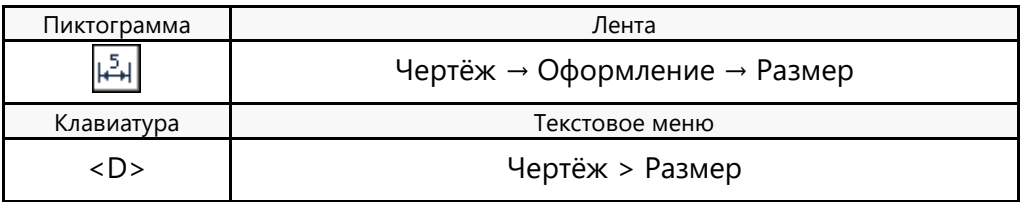

Можно выбрать любые две линии построения или изображения для простановки линейного или углового размера. Выберите две крайние прямые линии на главном виде с помощью  $\Theta$ . В результате вместе с курсором начнёт перемещаться появившийся размер. Если требуется изменить какие-либо

параметры размера, нажмите **<P>** или опцию в автоменю. На экране появится диалог параметров размера. После задания параметров и закрытия диалога зафиксируйте положение размера нажатием  $\Theta$ . Если требуется изменить величину размерных чисел, это можно поменять его в команде **ST: Задать параметры документа** на закладке **Шрифт**. На этой закладке устанавливаются параметры шрифта, для тех элементов модели, для которых они не заданы.

Примените действия п.1 для создания остальных линейных размеров.

Диаметры и радиусы проставляются также просто. В команде **D: Создать размер** подведите курсор к нужной окружности и нажмите <C> или <sup> $\Theta$ </sup>. Окружность выберется, и за курсором будет перемещаться изображение размера.

Клавишами **<R>** и **<D>** или соответствующими пиктограммами автоменю можно переключаться из режима простановки радиуса в режим простановки диаметра и обратно. Клавишей **<M>** можно задать вид проставляемого размера. Клавиша **<Tab>** поможет установить выносную полку в нужном направлении. После указания курсором на нужное место нажмите  $\Theta$ . В результате на экране появится проставляемый размер. Проделайте эту операцию для всех размеров на окружностях.

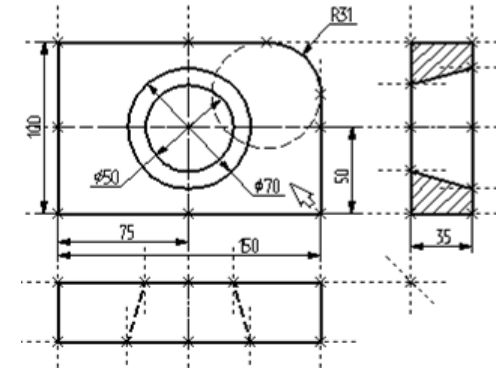

После того, как все основные построения завершены, можно все элементы построения «спрятать» с помощью команды **SH: Задать уровни отображения**:

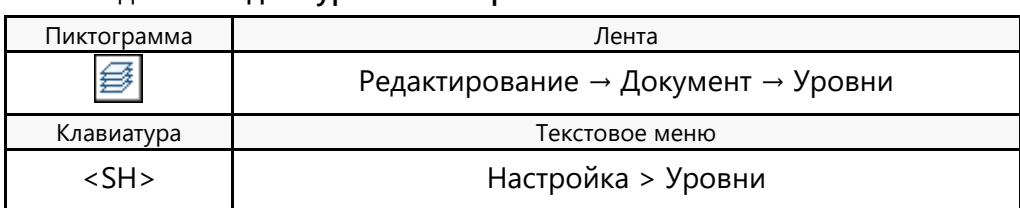

Эта команда управляет видимостью различных элементов. Видимость элемента зависит от «уровня», на котором он находится.

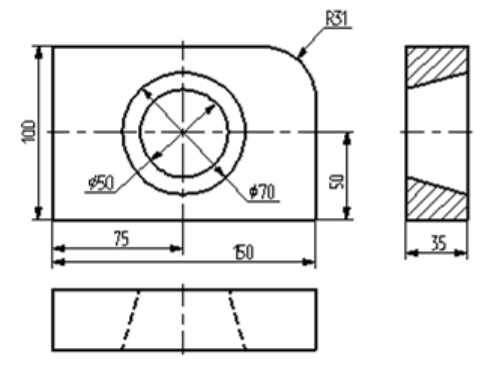

Более простым способом погасить линии построения является использование специальной команды, которая убирает или показывает все элементы построения из текущего окна. Данная команда иногда бывает более удобной ещё и потому, что она гасит построения не для всего документа, а только для его текущего окна

Таким образом, если открыто несколько окон одного чертежа, то в одних элементы построения могут присутствовать, а в других – отсутствовать.

Вызов команды:

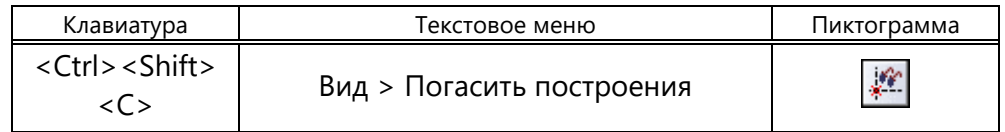

Или пиктограммой на панели вид.

Можно войти в команду редактирования элементов построения и попробовать переместить линии построения. При этом фиксировать новое положение линий построения можно как с помощью нажатия  $\boxdot$ , так и с помощью задания точного значения положения линии. Заметьте, что весь чертёж, включая размеры, изменяется адекватно вносимым изменениям. Изменение диаметров конического отверстия моментально отслеживается на двух других проекциях. Штриховка также изменяется вместе с изменением определяющих её линий. Вы можете легко убедиться в том, какие мощные возможности появляются благодаря технологии параметризации.

Теперь мы назначим на различные элементы чертежа переменные и выражения. Выберите прямую левой границы основного вида с помощью  $\Box$ .

Прямая подсветится, так же как и та, относительно которой она была построена. Вместе с тем, будет автоматически запущена команда редактирования линий построения. В окне свойств появятся параметры прямой: первоначальное значение расстояния от исходной прямой и текущее, отслеживаемое при перемещении курсора.

Поскольку мы создавали эту прямую как параллельную правой части плиты, этим расстоянием является расстояние между правой и левой сторонами плиты. Вместо конкретного значения можно поставить переменную. Набейте вместо значения имя переменной «w» и нажмите **<Enter>** или **[OK]**.

Появится новое диалоговое окно, в котором от вас потребуется подтвердить значение вновь создаваемой переменной.

Необходимо отметить, что заглавные и прописные буквы не равны в имени переменной. Переменная «w» не является переменной «W».

Созданную переменную «w» и присвоенное ей значение можно увидеть в окне "Переменные", расположенном по умолчанию под окном свойств. Укажите курсором на число графе "Выражение", нажмите  $\Theta$  для входа в редактирование и задайте новое значение переменной, например, «170». Прямая переместится в новое положение, соответствующее новому значению ширины плиты.

Пиктограмма Лента

軍

Клавиатура Текстовое меню

Те же самые действия можно выполнить в окне диалога команды **V: Редактировать переменные**:

Параметры → Переменные → Переменные

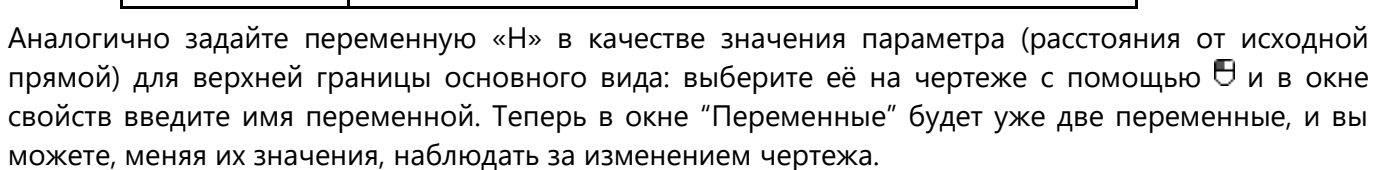

### <span id="page-31-0"></span>**СОЗДАНИЕ ЭСКИЗА – НЕПАРАМЕТРИЧЕСКОГО ЧЕРТЕЖ А**

<V> Параметры > Переменные

Для примера используем уже знакомый чертёж плиты с коническим отверстием. Начнём построения с главного вида плиты. Далее, используя объектные привязки, построим две проекции: «Вид слева» и «Вид сверху».

В этом случае все построения осуществляются с помощью команды <SK> **Эскиз**:

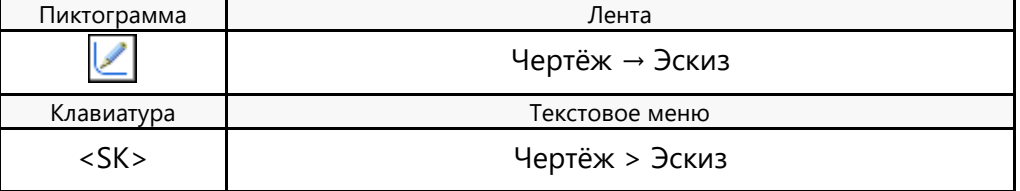

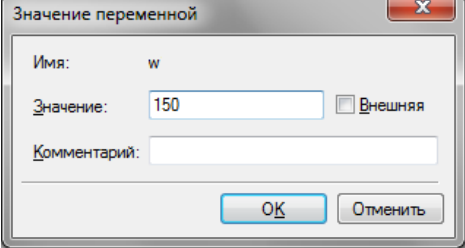

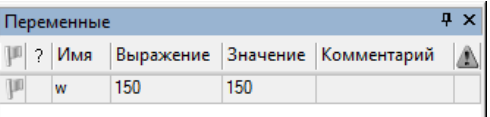

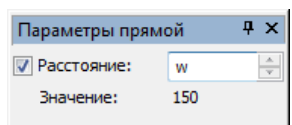

Данная команда может использоваться для создания как эскиза (непараметрического чертежа), так и параметрического чертежа: эскиза с ограничениями. Создание эскиза с ограничениями рассмотрим в следующем подразделе.

При создании эскиза широко используются объектные привязки. Управление привязками осуществляется с помощью панели «Привязки». Включённым в текущий момент привязкам соответствуют нажатые пиктограммы панели. Отключить установленную привязку можно, указав курсором на соответствующую ей пиктограмму, и нажав  $\Theta$ .

$$
\text{A} \leftarrow \text{A} \times \text{A} \times \text{A} \times \text{A} \times \text{B}
$$

Отключить все привязки можно, установив пиктограмму:

×<sub>n</sub> Включить/выключить привязки

Отключение этой пиктограммы приведёт к установке всех привязок. При создании нашего примера понадобятся следующие привязки:

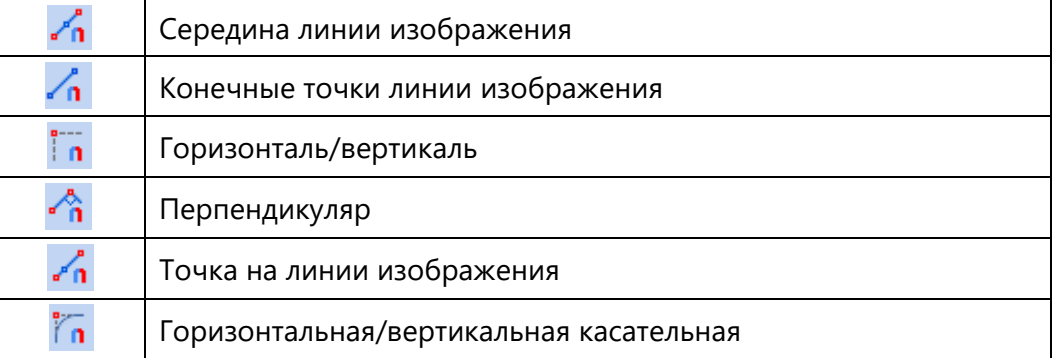

Активируйте эти привязки нажав  $\Theta$  на соответствующие пиктограммы на панели «Привязки». Если привязка уже была включена, то нажатие на её пиктограмму её отключит. Если пиктограмма на синем фоне – она включена, если на сером – выключена. Объектные привязки также можно настроить в команде <SO> **Задать установки системы**, закладка **Привязки**.

При построении отрезков, дуг и окружностей нашего эскиза координаты точек можно задавать простым нажатием  $\Theta$  в поле чертежа. Для точного задания координат узлов можно воспользоваться окном свойств.

После вызова команды <SK> **Эскиз** в автоменю автоматически устанавливаются две следующие опции:

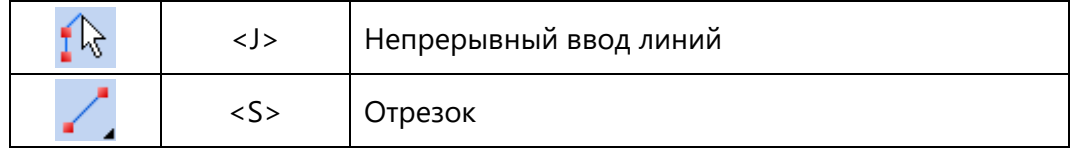

Первая пиктограмма позволяет вводить элементы эскиза непрерывно, то есть конец создаваемого отрезка будет являться началом следующего. Данный режим будет активен до тех пор, пока вы не выключите эту опцию, указав на неё курсором и нажав  $\boxplus$ . Для быстроты ввода элементов эскиза рекомендуется данную опцию не отключать. Вторая пиктограмма устанавливает режим ввода отрезков.

Наличие у пиктограммы чёрного треугольника в нижнем правом углу говорит о том, что эта пиктограмма содержит несколько возможных действий. Если при выборе такой пиктограммы немного дольше, чем обычно, удерживать  $\Theta$ , то откроется меню с новыми возможностями.

Внимание: в автоменю может отображаться любая из вложенных пиктограмм. Обычно эта пиктограмма

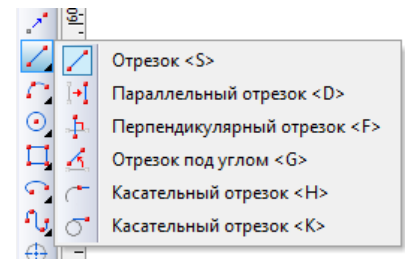

соответствует той опции, которая в данной команде вызывалась последней.

В команде **Эскиз** вложенные пиктограммы используются при группировании действий, направленных на создание определённой группы элементов, например: создание отрезков, дуг, окружностей.

На экране вы увидите курсор в виде небольшого квадратика. Подведите курсор к нижней правой части предполагаемого главного вида, приблизительно около центра чертежа, и нажмите  $\Theta$ . Будет задана первая точка отрезка, к которой будет привязан динамический курсор, отображающий положение создаваемого отрезка. При этом в окне свойств будут зафиксированы координаты первой точки создаваемого отрезка.

При построении необходимо учитывать, что впоследствии для простановки размеров потребуется место по краям чертежа.

Переместите курсор вверх. Обратите внимание, что в окне свойств отслеживаются координаты курсора и его смещение относительно первой точки отрезка. Мы можем использовать окно параметров для точного задания положения конца отрезка. Задать в нём расположение второй точки отрезка можно несколькими способами: в декартовых координатах с указанием абсолютных координат второй точки отрезка (X, Y), в декартовых координатах с указанием смещения второй точки относительно первой (dx, dy), в полярных координатах (L, A) или сочетанием этих способов.

Зададим вторую точку отрезка, указав её смещение относительно первой точки. Задайте значение параметра «dx» равным нулю, а для параметра «dy» задайте значение 100. При этом автоматически в поля параметров «X» и «Y» будут занесены абсолютные координаты второй точки отрезка и установлены флажки рядом с этими параметрами. Установка флажков запретит изменение соответствующих координат при перемещении курсора в поле чертежа. На экране будет отражено заданное расположение второй точки отрезка.

Для завершения ввода координат второй точки нажмите **<Enter>** или , в поле чертежа. Создастся первый отрезок. Переместите курсор влево и задайте длину отрезка 150. Появится окружность радиусом 150 мм. По окружности вслед за курсором будет перемещаться вторая точка отрезка.

Найдите положение, при котором сработает привязка перпендикулярности. Если привязка к первому отрезку не срабатывает, то сначала наведите курсор на первый отрезок – обозначив тем самым линию, к которой нужно искать привязки. Далее отведите курсор влево и найдите положение перпендикулярности двух отрезков и нажмите <Enter> или  $\Box$ .

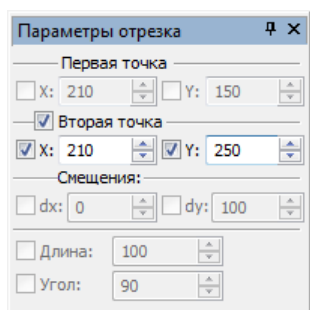

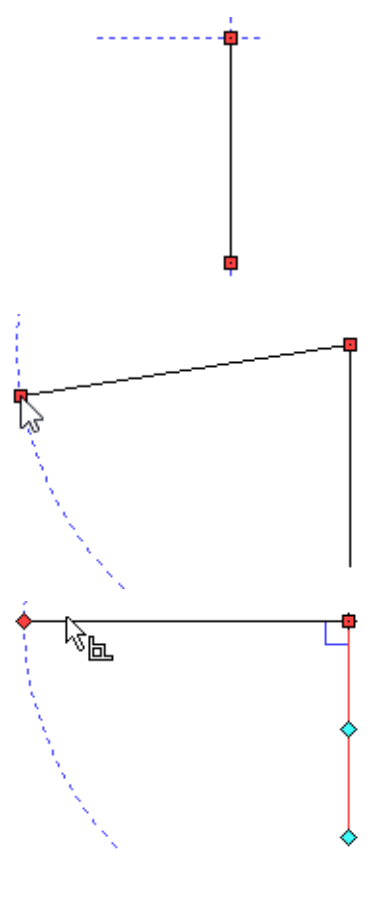

Далее переместите курсор вниз и найдите положение при котором сработает привязка перпендикулярности к верхнему отрезку и выравнивание по горизонтали к нижней точке правого отрезка. Если привязки к отрезкам не ищутся, то наведите на них последовательно курсором. Как только нужное положение второй точки третьего отрезка было найдено нажмите **<Enter>** или .

Переместите курсор вправо, на нижнюю точку первого отрезка. Сработает привязка к конечным точкам линии изображения, нажмите <**Enter>** или <sup>П</sup>. После этого вы по-прежнему остаётесь в команде создания эскиза в режиме непрерывного ввода линий. Следующий шаг – скруглить угол плиты. Для этого выберите опцию **Скругление.**

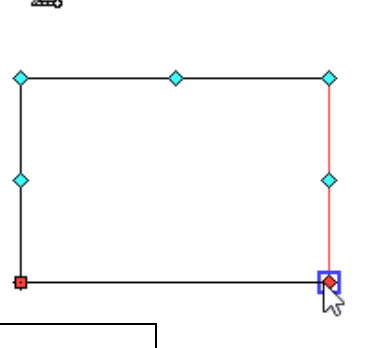

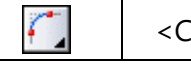

<Ctrl+A> Скругление

Данная опция является вложенной и может не отображаться в автоменю, а находиться в групповом списке (см. описание выше). В ленте опция всегда видна.

После обращения к опции окно параметров изменит свой вид. Теперь в нём можно задать требуемый радиус скругления. Установите значение радиуса равным 31, и убедитесь, что поставлен флаг **Обрезать исходные кривые**.

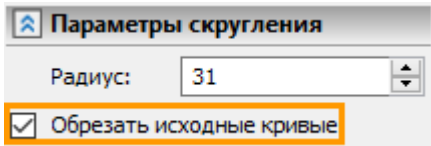

Теперь останется при помощи  $\Theta$  выбрать два отрезка, на пересечении которых необходимо построить заданное скругление. В нашем случае это верхний и крайний правый отрезки плиты. После выбора последнего отрезка произойдёт скругление, причём лишние части отрезков автоматически обрежутся.

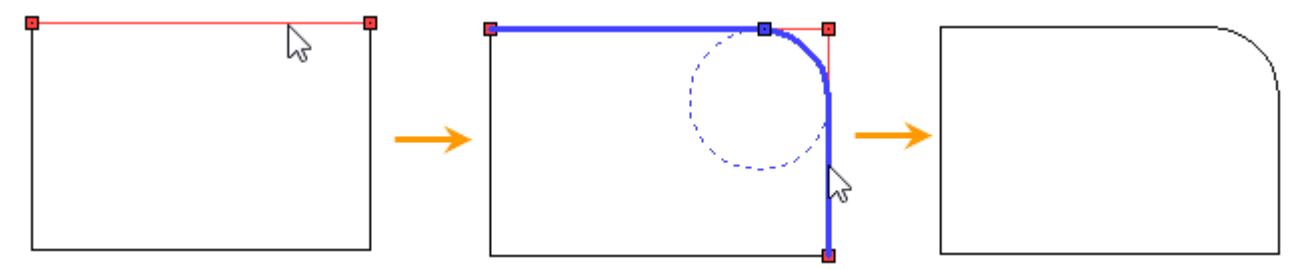

Теперь нанесём изображение конического отверстия на главный вид. Для этого построим две осевые линии, определив тем самым точный центр окружностей. Установите опцию:

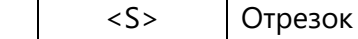

Для ввода осевых линий необходимо установить соответствующий тип линии. Кроме типа линий, необходимо ещё указать выступ линий в начале и в конце. Установите штрих-пунктирный тип линии в меню свойств или в параметрах линии изображения, вызвав окно диалога с помощью опции:

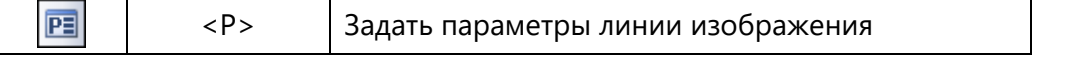

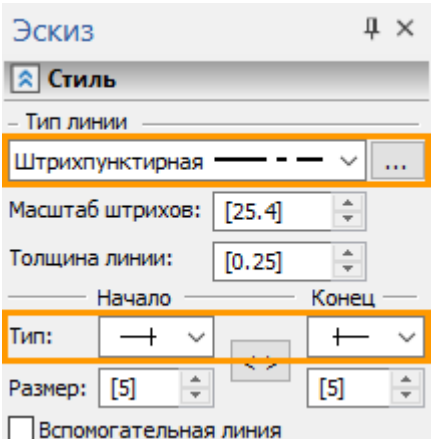

Переместите курсор к левому отрезку изображения так, чтобы осуществилась привязка к середине отрезка. Как только сработает привязка появится соответствующая подсказка и пиктограмма. Нажатием  $\Theta$  определяем первую точку. Переместите курсор по перпендикуляру от левого отрезка к правому отрезку, и остановите его при срабатывании привязки **Точка на линии изображения**, как показано на рисунке. Нажмите  $\Theta$ , создастся осевая линия.

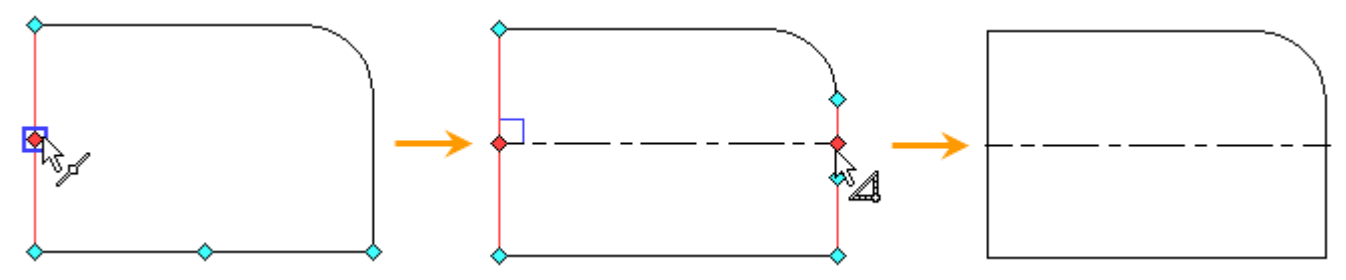

Т.к. мы работаем в режиме непрерывного ввода линий, то из последней точки будет строиться следующий отрезок. Дальнейших построений из этой точки нам не требуется, поэтому нажмите  $\Theta$ . Таким же образом постройте вертикальную осевую линию, начиная с нижнего отрезка.

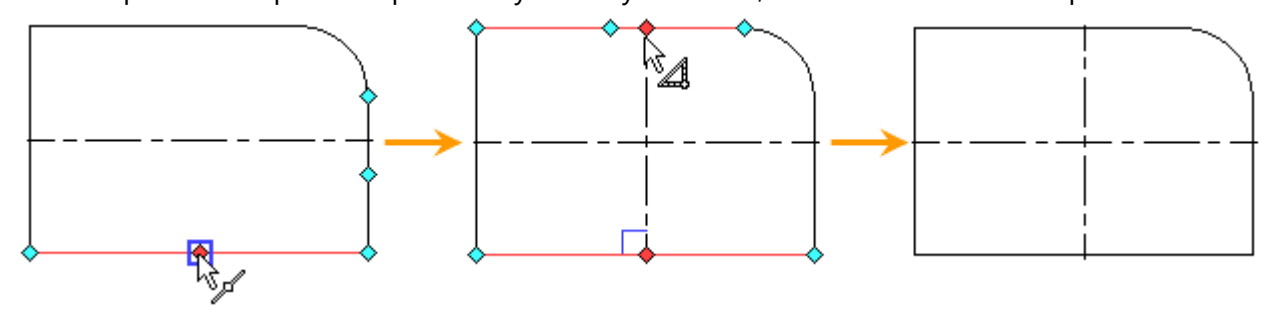

Теперь создадим окружности. Сначала установите основной тип линии изображения в параметрах команды, вызвав окно диалога с помощью опции <P>, или в меню свойств. Также замените тип окончания линии на обычный. Затем выберите опцию:

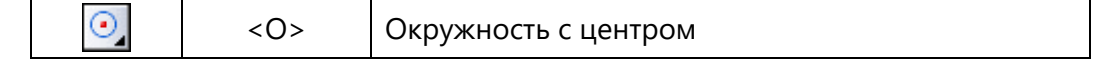

Данная опция также является вложенной и может не отображаться как в ленте, так и в автоменю, а находиться в групповом списке.

После вызова данной опции переместите курсор к пересечению двух осевых линий. Появится одна из многих привязок в данной точке, например, как в данном случае, середина вертикальной оси. Нажмите в этом месте  $\Box$ . На экране появится динамически изменяемая окружность.

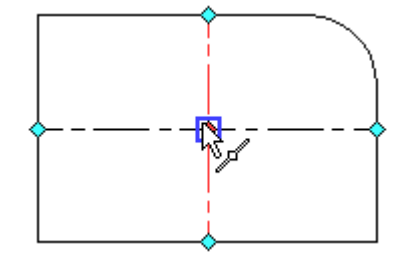
В окне свойств установите значение радиуса малой окружности конического отверстия 25, и нажмите кнопку **<Enter>**. На экране зафиксируется окружность. Не выходя из опции создания окружности, по аналогии, постройте окружность радиусом 35 мм. Таким образом, построение главного вида детали можно считать завершённым.

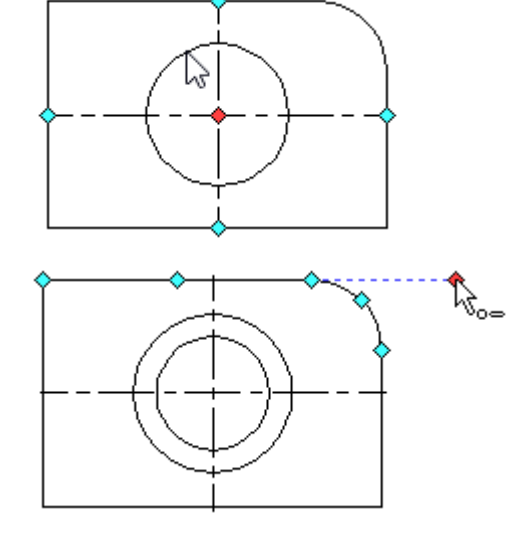

Теперь построим вид слева. Для этого снова установите режим создания отрезков опцией . Переместите курсор в правую часть чертежа и установите его так, чтобы активировалась горизонтальная связь с точкой лежащей на верхнем отрезке главного вида, нажмите  $\Box$ .

В окне свойств установите длину 35 и для второй точки отрезка лежащей на окружности найдите привязку горизонтальности. Нажмите кнопку <**Enter**> или <sup>⊎</sup>. На экране зафиксируется новый отрезок, а из последней созданной точки будет тянуться «резиновая нить» следующего отрезка. Далее переместите курсор вниз по вертикали, пока на экране не появится привязка по горизонтали с точками нижнего отрезка главного вида. Если привязка не появляется наведите курсор на нижний отрезок и вновь найдите положения с двумя привязками: вертикальности и горизонтальности. Нажмите  $\Theta$  и переместите курсор влево для построения следующего отрезка.

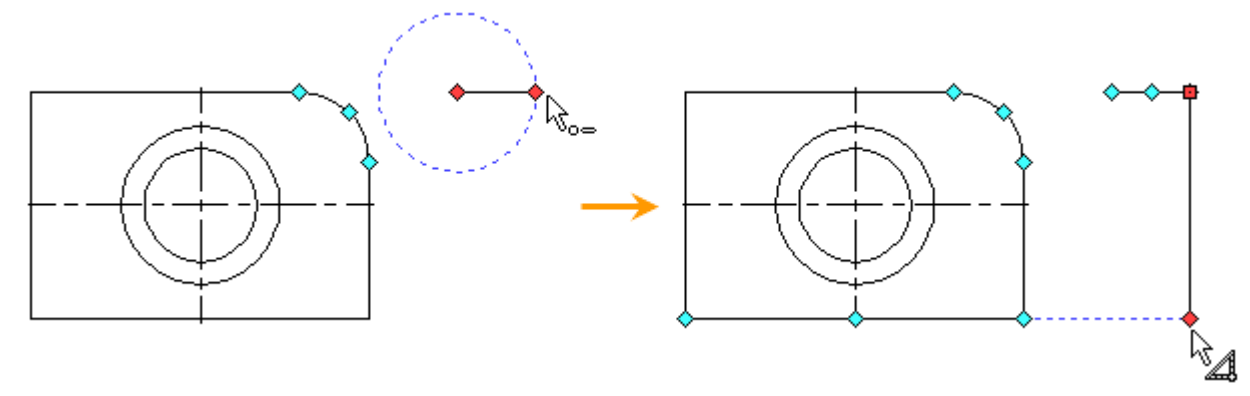

Далее, по аналогии с предыдущими построениями закончите ввод прямоугольника.

Следующий шаг – создать на виде слева линии, принадлежащие коническому отверстию. Для этого, не выходя из опции построения отрезков, нажмите  $\Theta$ , чтобы отменить построение отрезка из последней точки. Далее подведите курсор к бОльшей окружности, чтобы алгоритм привязок её «запомнил», а затем ведите курсор к правому отрезку вида слева, и перемещайте его вдоль этого отрезка, пока не установится связь горизонтальной касательной с бОльшей окружностью. В этом месте нажмите $\Theta$ .

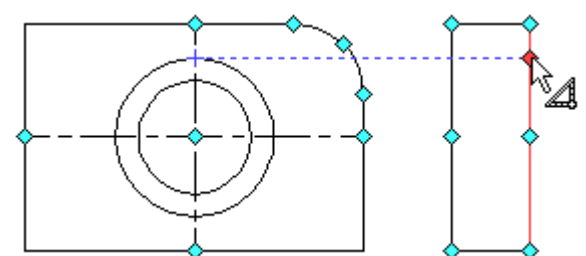

Теперь переместите курсор к меньшей окружности, а затем к левому отрезку вида слева и установите его так, чтобы установилась привязка горизонтальной касательной с малой окружностью. Если определяется другая привязка, то не перемещайте курсор некоторое время и дождитесь, когда появится список всех возможных привязок. Колесом мыши, или курсором

выберете нужную привязку и нажмите  $\Theta$ . Другой вариант – это зафиксировать привязку клавишей **<Пробел>** в тот момент, когда курсор находится ещё близко к меньшей окружности.

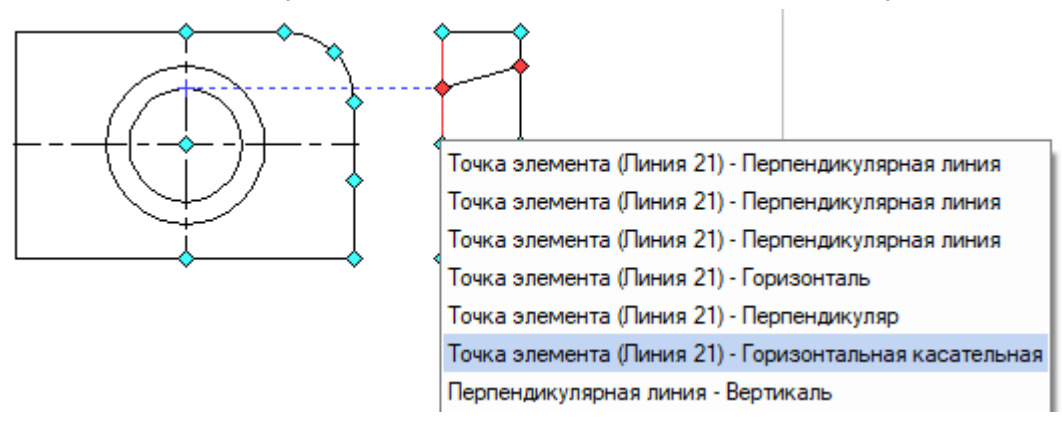

Далее, нажмите  $\Theta$ , отменив тем самым продолжение ввода последовательных отрезков. Таким же образом постройте нижнюю линию конического отверстия. Теперь, используя уже известные вам привязки, постройте осевую линию, не забудьте при этом установить штрихпунктирный тип линии в параметрах линии изображения (опция <Р>) или в окне свойств, а также изменить тип окончания линии – на линию с выступанием.

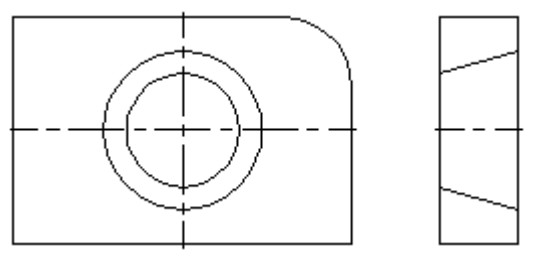

Перейдём к виду сверху. Этот вид можно построить таким же образом, как и вид слева, но для более полного обзора возможностей эскиза создадим его по-другому. Установите опцию:

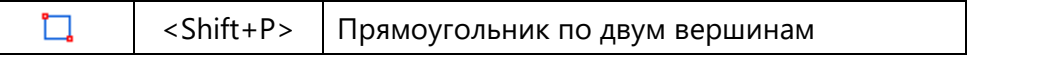

Данная опция относится к группе создания многоугольников в автоменю и к группе прямоугольников в ленте. Если пиктограмма на данную опцию не отображена в автоменю или в ленте, то её можно вызвать с помощью соответствующей данной группе пиктограммы, которая помечена черным треугольником (см. описание выше).

Первая вершина прямоугольника должна совпадать с левым вертикальным отрезком главного вида. Установим соответствующую привязку, нажмите  $\Box$ .

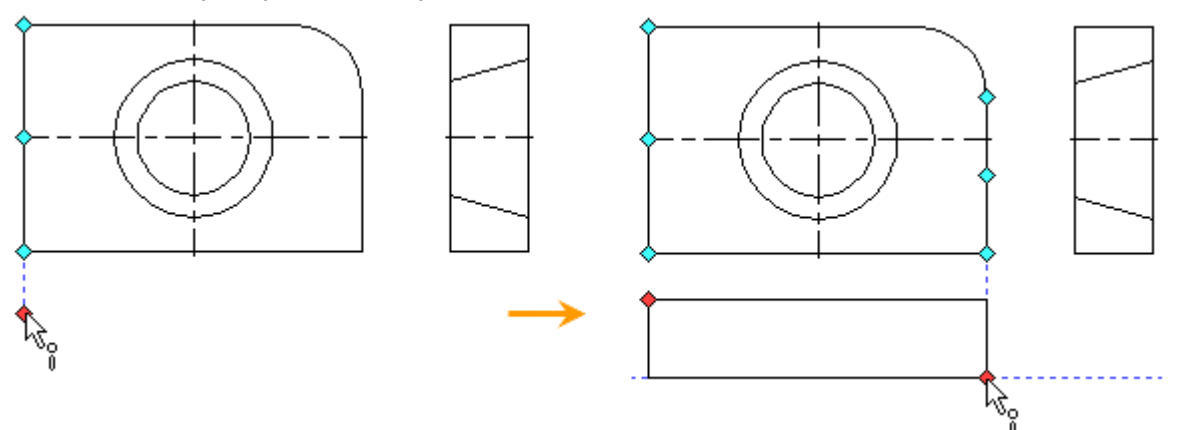

Вторая вершина должна задавать толщину и длину плиты. Длину зададим привязкой к точкам правого вертикального отрезка главного вида. Как и раньше, если привязки к нужным линиям чертежа не находятся, то нужно подвести курсор к линии, чтобы алгоритм привязок её «запомнил». Толщину плиты зададим в поле «dy» окна свойств, указав значение -35.

Используя привязки вертикальных касательных к окружностям по аналогии с видом слева создадим линии конического отверстия на виде сверху. Перед тем, как строить отрезки, нужно изменить тип линии на штриховую (параметры линии <P>). Для привязки к бОльшей окружности удобно пользоваться фиксацией привязки при помощи клавиши **<Пробел>**.

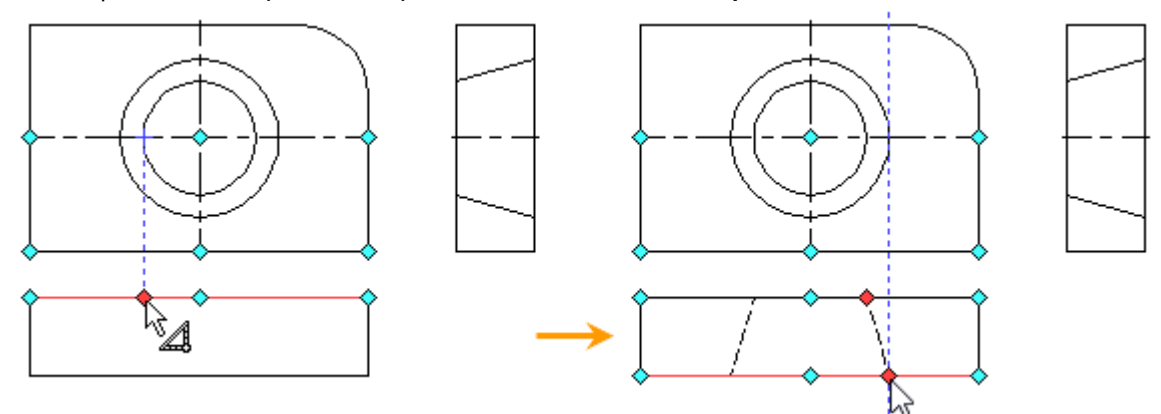

Создадим осевую линию на виде сверху, для этого заменим тип линии и тип окончания линии (параметры линии <P>.

Теперь остается нанести штриховку на вид слева. Вызовите команду <H> **Создать штриховку:**

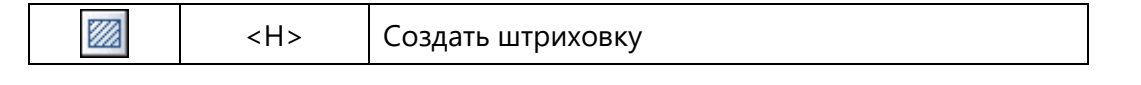

Установите опцию:

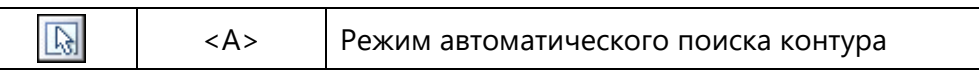

Затем переместите курсор к верхней части вида слева, и установите его так чтобы он располагался в центре области, которую необходимо заштриховать. Нажмите  $\Theta$ , замкнутый контур выделится цветом. Теперь переместите курсор в нижнюю часть этого вида, и таким же образом выберите

контур, который необходимо заштриховать. После этого нажмите

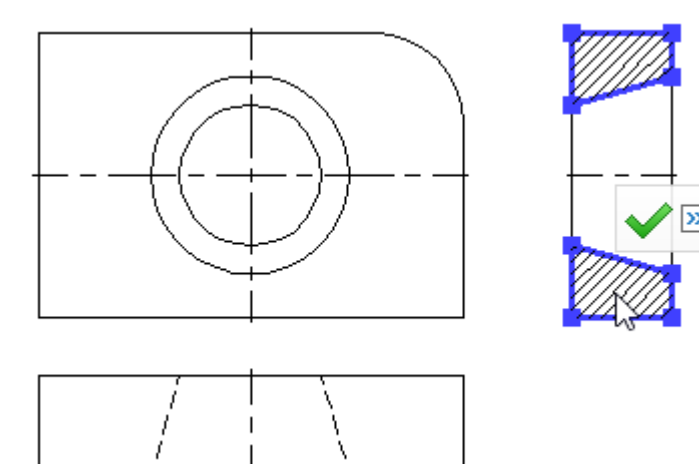

Теперь проставим на чертеже необходимые размеры. Размеры на эскизе проставляются таким же образом, как и на параметрическом чертеже, в этом случае вместо линий построения можно выбирать линии изображения. Не будем подробно останавливаться на описании создания размеров, так как это было описано выше.

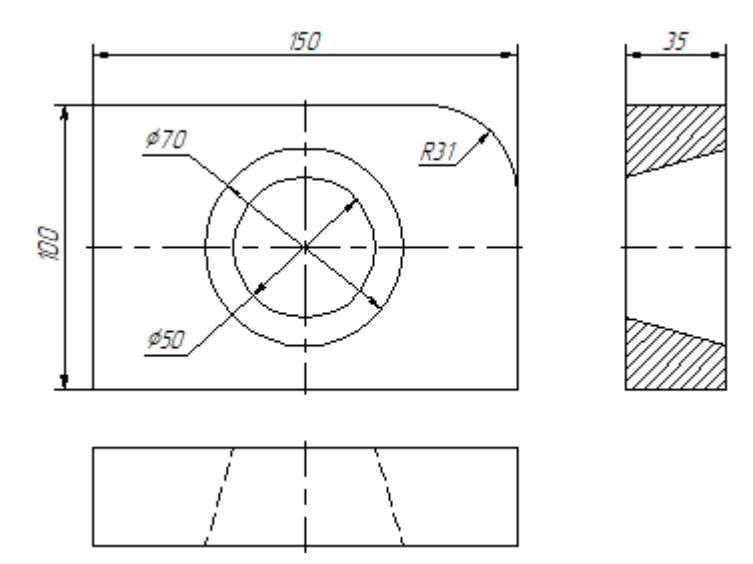

На этом создание непараметрического чертежа закончено. Дальнейшая модификация его элементов не приведёт к изменению всего чертежа. Каждый вид в этом случае придётся изменять отдельно.

# **СОЗДАНИЕ ПАРАМЕТРИЧЕСКОГО ЭСКИЗА С ОГРАНИЧЕНИЯМИ (ВАРИАЦИОННАЯ ПАРАМЕТРИЗАЦИЯ)**

Эскизирование с ограничениями можно использовать как самостоятельный способ создания параметрических чертежей, так и в комбинации с классической для T-FLEX CAD 2D+ параметризации на основе линий построения. Параметризация на основе эскизирования с ограничениями позволяет устранить зависимость от порядка построений, предоставляя пользователю большую свободу при работе над проектами. После создания непараметрического эскиза на нём можно указать ограничения сделав чертёж, либо его части – параметрическими.

Для примера используем тот же чертёж. Принцип построений будет отличаться от метода построения в предыдущем разделе главы. В первую очередь мы практически не будем пользоваться привязками для определения положения линий. Привязки определяют взаимосвязь линий изображения только один раз – в момент построения. При редактировании нам нужно будет заново определять все взаимосвязи. Ограничения делают связи между элементами постоянными.

Вызовите команду <SK> **Эскиз**. Для того, чтобы сделать пример более наглядным – отключим все привязки.

Проверьте, чтобы автоматическое создание ограничений было включено.

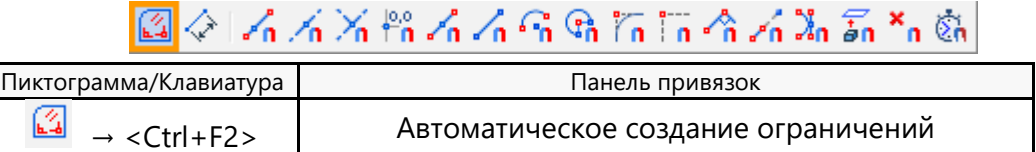

Начнём с создания главного вида плиты. В команде <SK> **Эскиз** выберете построение прямоугольника по двум вершинам.

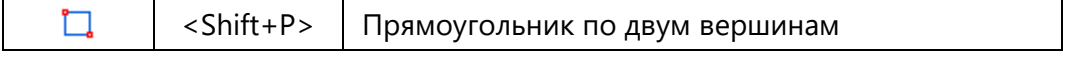

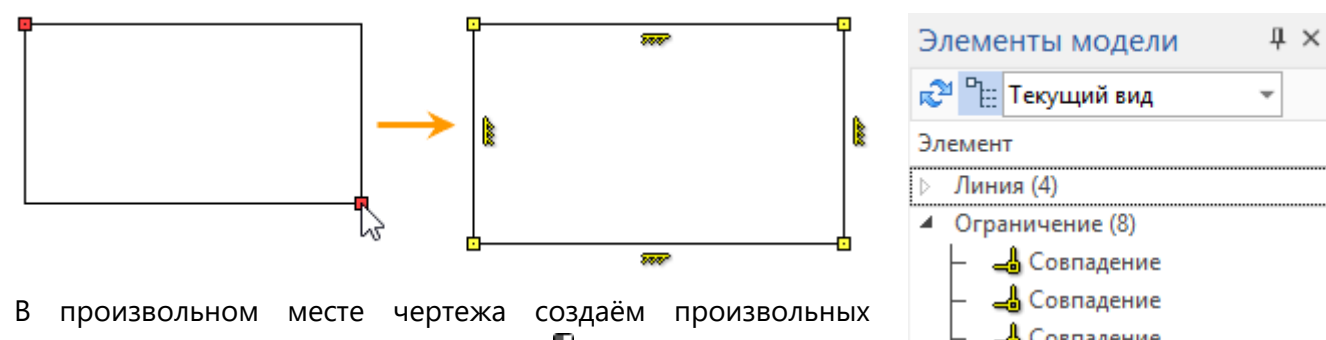

размеров прямоугольник: при помощи  $\Theta$  указываем две точки. Автоматически создалось 8 ограничений: 4 ограничения **Совпадение** – в точках пересечения отрезков (вершины прямоугольника), 2 ограничения **Вертикальность** для вертикальных отрезков и 2 ограничения **Горизонтальность** – для горизонтальных отрезков.

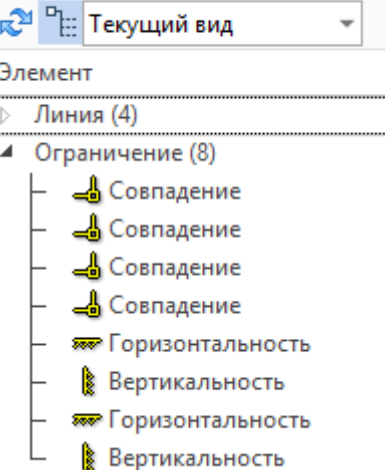

Перечень ограничений можно увидеть в окне «Элементы модели».

Далее создадим скругление. Скругление будем выполнять при помощи опции:

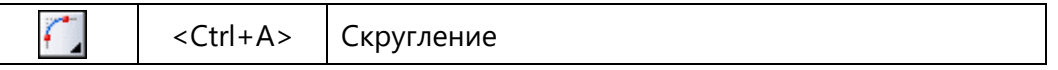

Радиус скругления можно указать произвольный, флаг опции **Обрезать исходные кривые** должен быть установлен.

Как и в предыдущем примере при помощи  $\Theta$ , указываем два отрезка: верхний горизонтальный и правый вертикальный.

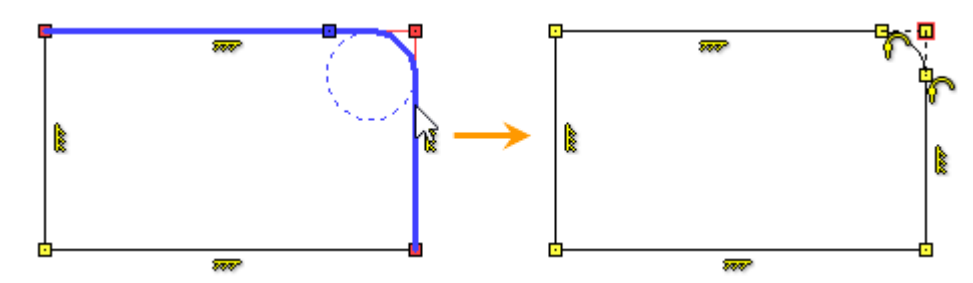

Автоматически создались 2 ограничения **Касание** в местах касания дуги и отрезков, и 2 ограничения **Совпадение** в точках касания отрезков и дуги. Точку совпадения в местах пересечения продолжения отрезков можно оставить, а можно удалить. Данная точка имела бы смысл если не обрезать исходные кривые, в данном примере она определяет пересечение отрезков за границами чертежа.

Далее создадим окружноси произвольного радиуса в произвольном месте чертежа: одну меньшего радиуса чем вторую.

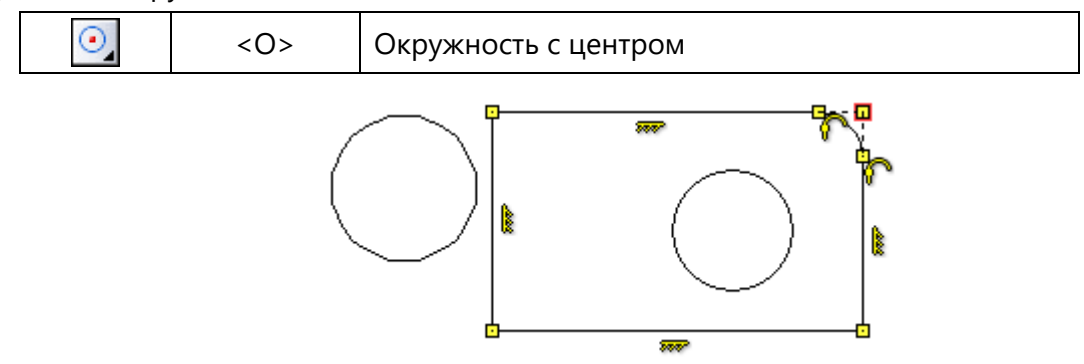

Принцип построения окружностей описан в предыдущем примере.

Создадим ещё два прямоугольника – один будет определять вид слева, другой вид сверху. Принцип построения прямоугольников аналогичен рассмотренному ранее. Размеры и положение прямоугольников произвольные. Как и для первого прямоугольника, у каждого прямоугольника 8 ограничений.

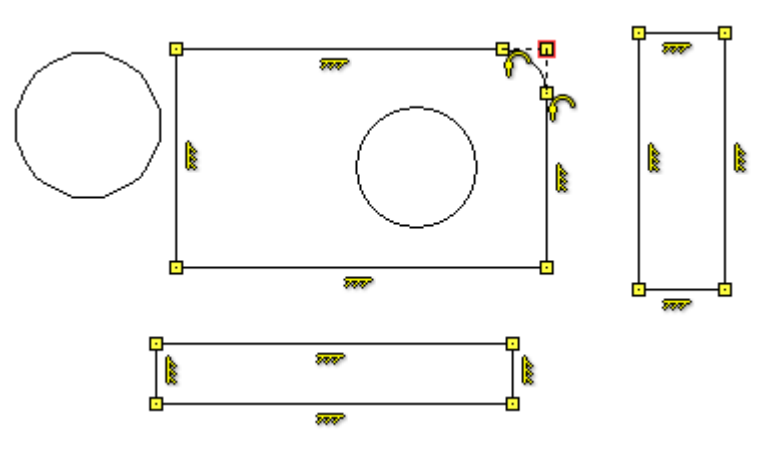

Зададим параметризацию уже созданных построений. Заходим в команду **Ограничение**.

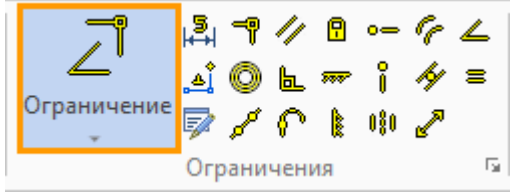

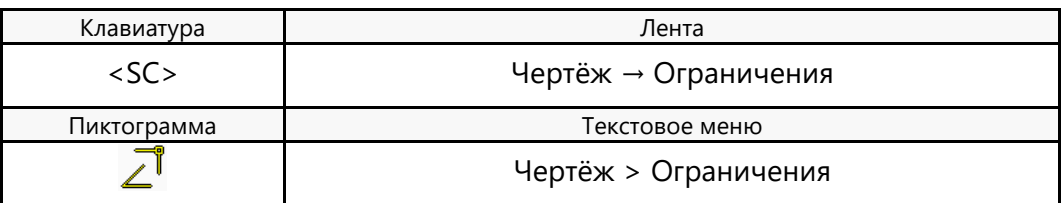

На панели привязок будут отображаться привязки, доступные для ограничений. Включим некоторые из них, которые касаются линий изображения.

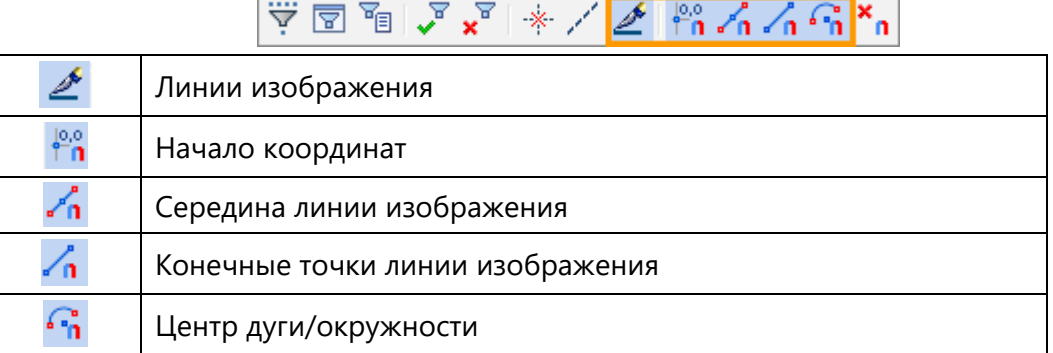

В данном случае привязки нужны для выбора конкретных элементов чертежа (линий изображения и точек) при создании ограничений.

Для начала создадим взаимосвязь линий между различными видами чертежа. Для этого нам нужно создать сделать так, чтобы горизонтальные линии одного вида всегда совпадали с горизонтальными линиями другого, то же самое для вертикальных линий. Такую взаимосвязь можно задать при помощи ограничения **Коллинеарность**.

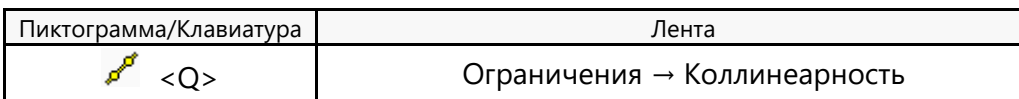

Выбираем, при помощи  $\Theta$ , пары лини чертежа на различных видах которые должны совпадать, после чего начжимаем или **<Ctrl+Enter>**. Стоит отметить, что ограничения дают полностью вариативную параметризацию и порядок выбора линий не оказывает влияние на зависимость одной линии от другой: линии равноправно взаимосвязаны.

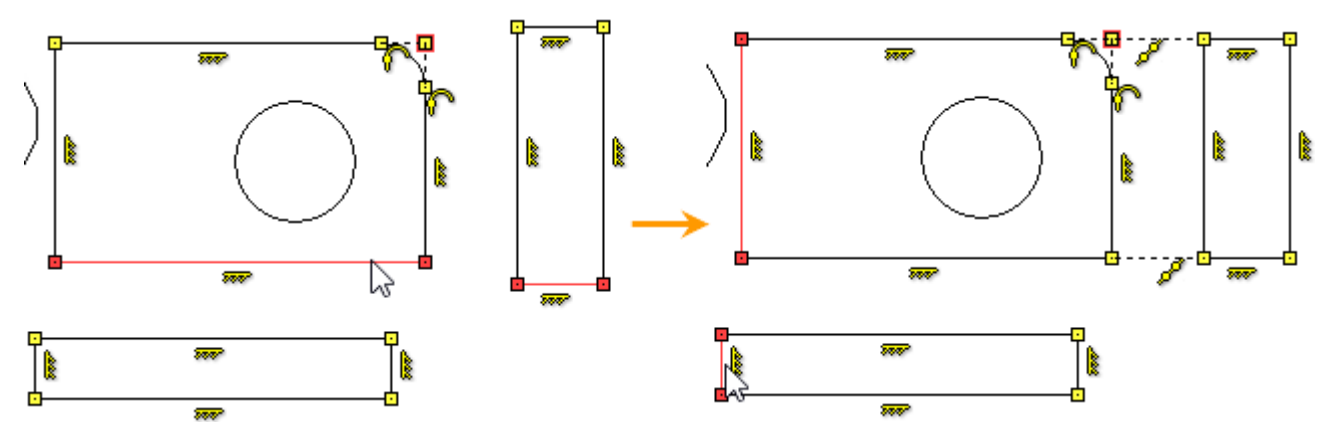

При создании ограничений **Коллинеарность** выбранные отрезки перемещаются таким образом. Чтобы быть на одной линии. При перемещении отрезков сохраняются другие взаимосвязи. Так, например, сохраняется совпадение крайних точек отрезков прямоугольников за счёт ограничений **Совпадение**, а за счёт ограничений **Вертикальность** и **Горизонтальность** сохраняется ещё параллельность и перпендикулярность соответствующих сторон прямоугольников.

Для определения взаимосвязей видов необходимо создать 4 ограничения **Коллинеарность**.

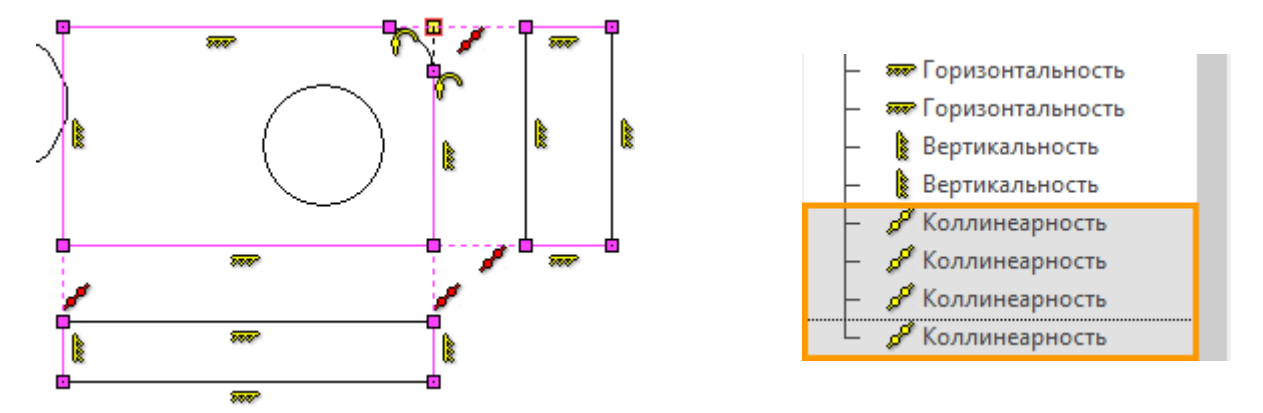

Количество и тип ограничений можно посмотреть в окне «Элементы модели». При выделении ограничений в окне «Элементы модели» – на чертеже они будут подсвечены.

Следующий шаг – спозиционировать окружности. Для этого воспользуемся ограничением **Середина**.

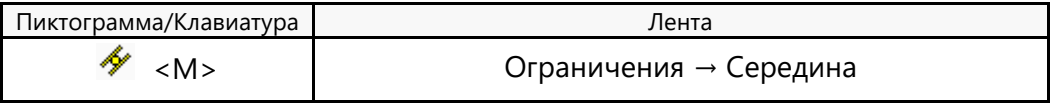

Данное ограничение позволяет задать точку посередине между двумя точками или двумя отрезками (или линиями). В нашем случае удобнее задать точку центра окружности как середину между двумя отрезками: одно ограничение между двумя вертикальными отрезками, а второе – между двумя горизонтальными главного вида.

Выбрав ограничение **Середина**, указываем  $\Theta$  первый вертикальный отрезок, затем второй  $\Theta$ , а затем <sup>б</sup> точку центра меньшей окружности. Благодаря объектной привязке **, точка центра окружности** будет найдена при наведении курсора в область центра окружности. Заканчиваем ввод объектов ограничения или **<Ctrl+Enter>**. По аналогии создаём ограничение между горизонтальными отрезками и точкой центра окружности.

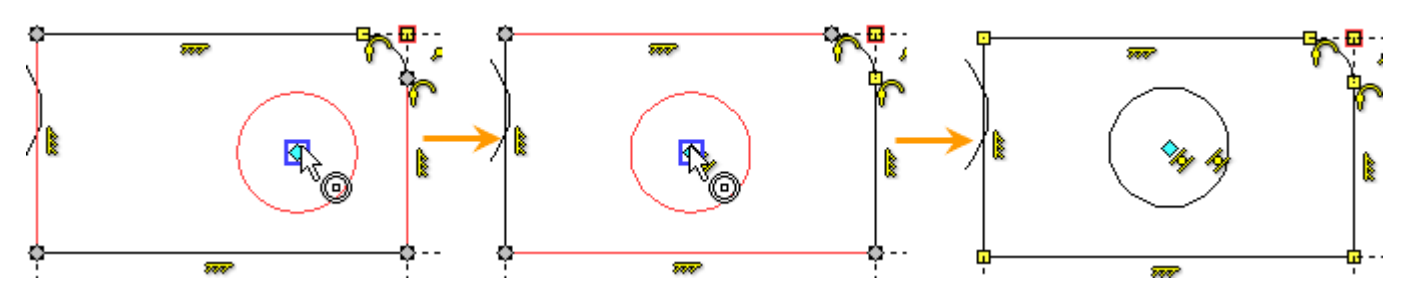

В результате два ограничения **Середина** будут определять положение окружности по центру плиты. По аналогии можно определить положение второй, бОльшей окружности, а можно упростить определение взаимосвязей и воспользоваться ограничением **Концентричность**.

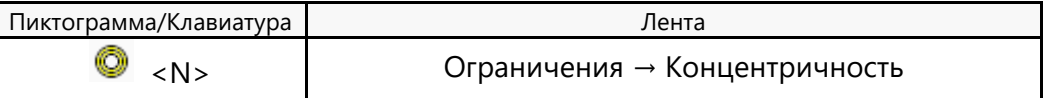

Данное ограничение перемещает точки центров так, чтобы они совпадали. Для создания ограничения нужно указать, при помощи  $\Theta$ , две окружности и закончить ввод объектов ограничения или **<Ctrl+Enter>**.

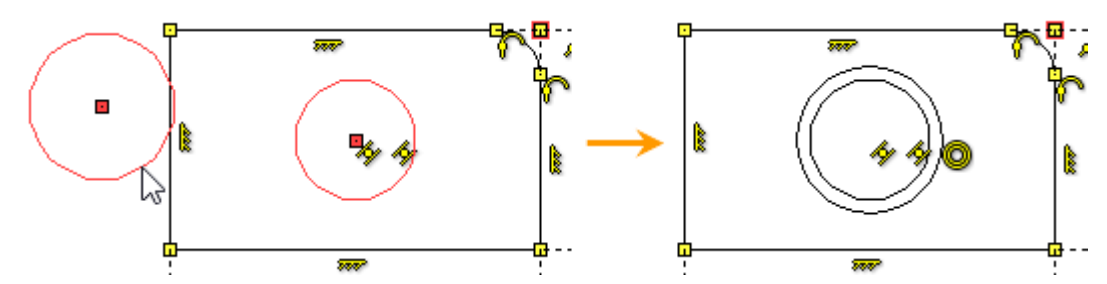

В результате два ограничения **Середина** и одно **Концентричность** определяют положение окружностей на чертеже.

Следующий шаг – создать линии конического отверстия на виде слева и определить их положение. Крайние точки отрезков, изображающие отверстие, должны всегда совпадать с вертикальными отрезками, обозначающими контур плиты. Такую взаимосвязь обеспечит ограничение **Совпадение**. Данное ограничение может быть создано автоматически, в случае если при построении отрезков их крайние точки будут привязаны к вертикальным отрезкам. Для того, чтобы при построении сработала привязка точки к линии изображения, включим соответствующую привязку на панели привязок. Вызвав команду <SK> **Эскиз** активируем привязку.

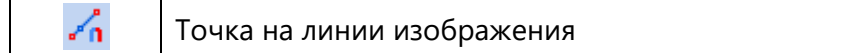

Режим **Автоматическое создание ограничений** был включен ранее. Создадим два произвольных отрезка крайние точки которых лежат на вертикальных отрезках контура плиты. Для построения отрезков выбираем опцию:

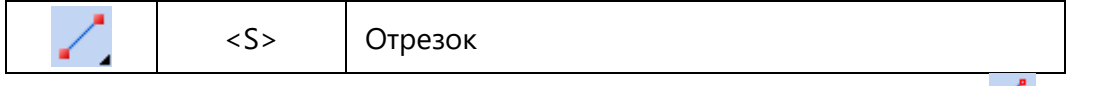

Наводим курсор на первый вертикальный отрезок, срабатывает привязка <sup>"ип</sup>, при помощи <sup>Н</sup> указываем первую точку отрезка, затем переводим курсор на второй вертикальный отрезок и указываем вторую точку отрезка. Если был включен режим **Непрерывный ввод линий**, то нажмите

, для отмены построения следующего отрезка из последней точки. По аналогии строим второй отрезок. Положение крайних точек отрезков конического отверстия по вертикали – не

принципиально. Главное, чтобы благодаря привязке <sup>ал</sup> автоматически создались 4 ограничения **Совпадение** – для каждой из двух точек отрезков конического отверстия. Нужное положение крайних точек отрезков конического отверстия мы определим в дальнейшем.

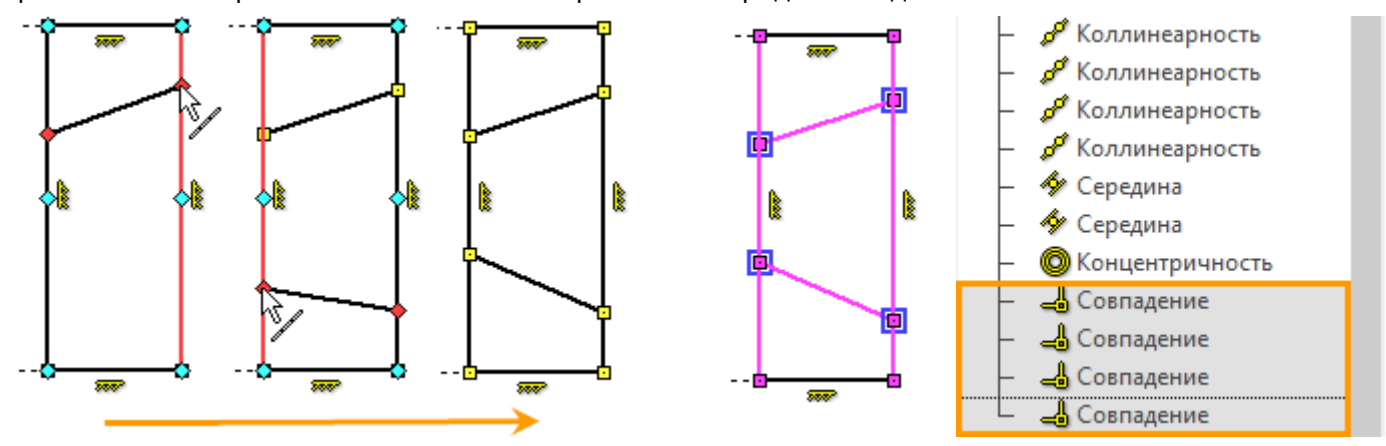

Количество и тип ограничений можно посмотреть в окне «Элементы модели». При выделении ограничений в окне «Элементы модели» – на чертеже они будут подсвечены.

Поставим на главном виде оси. Принцип построения осей в целом аналогичен только что рассмотренному построению отрезков конического отверстия на виде слева. Для вертикальной оси нужно чтобы крайние точки отрезка лежали на горизонтальных отрезках контура плиты, для горизонтальной – на вертикальных. Вертикальная ось должна быть вертикальной, горизонтальная – горизонтальной. Как мы уже видели, ограничение **Совпадение** создаётся автоматически при

срабатывании привязки **Точка на линии изображения**. Если при построении отрезка сработает

привязка **Горизонталь/вертикаль**, то ограничения **Вертикальность** и **Горизонтальность** – будут созданы автоматически. Включим нужную привязку на панели привязок после вызова команды <SK> **Эскиз**.

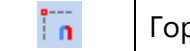

Горизонталь/вертикаль

Прежде чем создавать отрезки осей – изменим тип линии и тип окончания линии изображения в параметрах линии изображения <P> или в окне свойств.

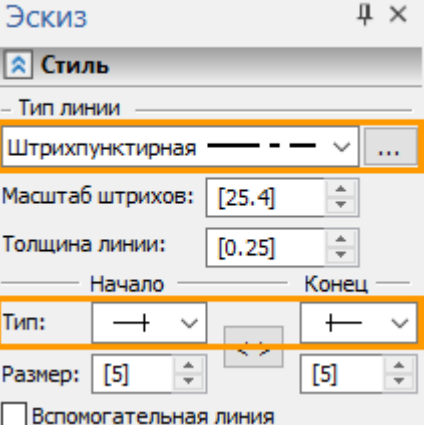

Начнём построение с вертикальной оси. Наводим курсор на верхний горизонтальный отрезок и нажатием  $\boxdot$ , определяем первую точку, затем ведём курсор вниз таким образом, чтобы «резиновая нить» была вертикальна и сработала привязка  $\mathbb{R}$ , дводим куросор до ниженго горизонтального отрезка и нажатием  $\Theta$  отпределяем вторую точку. Как и в предыдущем случае за счёт срабатывания

привязки было создано 2 ограничения **Совпадение**, а за счёт срабатывания привязки – было создано ограничение **Вертикальность**. Положение оси по огризонтали – не принципиально, для точного позиционирвания линии оси по центру вида спереди можно воспользоваться ограничением **Середина** или ограничением **Совпадение** (между линией оси и центром окружности).

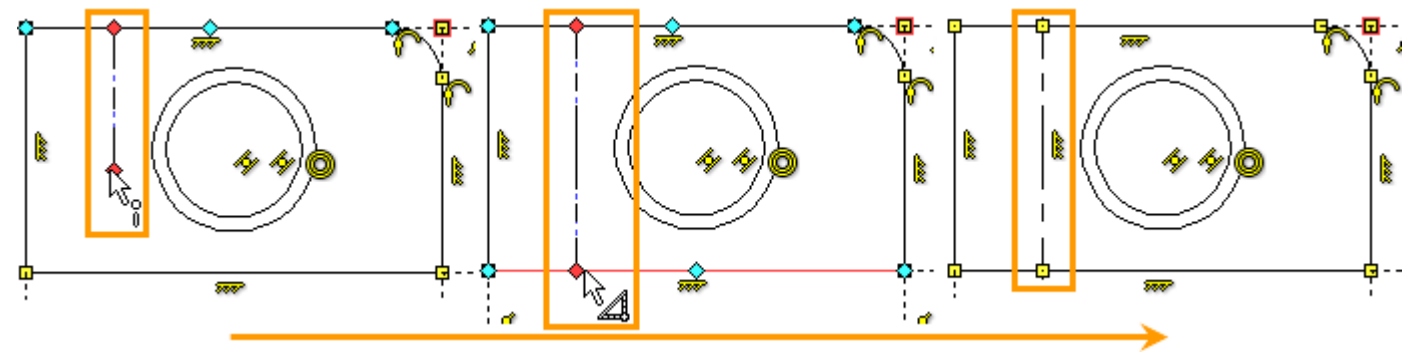

Если постпроение осущетсвлялось в режиме **Непрерывный ввод линий**, то нажмите  $\Theta$ , для отмены построения следующего отрезка из последней точки.

Теперь поставим линию оси по центру вида. Сделаем это при помощи ограничения **Совпадение**. Выбираем ограничение **Совпадение**.

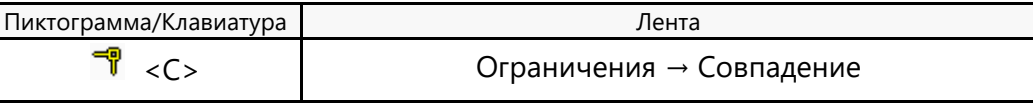

Данное ограничение можно создать между двумя точками либо между точкой и линией. Создадим ограничение между линией оси и точкой центра окружности на главном виде. Для этого, после выбора ограничения указываем линию оси  $\Theta$ , а затем точку центра  $\Theta$ . Завершаем создание ограничения: или **<Ctrl+Enter>**. Точка центра окружности будет определяться за счёт привязки . Данная привязка уже была включена ранее на панели привязок при вызове команды

**Ограничение**.

В результате линию оси определяют 3 ограничения **Совпадения** (одно из них создано вручную для совпадения с точкой центра окружности) и 1 ограничение **Вертикальность**.

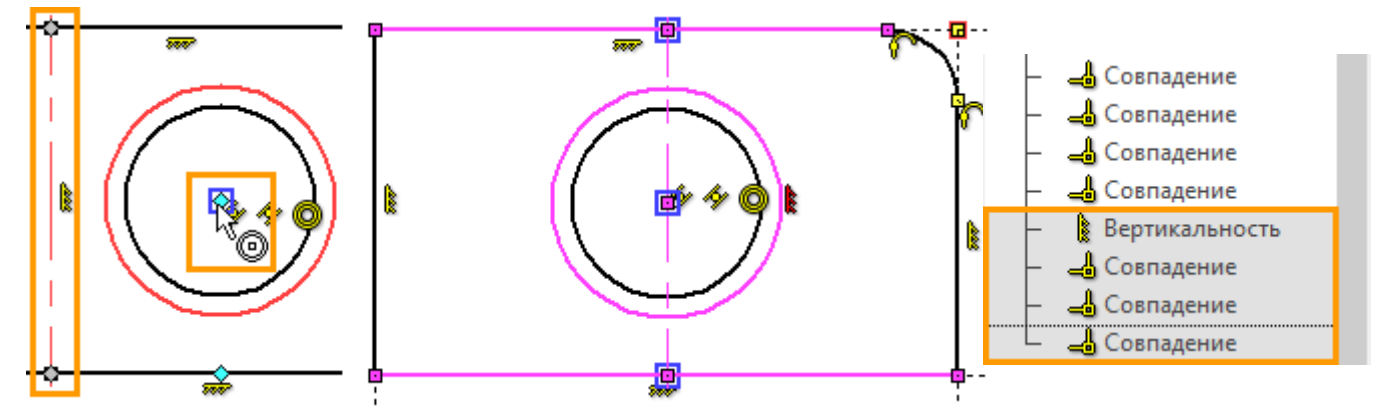

По аналогии создадим горизонтальную ось.

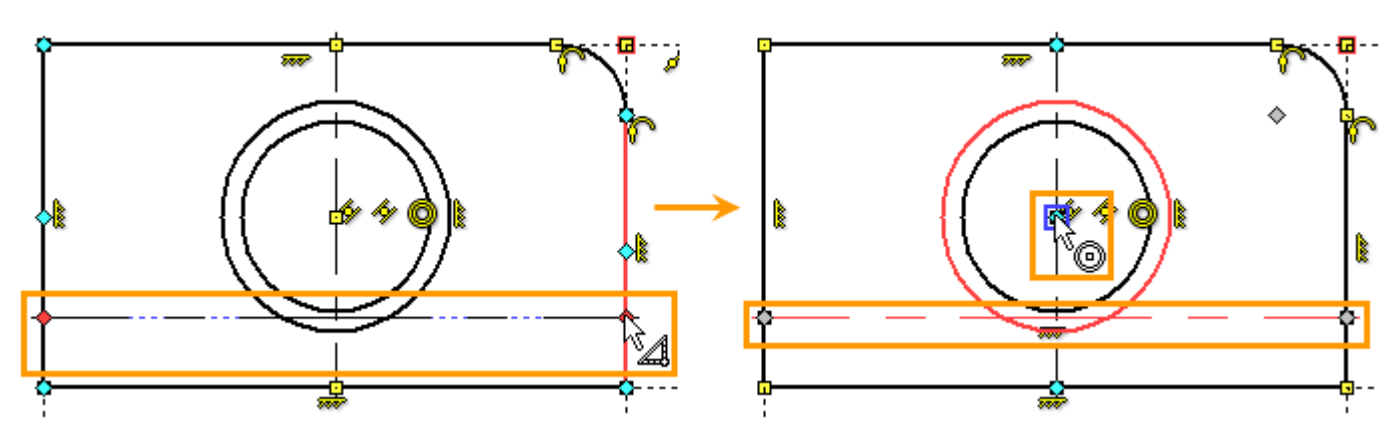

Все взаимосвязи между линиями изображения на главном виде определены.

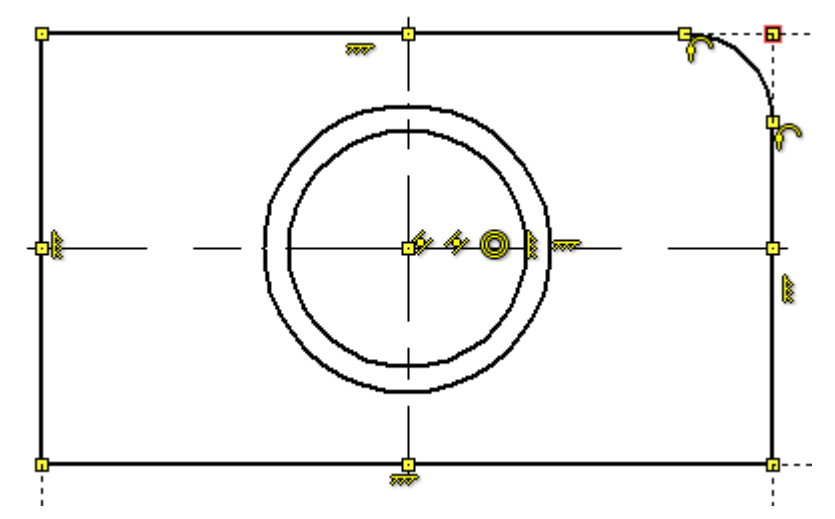

Теперь определим положение линий конического отверстия на виде слева. Необходимо, чтобы каждая крайняя точка отрезков, изображающих коническое отверстие на виде слева, была на одной горизонтальной прямой с соответствующей точкой пересечения окружностей с вертикальной осевой линией главного вида. Создадим точки в местах пересечения окружностей с вертикальной осью. Вызываем команду <SK> **Эскиз** и выбираем опцию построения точки.

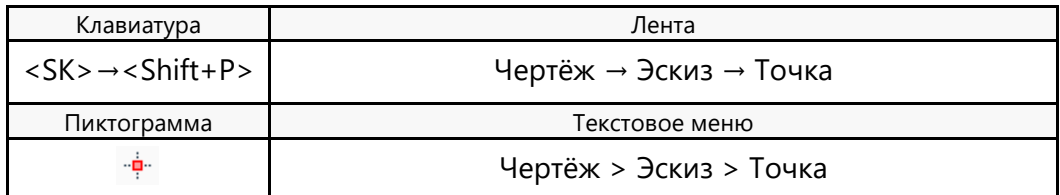

В местах пересечения вертикальной оси с окружностями при помощи

 $\Theta$ , ставим точку. Благодаря привязке и режиму  $\frac{d\mathcal{L}}{d}$  автоматически создаётся по 2 ограничения **Совпадение** для построенных точек. Одно ограничение между точкой и окружностью, второе между точкой и соью.

Следующий шаг – задать, при помощи ограничений, взаимосвязь между каждой точкой пересечения окружностей с осевой линией и соответствующей крайней точкой отрезков, изображающих коническое отверстие. Точки попарно должны находиться на одной горизонтали.

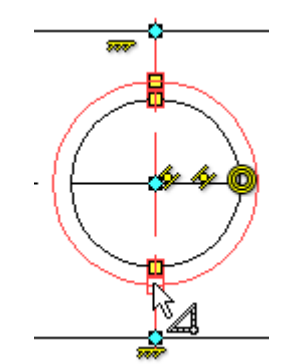

Для этого можно воспользоваться ограничением **Выравнивание по горизонтали**.

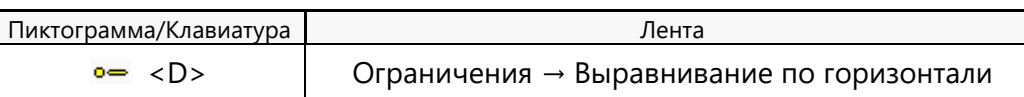

Выбрав рассматриваемое ограничение, указываем  $\Theta$  верхнюю точку пересечения бОльшей окружности с вертикальной осью, а на виде слева выбираем  $\boxplus$  точку пресечения верхнего отрезка конического отверстия с правым вертикальным отрезком контура плиты. Завершаем создание ограничения: или **<Ctrl+Enter>**.

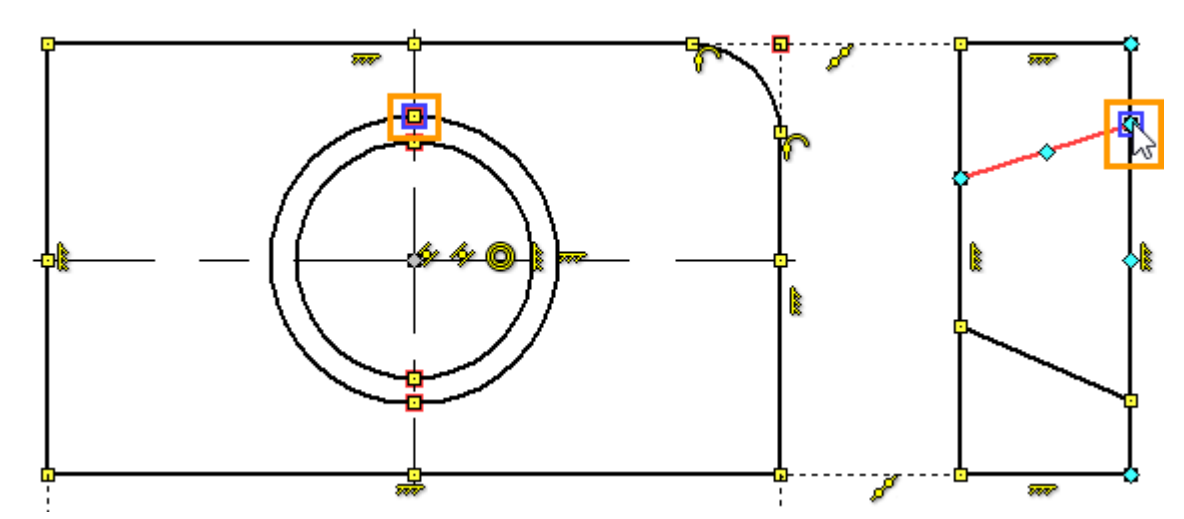

По аналогии создаём ограничения для всех оставшихся пар точек.

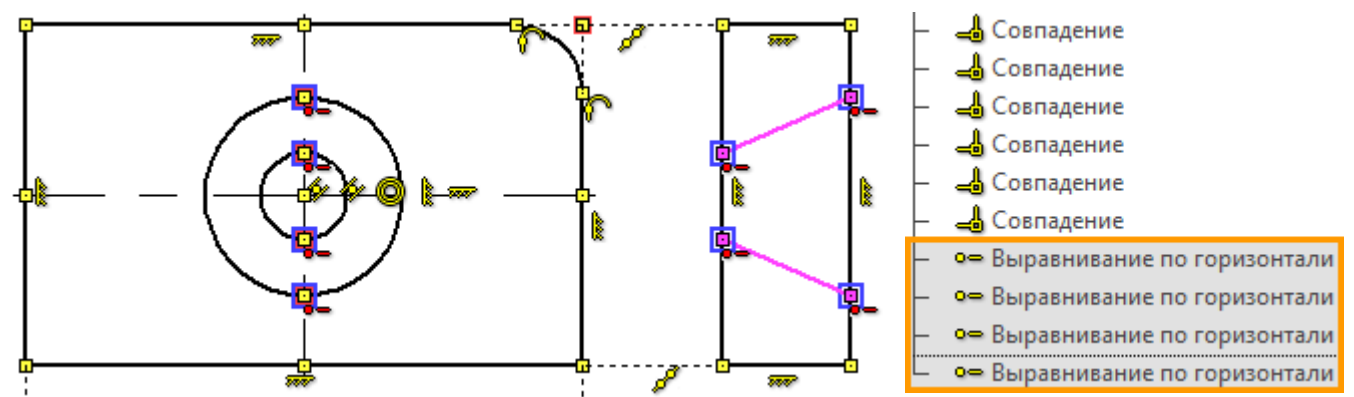

Стоит отметить, что при создании ограничений могут переместиться крайние точки отрезков, а может измениться радиус окружностей. Это вызвано самим принципом вариационной параметризации: все объекты ограничений равноправно зависят друг от друга. Если нет дополнительных ограничений и оба объекта имеют степени свободы, то переместиться может любой из них.

Наличие у линий эскиза степеней свободы можно посмотреть в окне свойств при вызове команды **Ограничение**. Число степеней свободы указывается для всего чертежа. Если поставить флаг **Показывать недоопределённые линии**, то линии со степенями свободы будут подсвечиваться выбранным цветом. Учитывается также степень свободы относительно начала координат чертежа.

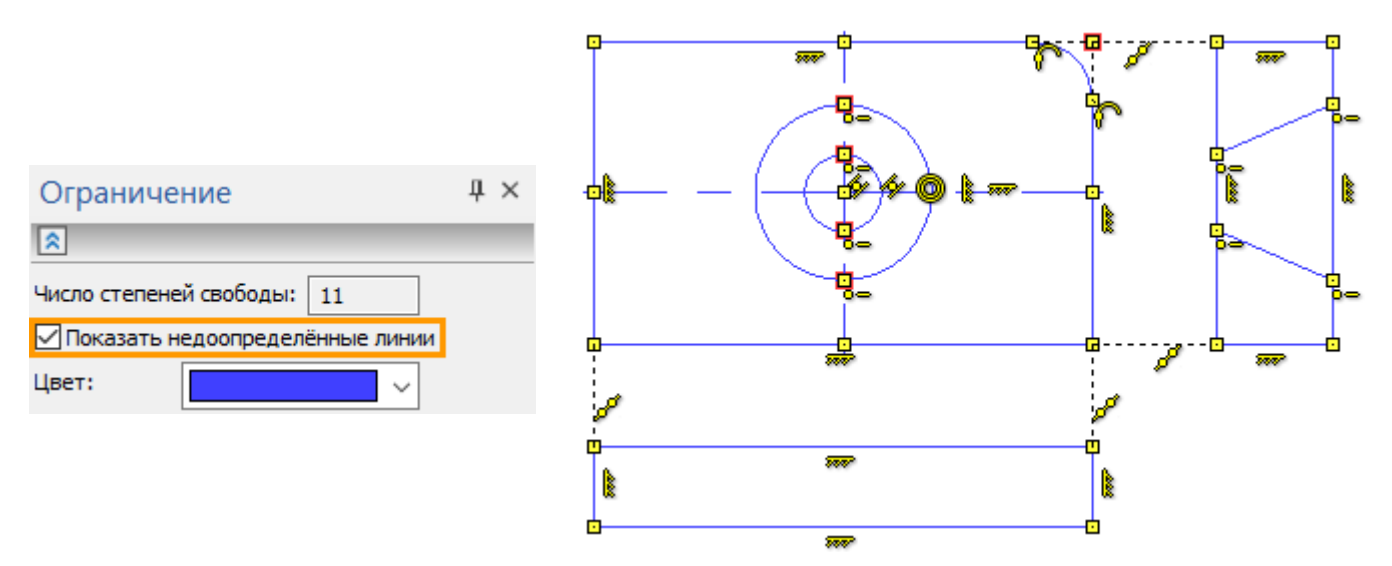

Следующий шаг построить пунктирные линии изображающие коническое отверстие на виде сверху. Принцип построения будет аналогичен принципу построения для линий на виде слева.

- Построим два произвольно расположенных отрезка крайние точки которых лежат на горизонтальных отрезках контура плиты. За счёт привязки и режима **будет создано 4** ограничения **Совпадение** между точками и горизонтальными отрезками контура плиты.
- Создадим точки на пересечениях окружностей с горизонтальной осью главного вида. За счёт привязки и режима будет создано 8 ограничений **Совпадение.** По 2 ограничения для каждой точки: между точкой и горизонтальной осью, и между точкой и окружностью.
- При помощи ограничения **Выравнивание по вертикали** зададим взаимосвязь точек на главном виде и на виде сверху.

Построим отрезки, изображающие коническое отверстие на виде сверху. Вызвав команду <SK> **Эскиз** устанавливаем в параметрах линии изображения <P>, или в окне свойств, тип линии – штриховая, тип окончания линии – обычный. Выбрав опцию <S> **Отрезок** наводим курсор на верхнюю линию контура плиты и нажатием  $\Theta$  определяем первую точку отрезка. Далее наводим на нижнюю линию, нажимаем  $\Theta$  – определяем вторую точку. По аналогии строим второй отрезок. Если включен режим непрерывного ввода, перед построением второго отрезка нужно нажать  $\Theta$ .

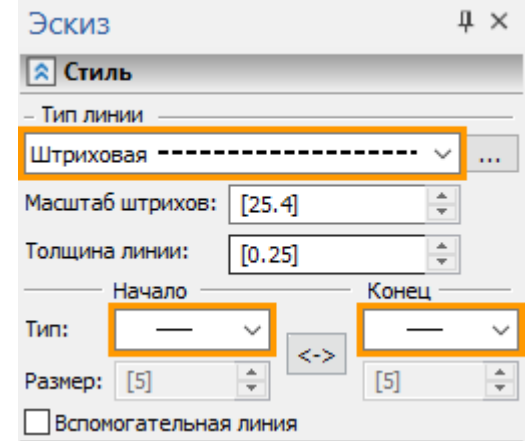

Благодаря привязке и режиму автоматически создаётся 4 ограничения **Совпадение** – на каждую точку двух отрезков.

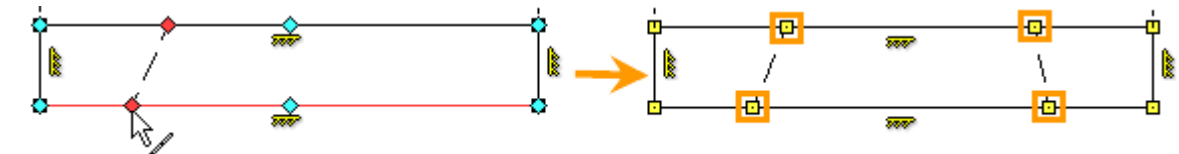

Далее построим точки на пересечении горизонтальной оси и окружностей <Shift+P> **Точка**.

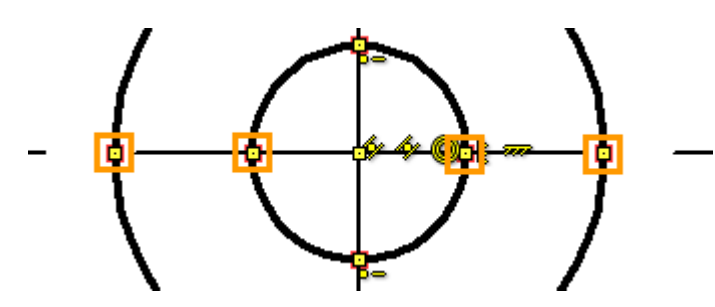

Установим, при помощи ограничения **Выравнивание по вертикали,** взаимосвязь между точками на пересечении окружностей с горизонтальной осью и крайними точками отрезков изображающих коническое отверстие на виде сверху.

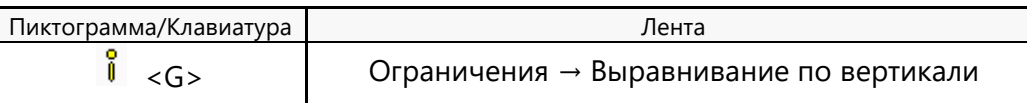

Принцип работы с ограничением полностью аналогичен примеру, рассмотренному выше для ограничения **Выравнивание по горизонтали**.

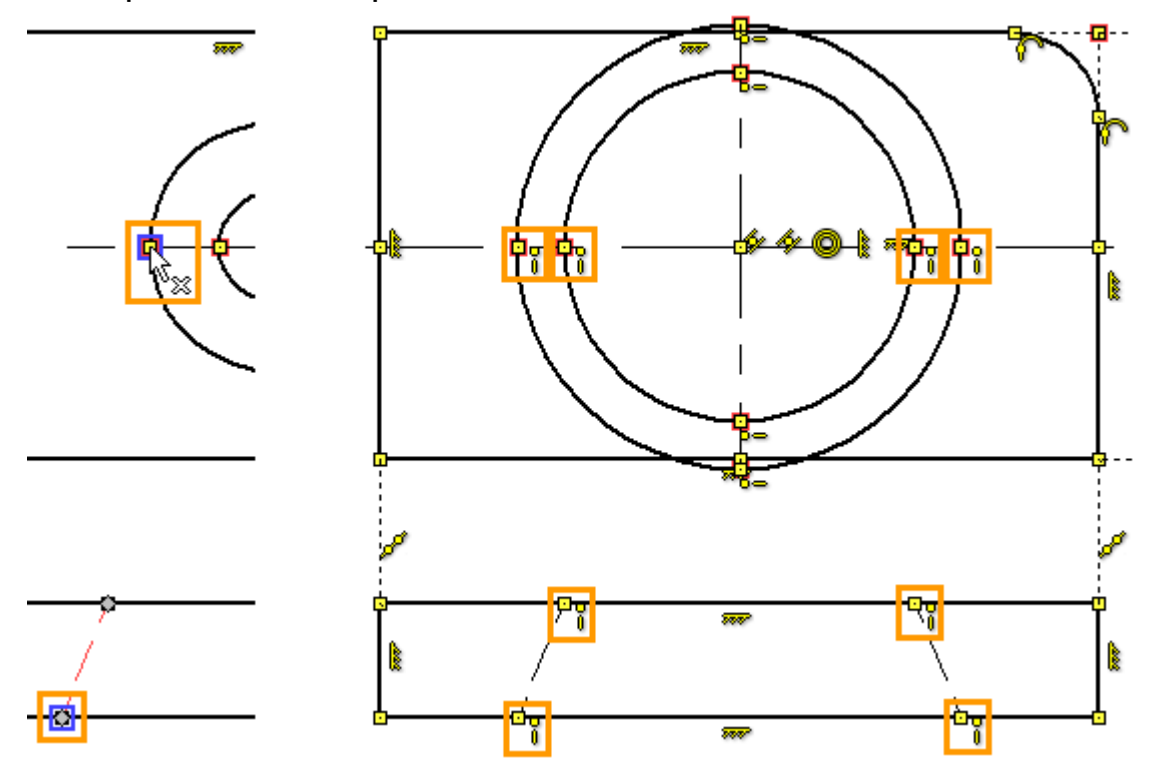

При создании ограничений окружности изменили радиусы, а отрезки остались на месте. Такое положение, конечно, противоречит логике чертежа, но не противоречит той математической модели, которую мы создали. Сейчас модель чертежа устанавливает только взаимосвязь между линиями, но не устанавливает конкретные значения или предельные значения. Для конкретизации размеров чертежа есть специальные ограничения (**Фиксированная длина**, **Фиксированный угол**, **Фиксация**) и управляющие размеры. Управляющие размеры рассмотрим ниже.

При работе с ограничениями возможна ситуация, когда созданные взаимосвязи делают построение нелогичным. Это не является ошибкой последовательности создания ограничений – ограничения полностью вариативны и не создают какой-либо иерархической последовательности взаимосвязей. Даже если в какой-то момент чертёж принял нелогичный вид, нужно продолжить конкретизировать ограничения – постепенно чертёж примет требуемый вид. Если после создания ограничений чертёж принимает неудобный для дальнейшего редактирования вид – нужно фиксировать те элементы, для которых перемещение в процессе создания ограничений нежелательно. Для этого существуют ограничения фиксирующие линии и точки.

48

Лишние фиксирующие ограничения можно будет при дальнейшей работе удалить.

В данном примере можно вернуть чертежу логичный вид отредактировав размер окружностей. Чтобы ограничения не мешали привязаться курсору к элементам чертежа – ограничения можно

 $\overbrace{\mathsf{C}}^{\mathsf{G}\mathsf{G}}$ скрыть. На панели «Вид» нужно нажать пиктограмму  $\overbrace{\mathsf{C}}^{\mathsf{G}\mathsf{G}}$ 

Наводим курсор на меньшую окружность, при помощи  $\Theta$  выделяем её, повторным нажатием  $\Theta$  – переходим в её редактирование. Нужный радиус окружности устанавливаем нажатием  $\Theta$ .

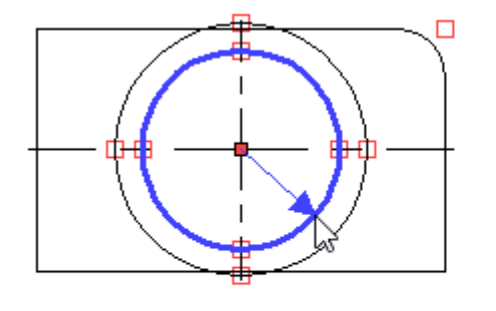

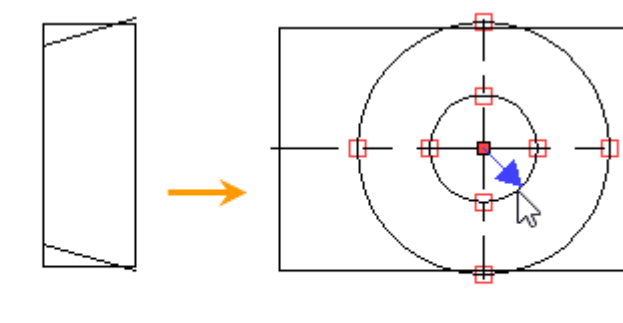

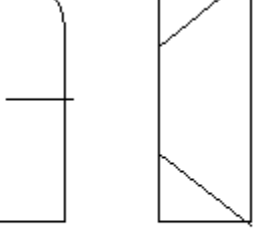

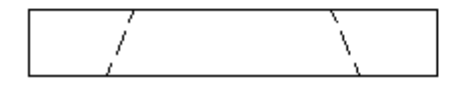

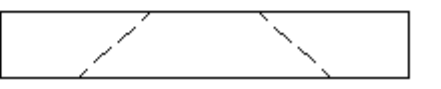

Вторую окружность отредактируем за счёт изменения положения точки на виде сверху. Наводим курсор на точку, при помощи  $\Theta$  выделяем её, повторным нажатием  $\Theta$  – переходим в её редактирование. Нужное положение точки устанавливаем нажатием  $\Theta$ . Обратите винмание, что линия на кторой находится точка также перемещеатся. Это связано с тем, что как линия определяет точку, так и точка линию. Их совпадение взаимосвязано.

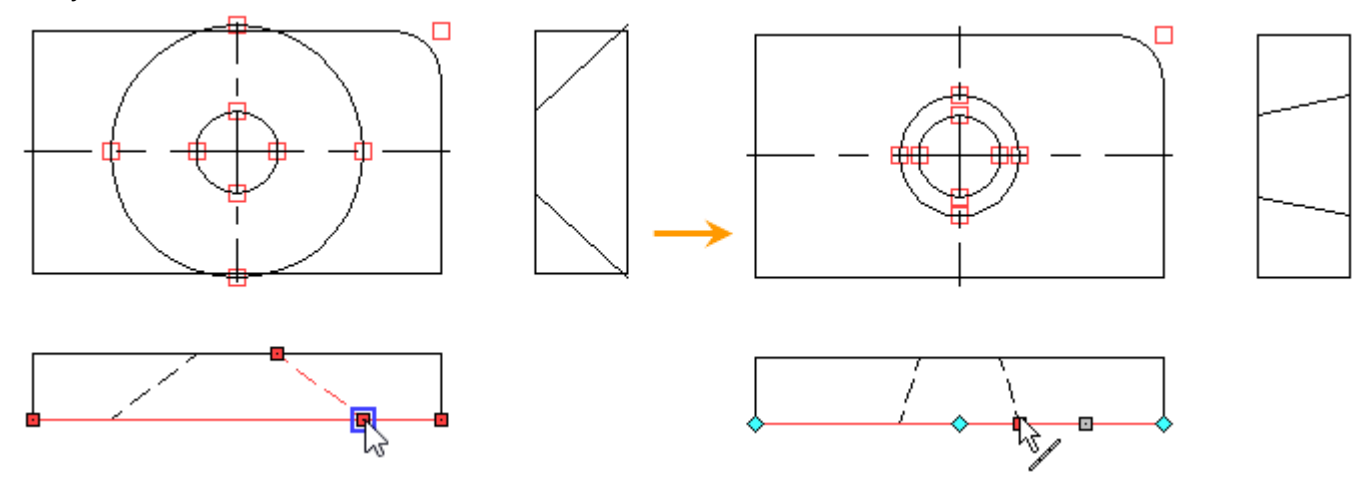

Включим обратно отображение пиктограмм ограничений на чертеже. Для этого нужно нажать  $\leftarrow$ пиктограмму  $\leq \mathcal{P}$  на панели «Вид».

Толщина плиты видна на двух видах: на виде сверху и виде слева. Пока связи между данными размерами нет. Чтобы толщина плиты была одинаковой на двух видах создадим ограничение **Равная длина**.

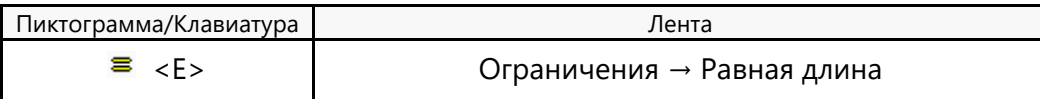

Выбираем первый отрезок нажатием  $\Theta$ , затем второй  $\Theta$ . Завершаем создание ограничения:  $\blacktriangledown$  или **<Ctrl+Enter>**.

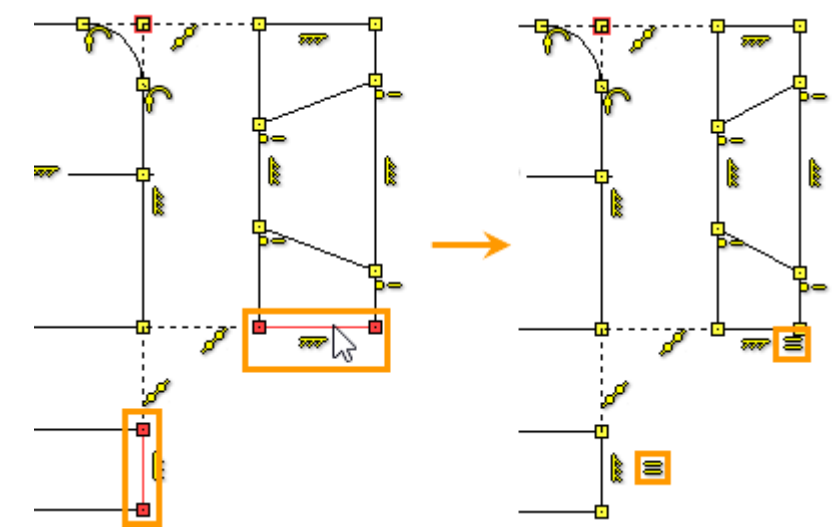

Построим оси на виде слева и виде сверху. Вызываем команду <SK> **Эскиз** и опцию построения отрезка <S>. Меняем тип линии как уже делали раньше.

Принцип создания осей на виде слева и сверху полностью аналогичен принципу создания осей на главном виде.

Наводим крусор на линию контура, срабаывает привязка <sup>"«п</sup> нажатием  $\Theta$  задаём первую точку. Затем на другой линии контура – вторую точку  $\Theta$ , причём так, чтобы сработала

првязка **Горизонталь/вертикаль**. Благодаря режиму будут созданы ограничения **Совпадение**, и ограничения **Горизонтальность** и **Вертикальность** (в зависимости от вида).

В результате будут созданы осевые линии, которые нужно будет только правильно спозиционировать. Сделать это можно разными ограничениями. Наиболее простой способ использовать ограничение **Коллинерность,** создав его между осевыми линиями на главном виде и на видах слева и сверху.

Выбираем ограничение Коллинеарность  $\mathbb{Z}$ , при помощи  $\mathbb \Theta$ указываем ось на главном виде потом на виде слева  $\Theta$ . Завершаем создание ограничения: **W** или <Ctrl+Enter>. Затем аналогично для вида сверху.

На этом создание ограничений закончено. Все взаимосвязи между линиями определены.

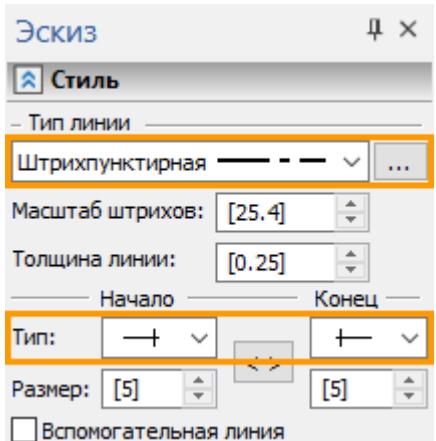

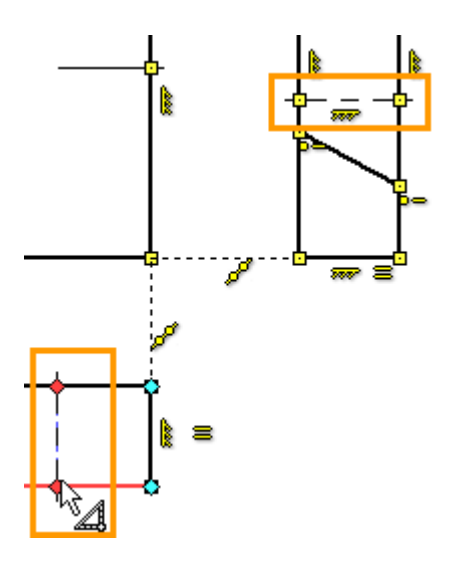

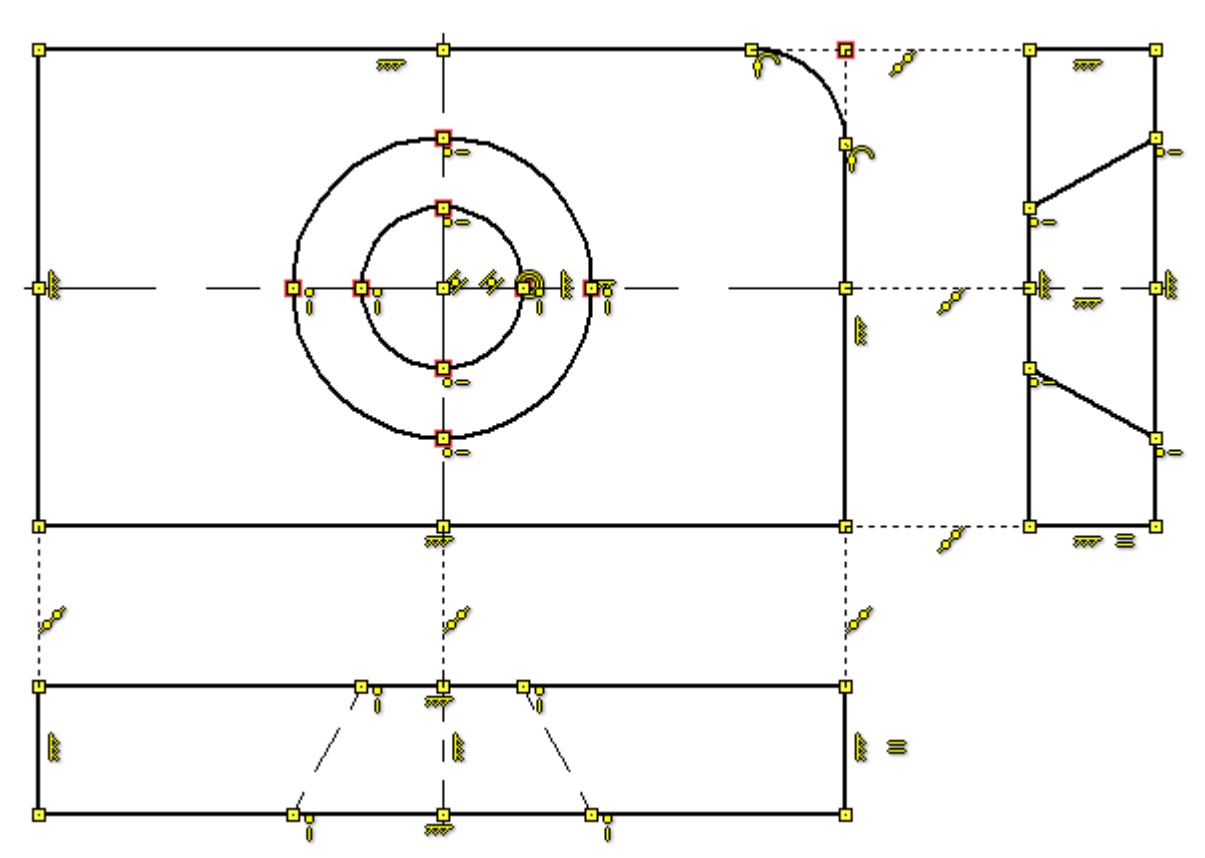

Данный чертёж полностью параметрический, причём все взаимосвязи равноправные: менять можно любую линию чертежа.

Чертёж можно полностью определить, поставив на нём управляющие размеры.

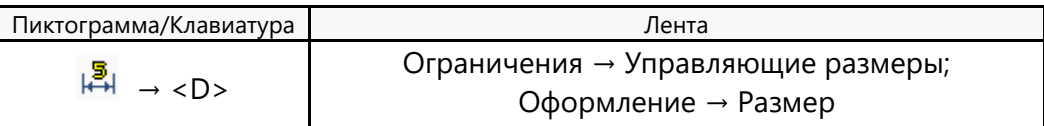

Для создания управляющих размеров нужно сделать в ленте активной пиктограмму  $\overline{\mathbb{H}}$ . Пиктограмма находится в группе «Ограничения». Теперь все размеры которые мы создадим на чертеже – будут управляющими. Для создания размеров нужно использовать стандартную команду оформления <D> **Размер**. Подробнее о технике создания обычных размеров сказано выше.

Если размер поставлен в режиме **Управляющие размеры**, то автоматически, при его создании, будет предложено ввести значение размера.

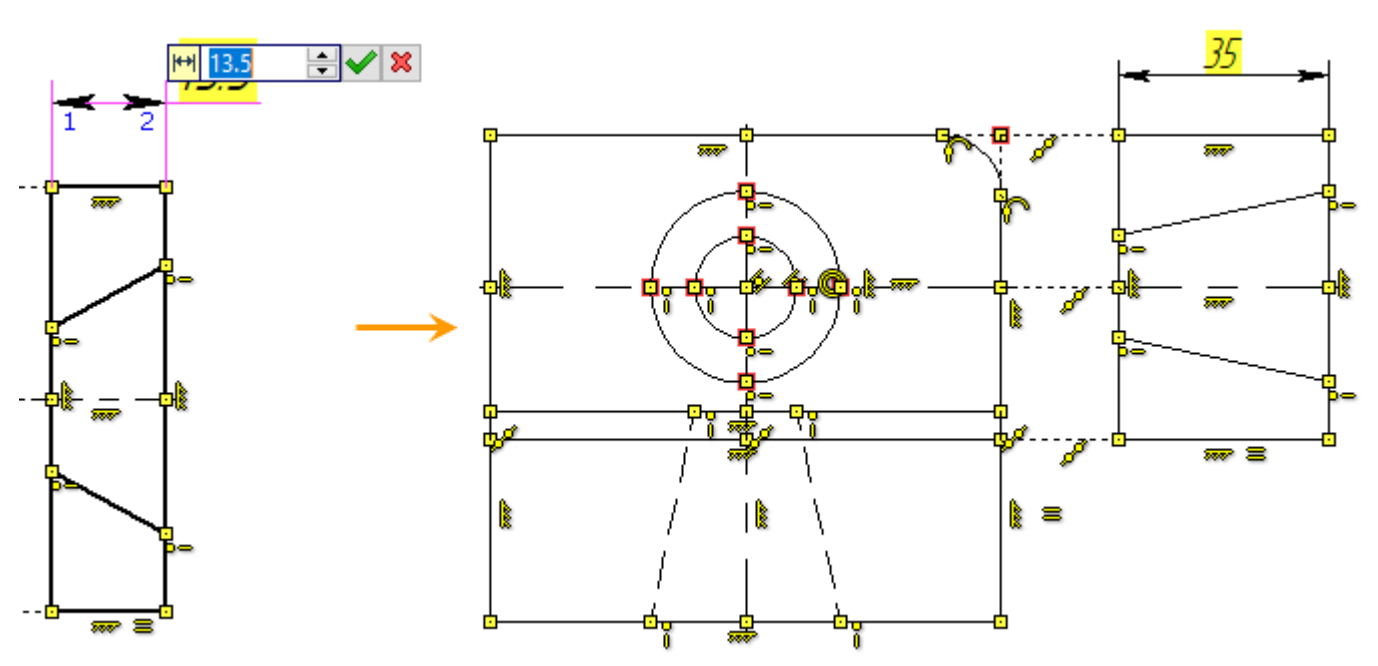

Что размер управляющий легко понять по его фону, т.к. в отличие от обычных размеров, значения управляющих размеров выделены фоном. Цвет фона показывает различные состояния размера и геометрии в целом.

- Жёлтый фон чертёж не определён и имеет степени свободы
- Зелёный фон чертёж определён, нет степеней свободы. Когда работа над чертежом окончена, рекомендуется, чтобы система была определена.
- Красный фон чертёж переопределён, т.е. есть размеры или ограничения дублирующие друг друга или противоречащие друг другу. Либо есть ошибка в задании значения управляющего размера, когда введённое значение не может быть обеспечено в силу других ограничений.

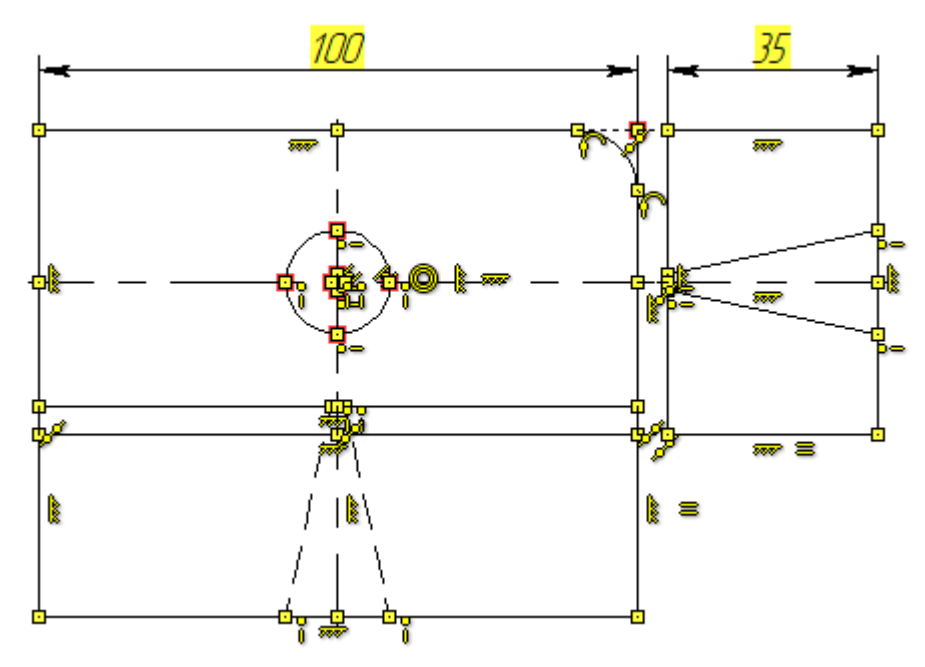

Регулировать расстояние между видами также можно управляющими размерами.

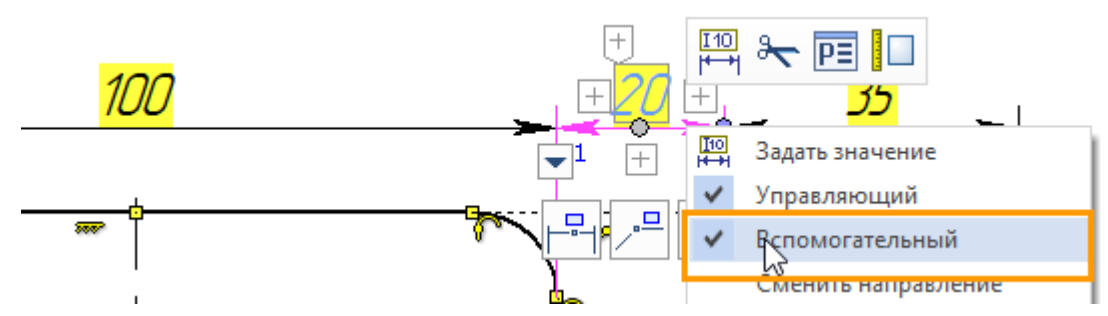

Чтобы размер не выводился на печать нужно установить его как **Вспомогательный**. Данная опция доступна в контекстном меню. Нажмите  $\Theta$  на размер, в контекстном меню выберете опцию **Вспомогательный** при помощи  $\Theta$ . Размер изменит цвет на синий.

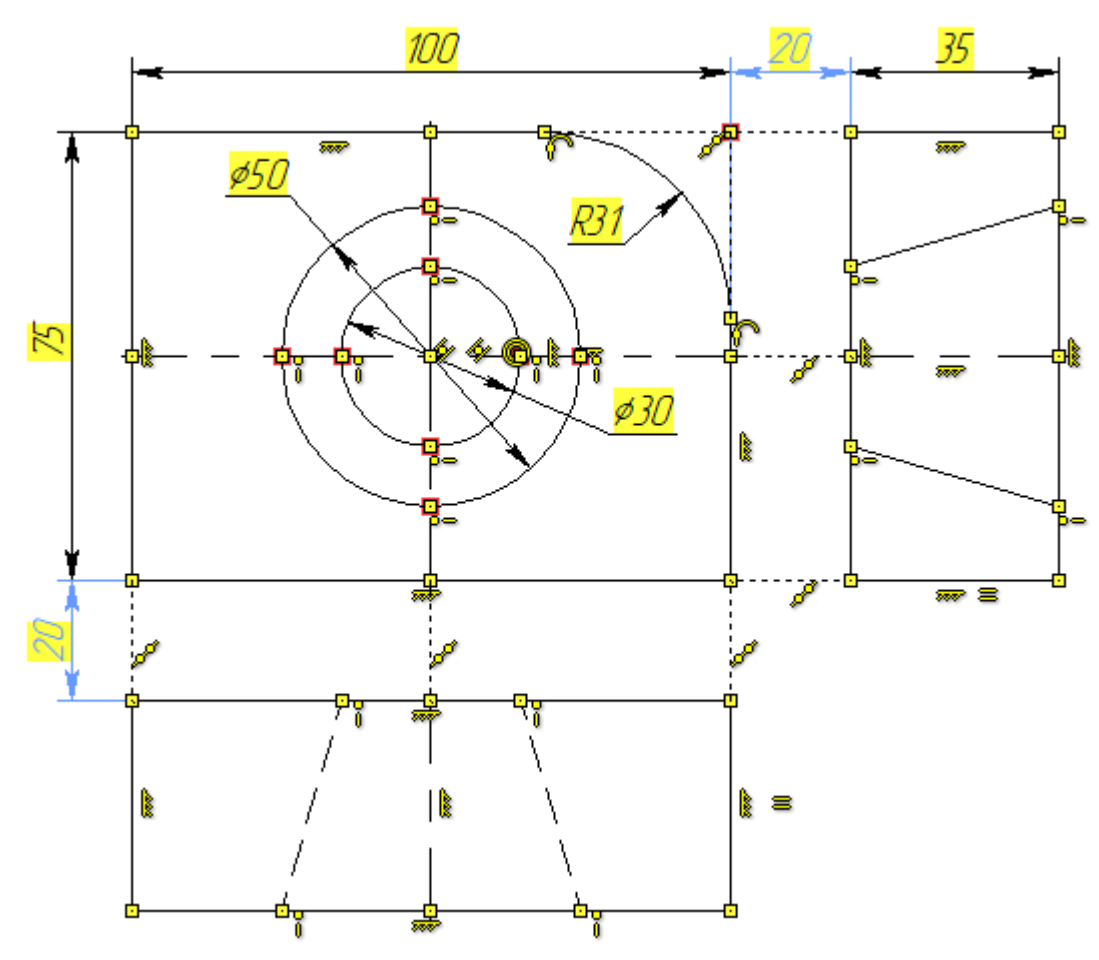

Теперь линии чертежа нельзя изменить простым редактированием эскиза: все характерные точки так или иначе зависят от управляющих рамзеров. При этом цвет фона под размерами жёлтый. Это означает наличе степеней свободы. Связано это с тем, что чертёж не определён относительно начала координат. Определить положение линий изображения можно созданием размеров от начала координат, а можно зафиксировать любую точку чертежа. Для этого воспользуемся ограниченим **Фиксация**.

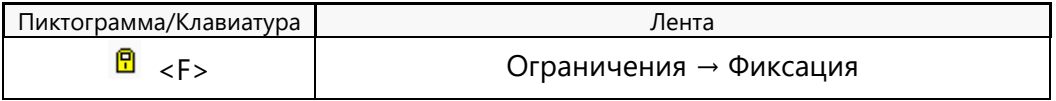

Выбираем, при помощи  $\Theta$ , любую точку чертежа и завершаем ввод объектов ограничения:  $\blacktriangledown$  или **<Ctrl+Enter>**.

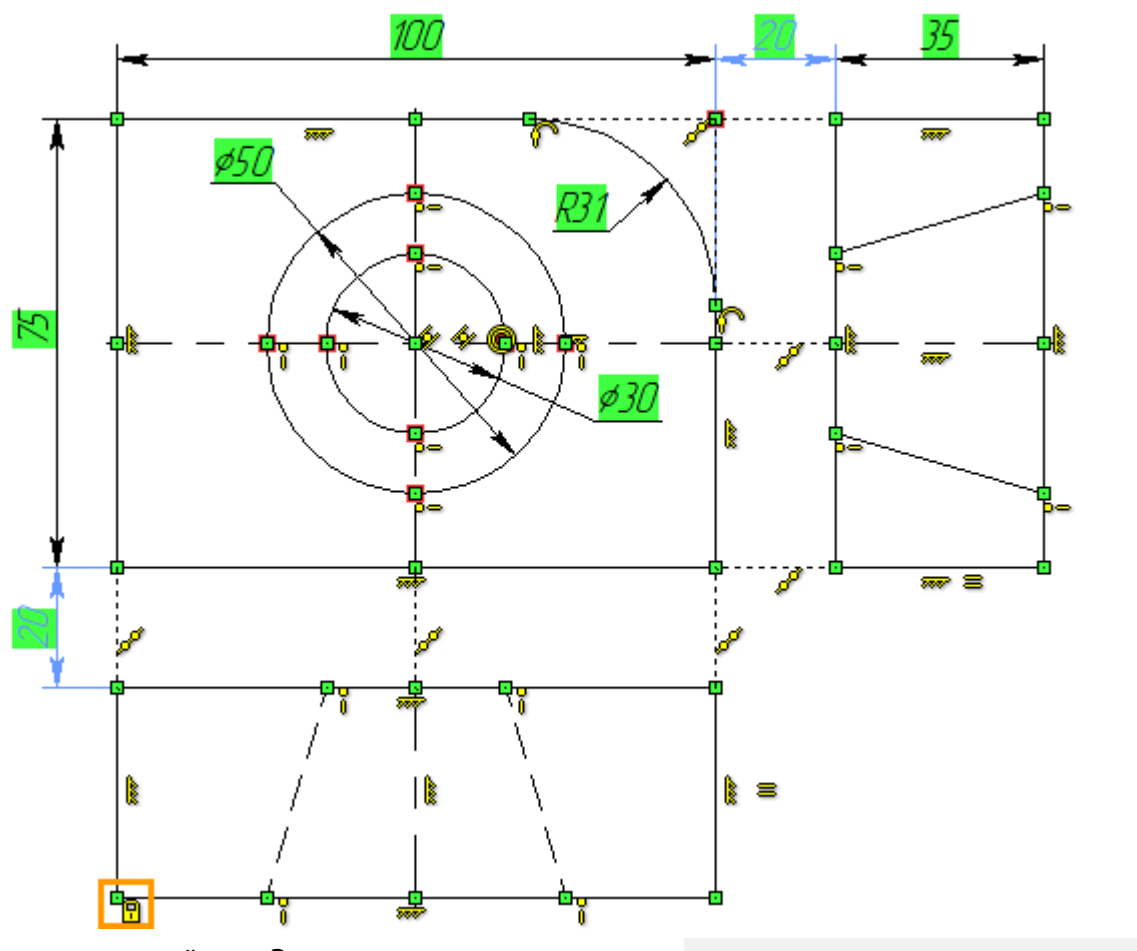

Фон размеров стал зелёным. Это означает что у чертежа нет степеней свободы и он полностью определён. Убедиться в этом можно в окне свойств команды **Ограничение**.

Если размеры чертежа нужно изменить, то достаточно нажать  $\Theta$  в область, где отображается значение размера, и ввести новое значение.

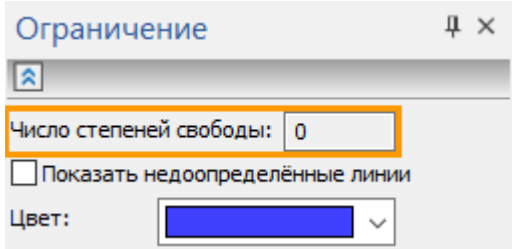

Создадим штриховку (<H> **Создать штриховку**) и измением значения размеров таким образом, чтобы чертёж полонстью повторял предыдущие примеры. Чтобы скрыть все вспомогательные

элементы – нужно на панели «Вид» нажать пиктограмму \*---, чтобы скрыть ограничения – пиктограмму  $\leq \mathcal{P}$ .

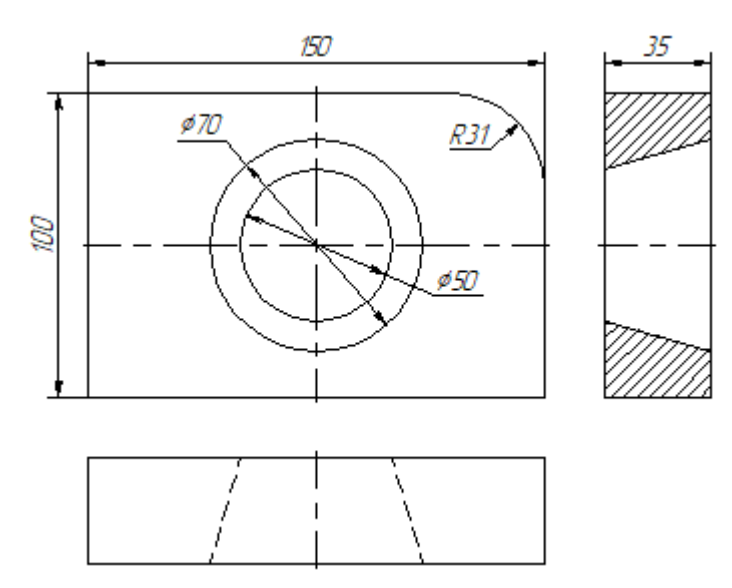

Стоит отметить, что предложенная последовательность действий не является единственно верной или наиболее рациональной. Это в первую очередь пример, который направлен на то, чтобы кратко показать различниые ограничения и способы их применения. При вариационной параметризации существует очень много (если не бесконечно много) вариантов построения эскиза. Пользователь сам может определять какие ограничения и размеры нужно создавать автоматически, для этого в ленте в группе «Ограничения» нужно нажать пикторграмму **»**, пробовать различные комбинации ограниченй для создания оптимальных взаимосвязей.

# **СОЗДАНИЕ ЧЕРТЕЖА ПО 3D МОДЕЛИ**

Создание чертежа по 3D модели осуществляется при помощи команды **Проекция**. В результате выполнения команды создаётся 2D проекция 3D модели. 2D проекция – это двухмерное изображение, расположенное в 2D окне, полученное путём проецирования трёхмерной модели или отдельной её части на заданную плоскость. Проекции можно использовать для создания необходимых видов 2D чертежа, с последующим их оформлением, а также для получения разрезов и сечений. Можно проецировать как целые тела или даже группу тел, так и отдельные элементы модели (например, грани или рёбра). При работе с большими 3D моделями применяется метод создания 2D проекций в отдельном файле.

# **ТИПЫ 2D ПРОЕКЦИЙ**

T-FLEX CAD 2D+ позволяет создавать 2D проекции следующих типов:

- **Линии изображения**. Изображение проекции данного типа представляет собой набор линий изображения;
- **Векторная картинка**. Изображение, создаваемое на проекции данного типа, полностью соответствует типу "Линии изображения". Однако сами линии изображения в данном случае не создаются, а проекция рисуется в виде картинки. Данный режим позволяет уменьшить время генерации 2D проекции, а также уменьшить затраты по памяти, необходимые для создания большого числа линий изображения;
- **Тоновая закраска**. Изображение проекции рисуется в виде тоновой закраски, соответствующей одноименному режиму в 3D окне;
- **Тоновая закраска с материалами**. Изображение проекции рисуется в виде тоновой закраски с материалами, соответствующей одноименному режиму в 3D окне;
- **Рёберное изображение**. Изображение проекции рисуется в виде рёберного изображения, соответствующего одноименному режиму в 3D окне. В данном режиме действует параметр "Удалять невидимые линии", в зависимости от которого производится или не производится удаление невидимых линий.

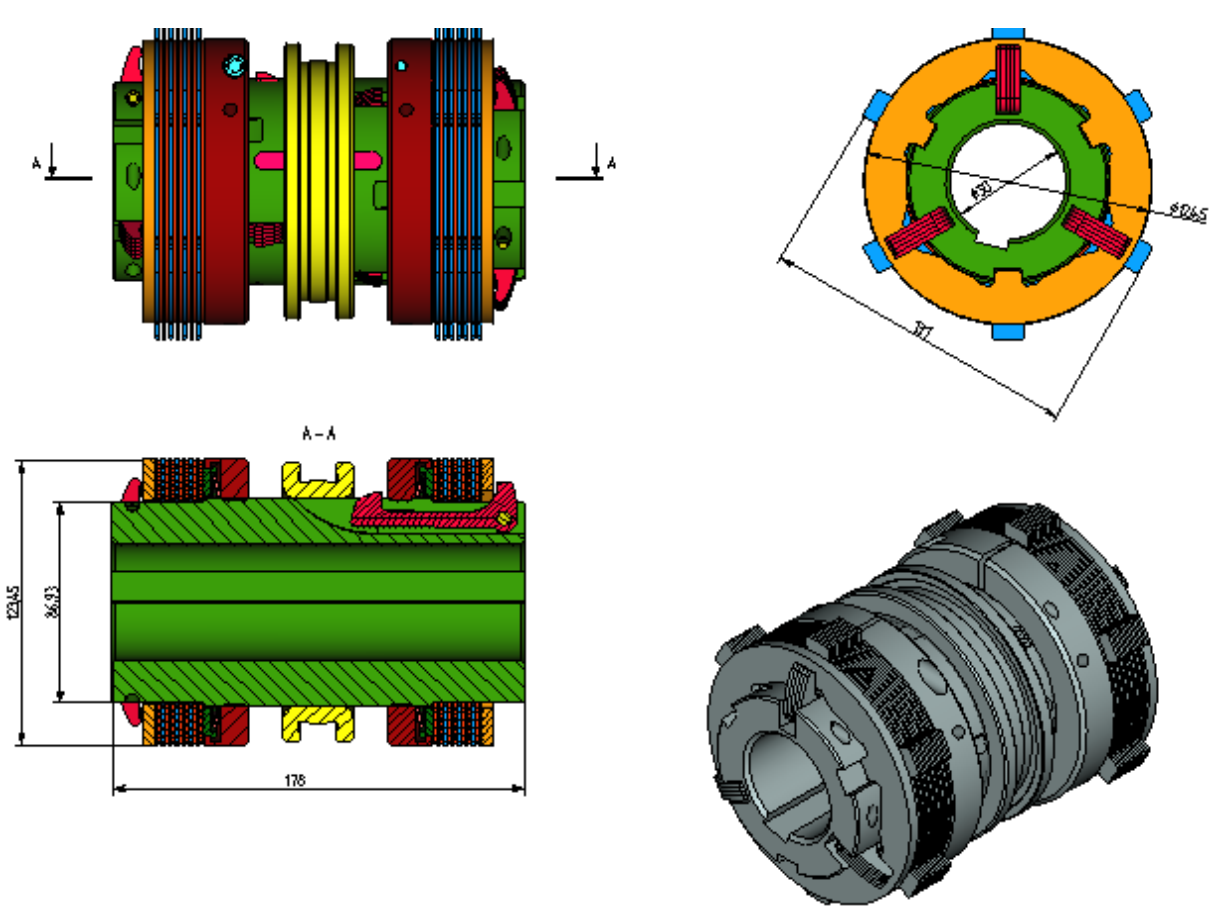

Проекции типов "Векторная картинка", "Тоновая закраска", "Тоновая закраска с материалами", "Рёберное изображение" имеют следующие ограничения:

- Невозможно погасить (удалить) отдельные элементы (линии) проекций или изменить их параметры;
- Невозможно спроецировать 3D элементы построения. Для проецирования выбираются только тела.

Все типы 2D проекций поддерживают создание на их основе элементов оформления. На проекции типа "Линия изображения" элементы оформления привязываются к линиям проекции, на проекциях остальных типов – непосредственно к элементам 3D модели.

Создание проекций всех типов осуществляется одинаково.

# **СОЗДАНИЕ 2D ПРОЕКЦИИ**

Для создания 2D проекции используется команда **3J: Создать 2D проекцию**. Вызов команды:

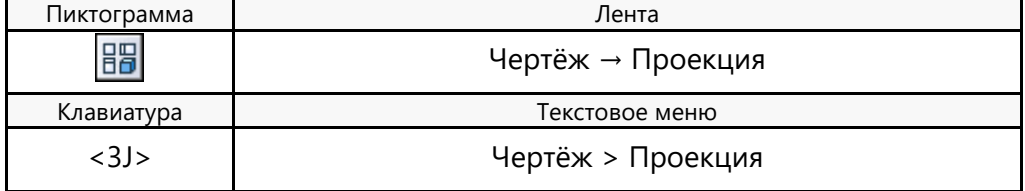

После вызова команды доступно выполнение следующих действий:

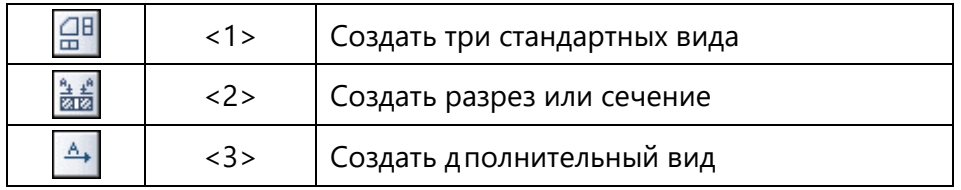

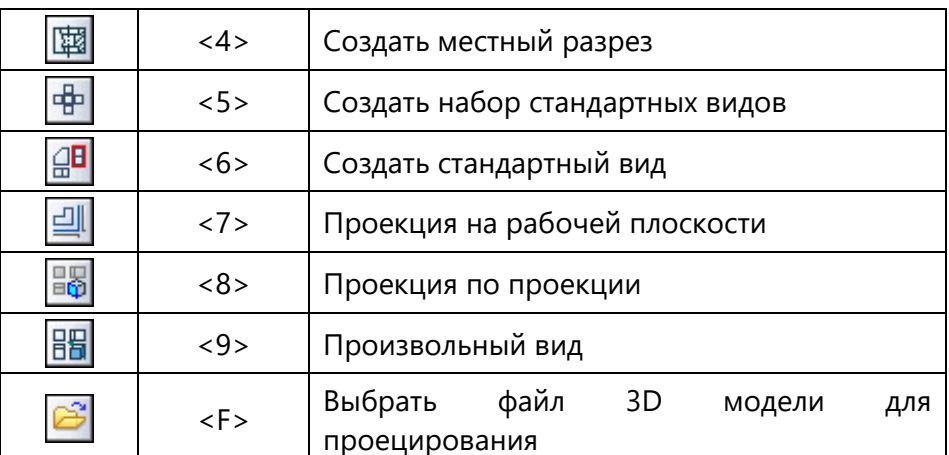

Выбрать тип создаваемой проекции также можно в выпадающем списке окна свойств.

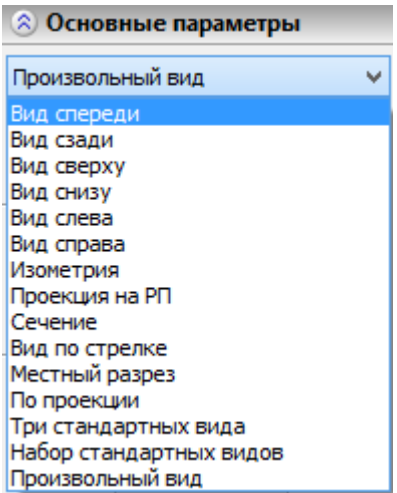

Перед тем как создавать чертежи с помощью проекций, желательно определиться, на каком формате будет выполняться чертёж, на скольких листах, какой общий масштаб на каждом листе. Все эти параметры устанавливаются на вкладке **Лист** в команде **Настройка > Параметры документа**. Для каждой страницы могут быть заданы свои настройки. Эти настройки можно поменять в любой момент.

Общий алгоритм построения 2D проекции состоит из нескольких обязательных и необязательных действий:

- **1. Определить направление проецирования (обязательное действие) одним из способов:**
	- Можно использовать одну из опций для построения стандартных видов (опции , , l );
	- При создании сечения или разреза (опция  $\boxed{\text{min}}$ ) направление проецирования определяется автоматически в соответствии с положением линии сечения;
	- С помощью элемента оформления можно создать вид по стрелке (опция Направление проецирования определяется в соответствии с направлением стрелки;
	- При создании местного разреза (опция  $\left[\begin{matrix} \frac{1}{2} \\ 0 \end{matrix} \right]$  направление проецирования совпадает с направлением на исходной проекции;
	- С помощью рабочей плоскости (опция
	- С помощью набора дополнительных опций можно определить произвольное направление по элементам 3D модели (например, по плоской грани);
- Задать вектор направления проецирования и угол поворота вокруг оси вектора в параметрах проекции;
- По направлению проецирования уже существующей 2D проекции (опция ).

В большинстве случаев система сама старается определить тип создаваемой проекции по первому выбранному элементу. Например, если указать на сечение, система предложит создание разреза; при указании на штриховку – местный разрез; при указании грани – общий вид и т.д.

- **2. Задать точку привязки в 2D окне (необязательное действие)**. Как правило, требуется указать место на чертеже (2D узел или свободная точка), в котором следует построить проекцию. При этом будущая проекция показывается в виде рамки, обозначающей габариты проекции.
- **3. Выбрать сечение для применения на проекции (необязательное действие)**. Данное действие следует выполнить, если строится разрез или сечение.
- **4. Выбрать тела, к которым будет применяться сечение (необязательное действие)**. Данное действие следует выполнить, если строится разрез или сечение, причём сечение должно применяться к отдельным элементам проецируемой модели.
- **5. Выбрать элементы модели для проецирования (необязательное действие)**. По умолчанию проецируется вся 3D сцена в текущем состоянии, но можно проецировать и отдельные тела, или отдельные топологические элементы.
- **6. Задать параметры проекции (необязательное действие)**. Можно задать некоторые свойства (например, масштаб) в диалоге «Параметры проекции» или в окне свойств.
- **7. Выбрать тип создаваемой 2D проекции: Линии изображения**, **Векторная картинка**, **Тоновая закраска**, **Тоновая закраска с материалами**, **Рёберное изображение**;
- **8. Подтвердить ввод (обязательное действие)**. После определения всех параметров необходимо подтвердить создание элемента. Это действие возможно, когда в автоменю становится доступна опция:

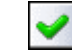

<Y> Закончить ввод

#### **Построение стандартных видов**

Наиболее простой способ быстро получить чертежи 3D модели – построить один или несколько стандартных видов (иногда этого достаточно).

#### Создание трёх стандартных видов

Для удобства в отдельную команду выведена возможность построения наиболее часто используемых трёх стандартных видов (Вид спереди, Вид сверху и Вид слева):

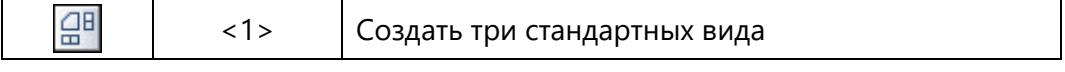

После выбора опции, в автоменю остаётся группа команд для построения набора стандартных видов:

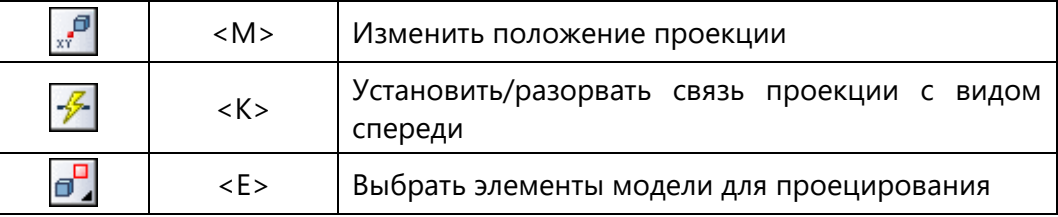

При создании стандартных видов в автоменю есть ещё несколько опций, общих для всех видов проекции (опции создания разрывов и работа с сечениями).

Если система определит, что габариты строящейся проекции не умещаются в пределы рабочей зоны страницы, то она предложит скорректировать настройки для размещения изображения в пределах страницы. Появится диалог, в котором можно выбрать один из четырёх вариантов продолжения действий:

- изменить масштаб проекции;
- изменить масштаб страницы;
- изменить размер страницы;
- не изменять ничего.

Все численные параметры коррекции система подбирает автоматически. Пользователь может согласиться с ними или задать другие нужные ему значения.

Далее необходимо расположить виды на чертеже. В 2D окне появились три синие рамки, привязанные к курсору. Эти рамки обозначают габариты будущих проекций. В данный момент выбраны все три проекции. Для привязки какого-то конкретного вида, его нужно выбрать. Выбор вида осуществляется одним кликом внутрь синего прямоугольника

(второй клик активирует опцию привязки вида xx, мли выбором позиции в выпадающем списке окна свойств. После выбора проекции необходимо выбрать точку привязки на 2D виде. Если опция привязки вида  $\mathbb{F}^{\mathcal{P}}$ ещё не активна, то её нужно задействовать в автоменю. Нажмите  $\Theta$ , и проекция будет привязана по месту положения курсора. Опция привязки вида позволяет привязывать проекцию к свободной точке (по месту клика) или к 2D узлу.

Механизм привязки проекции к чертежу общий для всех типов проекций, поэтому в дальнейшем мы больше не будем подробно на нем останавливаться.

Если привязывается вид спереди (главный), остальные виды сохраняют свое положение относительно главного. Привязка соседних видов осуществляется с соблюдением условий проекционной связи с главным видом. Точка привязки вида расположена по центру проекции. Если требуется совместить точку привязки с конкретным элементом 3D модели, то следует строить проекцию с помощью набора инструментов дополнительных возможностей, который открывается опцией **...** 

По умолчанию соседние виды сохраняют проекционную связь с главным видом. Эту связь можно разорвать с помощью опции

. Информация о наличии связи с главным видом отображается в специальном поле в окне свойств.

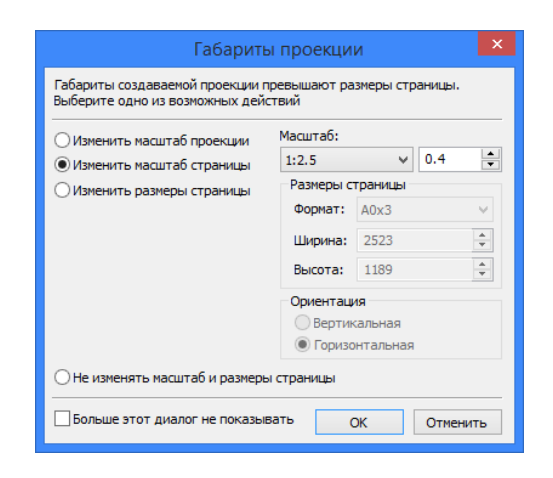

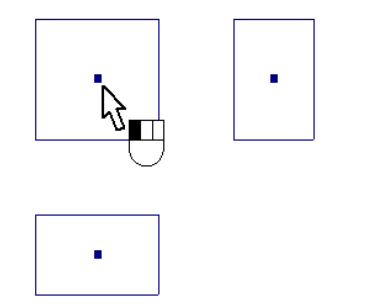

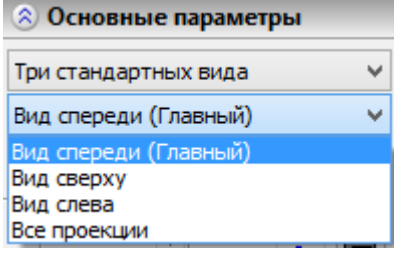

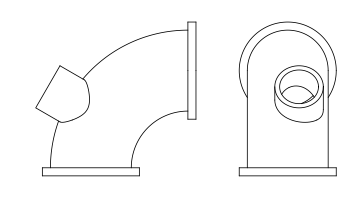

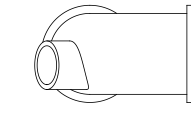

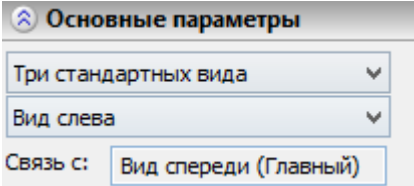

Для всех одновременно создаваемых видов устанавливаются одинаковые параметры. В случае, когда требуется установить различные настройки для отдельного вида, его нужно выбрать в окне свойств. После этого для него можно отдельно задать элементы для проецирования или выбрать 3D сечение для применения на виде. В некоторых ситуациях данный алгоритм создания видов позволяет получить некоторый выигрыш во времени.

Если есть необходимость, можно выбрать элементы модели для проецирования с помощью опции <u>. Более подробно о выборе тел для проец</u>ирования будет рассказано ниже, поскольку эта команда общая для всех типов проекций (см. параграф «Выбор тел для проецирования»).

#### Создание набора стандартных видов

Данная команда отличается от предыдущей тем, что можно задать произвольное количество стандартных видов. В остальном все действия аналогичны. Создать набор стандартных видов можно с помощью опции:

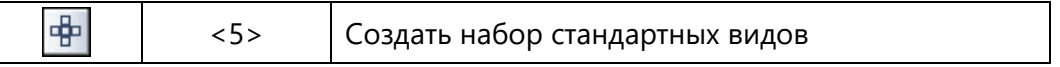

После вызова опции появляется окно диалога, в котором надо установить, какие виды требуется получить.

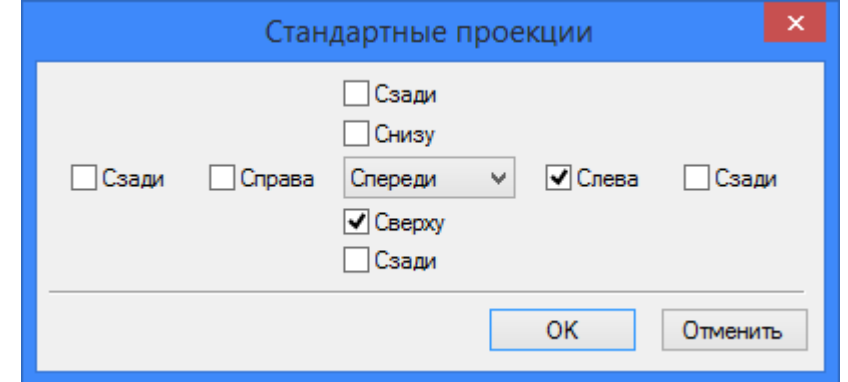

#### Создание одного стандартного вида

Создать один стандартный вид можно с помощью опции:

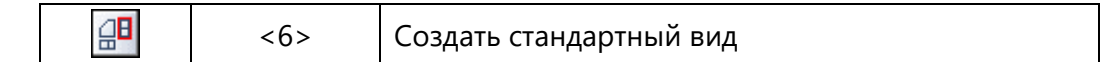

Нужно выбрать из появившегося списка, какой из стандартных видов будет создаваться. В список стандартных видов добавлен вид «Изометрия». Элементы этого списка есть и в окне свойств – в общем списке типов 2D проекции.

Как обычно, вначале необходимо расположить проекцию на чертеже - выбрать точку привязки. При этом можно привязать создаваемый вид к существующей 2D проекции. Задать связь вида с другой

проекцией можно с помощью опции **. П**осле того, как была выбрана опция, нужно указать на какую-нибудь проекцию. Такая связь позволяет создавать «стандартный» вид относительно любой произвольной проекции, выбранной в качестве главного вида, то есть «вида спереди». Разрывает

 $\cos$ связь проекций опция  $\ln$ 

После привязки вида к чертежу можно выбрать элементы для проецирования с помощью опции  $\blacksquare$ 

#### **Создание дополнительного вида**

При оформлении чертежа часто используется элемент обозначения вида по стрелке. Его можно использовать для построения проекции. При этом направление проецирования будет определяться

по стрелке и ближайшей к стрелке проекции. Режим создания дополнительного вида включает опция:

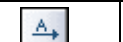

<3> Создать дополнительный вид

Далее необходимо выбрать элемент обозначения вида по стрелке. При этом подсветится ближайшая к стрелке проекция: система будет её использовать в качестве главного вида. Относительно главного вида будет строиться дополнительный. По умолчанию дополнительный вид сохраняет проекционную связь с главным видом. Разорвать связь можно с помощью опции:

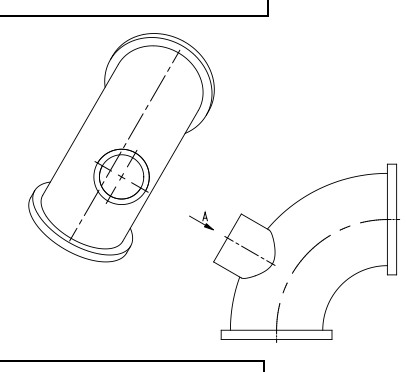

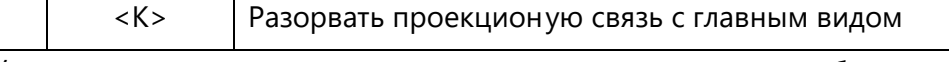

Последние действия – расположите проекцию на чертеже и, если нужно, выберите элементы модели для проецирования.

## **Создание разреза или сечения**

Перед тем как начать строить разрез или сечение, нужно иметь в наличии ряд элементов. Во-первых, предварительно требуется построить либо 3D сечение (команда **"3SE: Построить сечение"**), либо обозначение сечения на чертеже (команда **"SE: Создать обозначение вида"**). Причём последний элемент должен быть построен на одной из существующих проекций. Только в этом случае возможно его использование для построения разрезов.

Режим создания разреза или сечения устанавливается с помощью опции:

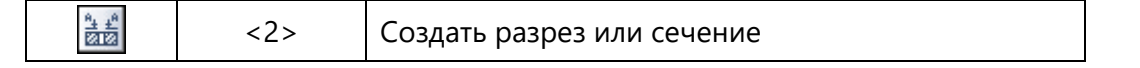

Далее необходимо выбрать обозначение сечения на 2D чертеже или 3D сечение. Нормаль плоскости сечения будет задавать направление проецирования. Элементы выбираются с помощью опций:

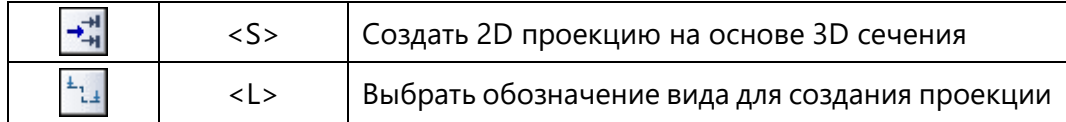

Далее с помощью соответствующих опций нужно задать точку привязки проекции на 2D виде.

Разрыв или установка связи создаваемой проекции с заданным сечением осуществляется с помощью опции:

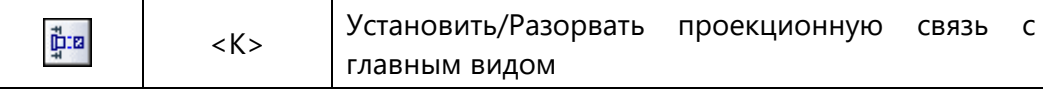

Далее можно выбрать элементы для проецирования и элементы, к которым будет применяться сечение. Выбор элементов для проецирования выполняется обычным способом – при помощи опции  $\Box$ . По умолчанию сечение применяется ко всем объектам, выбранным для проецирования.

Однако это не всегда требуется. Существует возможность отдельно определить список операций или Тел, к которым будет применяться сечение.

При построении сечения или разреза на основе 2D обозначения вида учитывается наличие разрыва на исходной проекции.

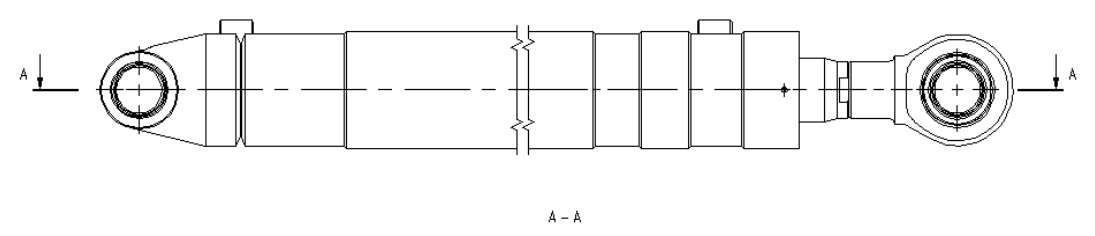

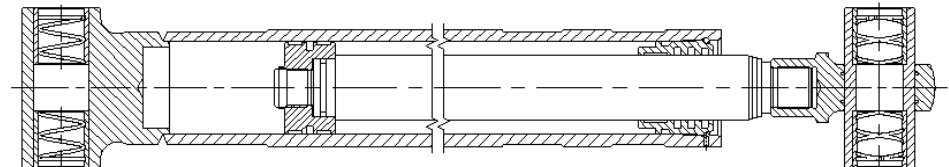

Параметры для управления использованными сечениями объединены в одну группу и размещены на закладке "Сечения" окна параметров. Используемые сечения показаны в списке "Использовать сечения". В данном списке отображаются имена 3D сечений или идентификатор для обозначения сечения. Для выбора дополнительного 3D сечения нужно поместить курсор в свободную строку, помеченную многоточием, после чего указать на нужный элемент в пространстве модели или в окне "3D модель". Выбор сечения также можно осуществить при помощи автоменю:

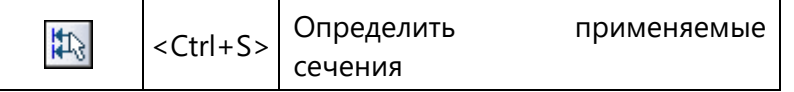

Тип проекции, построенной с использованием сечений, можно выбрать из выпадающего списка: разрез, сечение, разрез с разворотом/радиальный разрез, сечение с разворотом. Разворот может быть выполнен только в случае, если использовалось сложное сечение (состоящее из нескольких сегментов).

Каждое сечение можно применять сразу ко всем проецируемым или только к отдельно выбранным объектам из числа проецируемых. Список тел, к которым применяется выбранное сечение, отображается в списке "Применять к". Для выбора элементов используйте список в окне свойств или опцию автоменю:

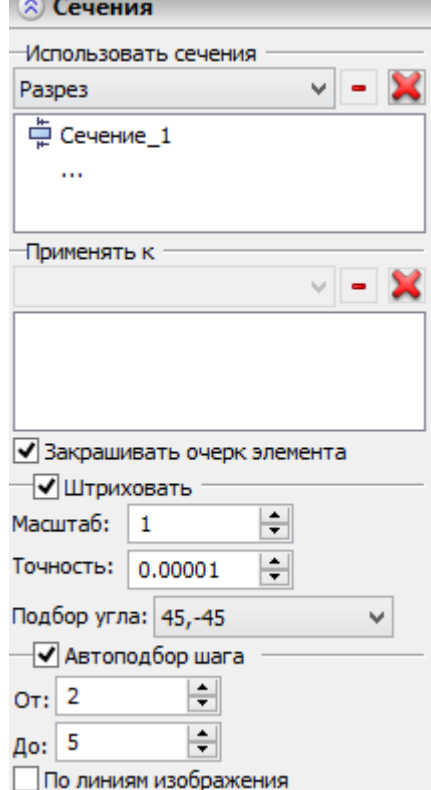

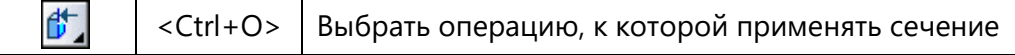

Эта опция позволяет выбирать не только операции, но и Тела. В выпадающем списке можно установить способ использования списка тел. Возможны варианты "к выбранным элементам", "ко всем, кроме выбранных", "ко всем элементам", "из свойств сечения". Вариант "ко всем элементам" установлен по умолчанию и применяется, когда список элементов пустой. При выборе варианта "из свойств сечения" правила применения сечения берутся из свойств 3D сечения.

Опция "Разрез с разворотом/Радиальный разрез" работает в одном из двух режимов – зависимости от того, какой тип сложного сечения в данном случае применялся. Если сложное сечение состоит из отрезков, то все сечение полностью разворачивается. Если хотя бы один из сегментов сложного сечения представляет собой дугу окружности, то включается режим построения радиального разреза. При этом все дуги при развороте сечения "выбрасываются".

63

Опция "Сечение с разворотом" всегда строит развёрнутое сечение, даже если в нём присутствуют дуги окружностей.

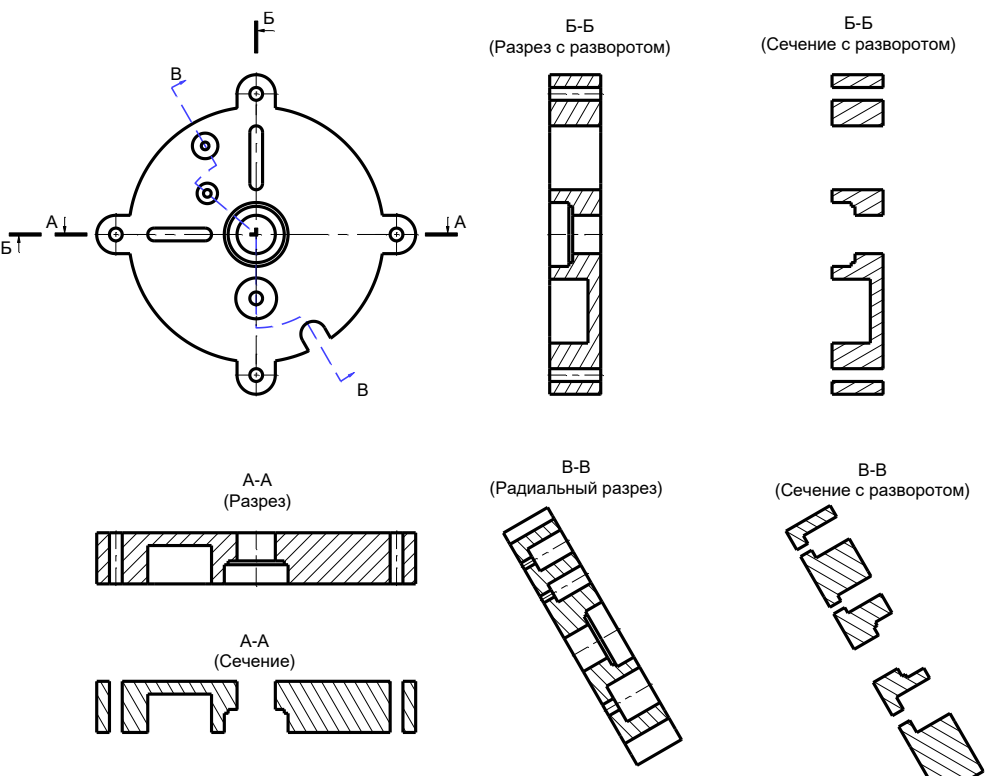

На следующем представленном примере по главному виду построено два разреза. В первом случае сечение применялось только к кожуху, во втором случае – ко всем телам.

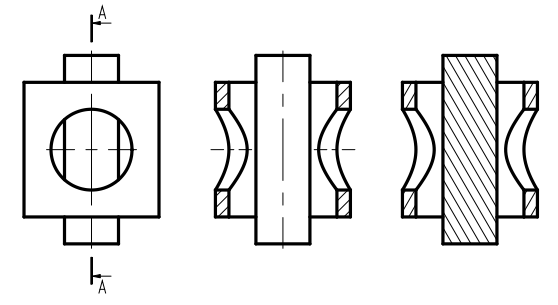

В группе параметров для управления сечениями имеются следующие дополнительные настройки:

**Закрашивать очерк элемента**. Данная настройка позволяет корректно рисовать изображение резьбовых соединений, в которых (из-за особенности соединений) элементы имеют взаимное проникновение. При этом часть элементов

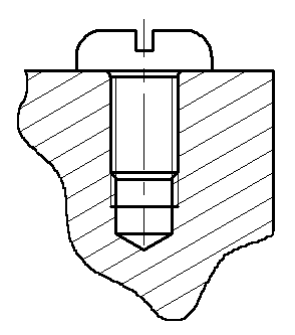

резьбового соединения (например, стандартные элементы) могут не рассекаться.

**Штриховать**. Параметр, управляющий наличием штриховки в месте сечения или разреза. Точность поиска контура штриховки можно установить в специальном поле.

**Масштаб**. Масштаб штриховки.

- **Точность**. Точность поиска контура штриховки. Регулировка этого параметра помогает в сложных случаях, когда система не может заштриховать контур в пределах ранее заданной точности.
- **Подбор угла**. Устанавливается вариант автоматического подбора угла штриховки для разрезаемых деталей. В выпадающем списке доступно два варианта: «только 45 и - 45» и «30, 45, 60, -30, -45, -60».

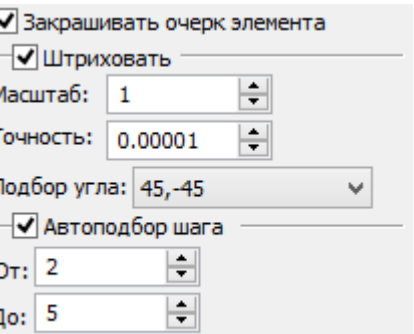

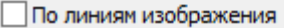

- **Автоматический подбор шага.** Устанавливается верхний и нижний предел значений, в котором система автоматически подбирает шаг штриховки. Размер шага подбирается относительно площади контура штриховки.
- **По линиям изображения** *(данная опция доступна только для проекций типа "Линии изображения")*. При установленном флажке штриховки на разрезах/сечениях формируются по линиям изображения проекции, при снятом – по граням, появляющимся на проецируемом теле в результате применения 3D сечения.

По умолчанию флажок отключён, т.е. штриховки создаются по граням сечения (так как линии изображения на проекции не всегда образуют замкнутый контур из-за потери точности при проецировании).

Флаг "По линиям изображения" рекомендуется включать, если создаваемая штриховка в дальнейшем будет использоваться для построения местного разреза.

#### Управление свойствами штриховки на разрезах и сечениях

По правилам чертёжных стандартов все детали, которые рассечены на разрезе или сечении, должны быть заштрихованы определённым образом. Если материал детали требует штриховки с особым рисунком, то в свойствах этого материала должен быть установлен соответствующий тип штриховки «по образцу». В остальных случаях материал в месте разреза штрихуется чередующимися наклонными полосами с заданным углом и шагом. Если в разрезе присутствует несколько тел, то для них угол и шаг штриховки должны различаться. При первом построении разреза или сечения система автоматически подбирает разные свойства штриховки (угол наклона и шаг) для разных деталей.

Причём, однажды подобранные параметры штриховки для одной детали автоматически запоминаются в модели, и при выполнении разрезов или сечений на других видах, параметры штриховки для этой же детали остаются неизменными.

Однако, пользователь в любой момент может изменить свойства штриховки на разрезе, отредактировав её параметры. После подтверждения изменений свойств штриховки система задаст вопрос, в котором предложит два варианта дальнейших действий.

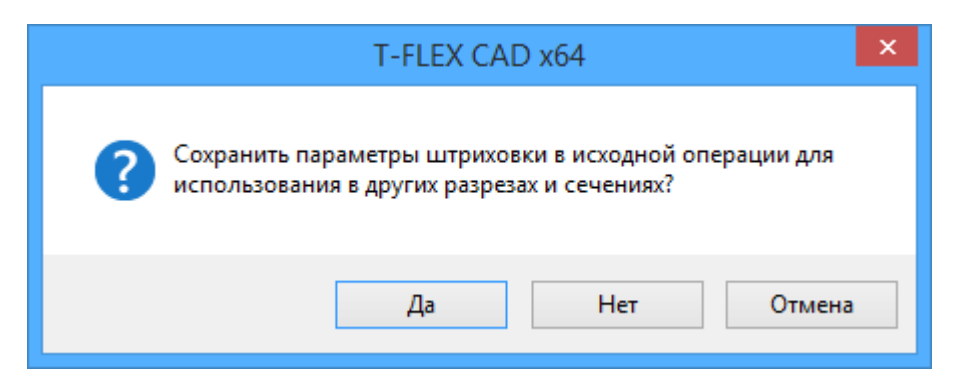

Если пользователь ответит «Да», то установленные новые параметры угла и шага штриховки сохранятся в модели и будут применяться для этой детали во всех разрезах и сечениях, в которых участвует данная деталь. Если пользователь ответит «Нет», то штриховка приобретёт, индивидуальные настройки и не будет в дальнейшем зависеть от свойств операции.

Для того чтобы обратно перевести индивидуально установленные свойства штриховки в свойства, взятые с 2D проекции, необходимо выбрать эту штриховку  $\Theta$  и в появившемся контекстном меню выбрать пункт «Параметры с проекции».

В контекстном меню штриховки разреза есть ещё один полезный пункт «Не применять сечение». После вызова этой команды операция, для которой была построена штриховка на разрезе, будет в данной проекции занесена в список операций, к которым не должно применяться сечение. После этого проекция автоматически перестраивается.

## **Создание местного разреза**

Данная команда позволяет создавать местные разрезы на существующей проекции:

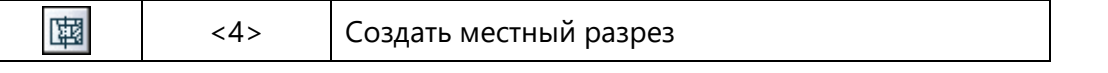

Границы местного разреза определяются по контуру штриховки. Штриховку необходимо создать перед построением местного разреза. Для выбора ограничивающей штриховки включите опцию:

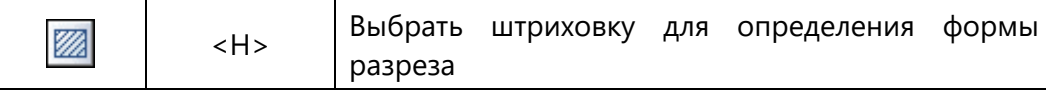

По окончании создания местного разреза штриховка станет невидимой и закроет собой часть основной проекции. Линии местного разреза будут нарисованы с более высоким приоритетом, чем у штриховки и у линий основной проекции.

Геометрия линий изображения, ограничивающих контур исходной штриховки, может учитываться при определении границ местного разреза. Например, если контур штриховки был задан волнистыми линиями, то границы местного разреза также будут волнистыми. Учёт типа линий можно включить или выключить в параметрах местного разреза.

Далее необходимо определить положение плоскости разреза. Нормаль плоскости автоматически совпадает с направлением взгляда основной проекции – той, на которой строится местный разрез. Далее позиционировать плоскость разреза можно либо по 3D вершине, либо по 2D узлу на другой проекции. Например, если вы строите местный разрез на виде слева, то 2D узел можно указать на одном из соседних стандартных видов – спереди, сверху, снизу, сзади.

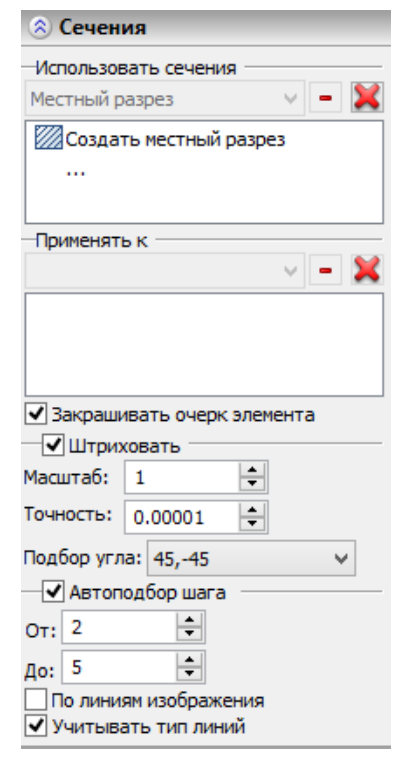

2D узел или 3D точку можно выбрать с помощью опций:

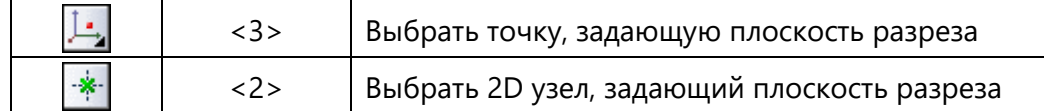

Местный разрез автоматически привязан к проекции, на которой он построен. Но иногда может потребоваться разорвать эту связь и привязать местный разрез к чертежу в другом месте. Разрывает связь опция:

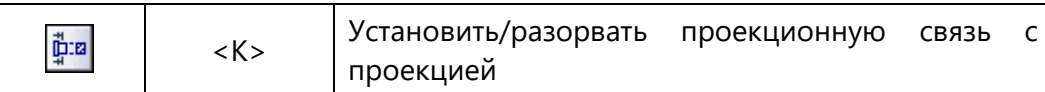

При разорванной связи доступна опция для привязки проекции к чертежу (либо свободная привязка, либо к 2D узлу):

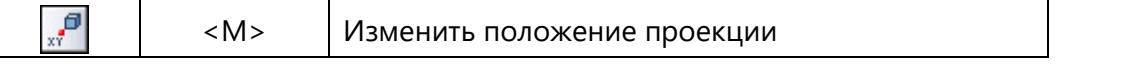

При создании местного разреза рекомендуется выбирать элементы модели для проецирования. Если выбрать только те элементы, которые попадают в область разреза, то проекция будет пересчитываться быстрее.

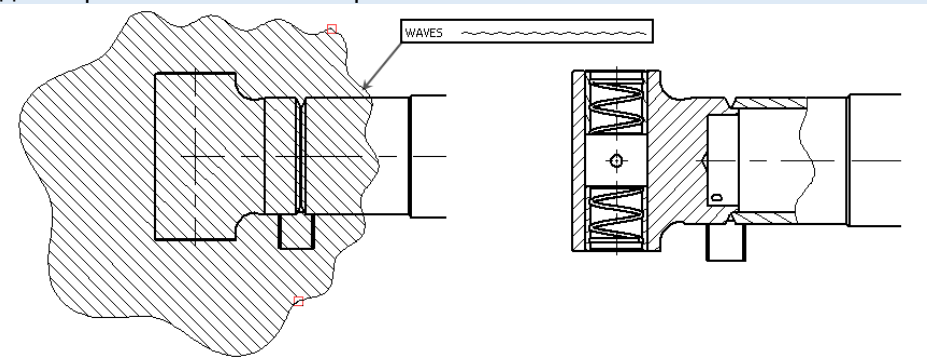

# **Общий случай создания 2D проекции**

Самый общий вариант создания 2D проекции выполняется при вызове опции "Произвольный вид" . После включения опции, становится доступными следующие действия:

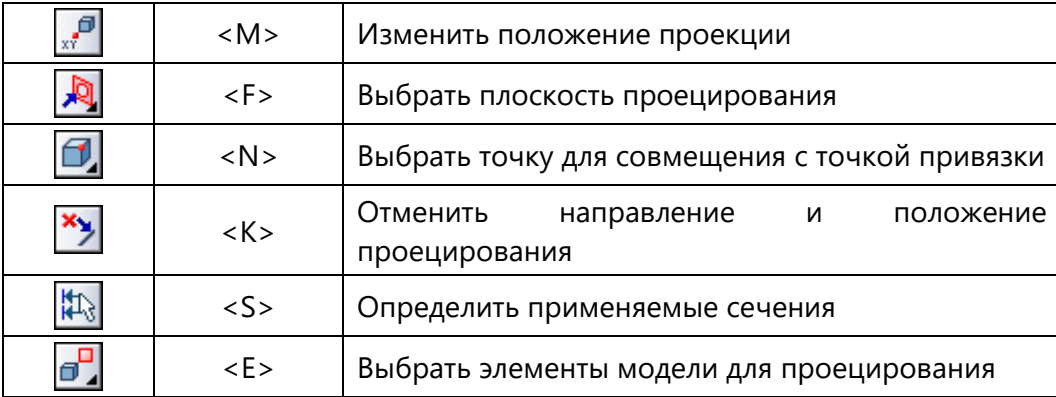

В первую очередь нужно определить место проекции на чертеже – указать точку привязки.

По умолчанию создаётся изометрическая проекция всей сцены в мировой системе координат. Проекция начальной точки мировой системы координат совмещается на 2D виде с точкой, выбранной на предыдущем шаге. В качестве точки пространства для совмещения с точкой привязки на проекции может быть выбрана 3D точка.

Направление проецирования можно изменить одним из следующих способов:

 Выбрать плоскость проецирования. Направление проецирования будет определяться нормалью к этой плоскости. Для выбора плоскости используйте опцию:

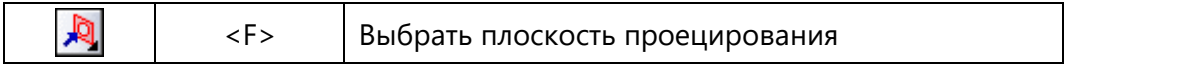

 Задать в окне параметров точку взгляда. Она может быть определена с помощью координат, либо выбором одного из стандартных или пользовательских видов.

Координаты направления взгляда можно задать в окне свойств. В соответствующих полях записываются координаты X, Y и Z второй точки направляющего вектора. Первая точка вектора – начальная точка мировой системы координат.

Угол поворота - параметр, задающий угол поворота 2D проекции на 2D виде относительно точки привязки. Положительное значение задаёт поворот против часовой стрелки.

Задание координат и угла поворота возможно только при создании произвольного вида. При создании других видов с проекционной связью, например, стандартных, или разреза, координаты определяет система, и эти поля могут быть заблокированы.

# **Построение 2D проекции по существующей проекции**

Для создания такой проекции используется опция **. После выбора этого режима в автоменю** становятся доступны следующие опции:

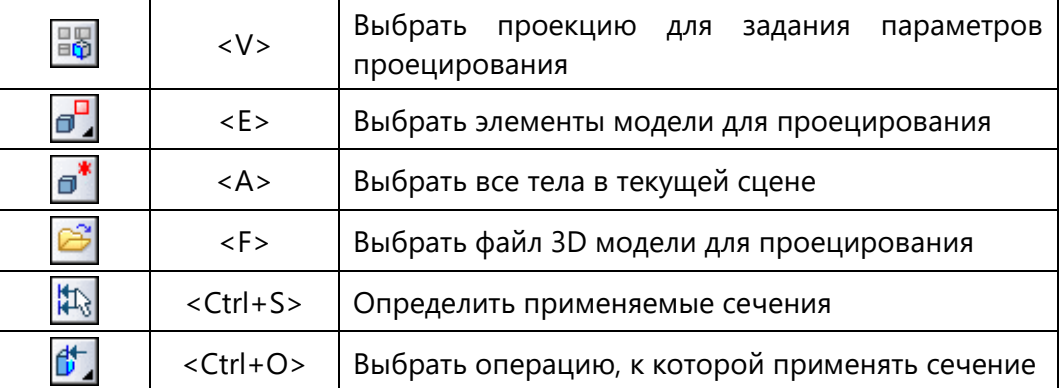

Сначала определяется исходная 2D проекция, с которой будут взяты свойства для создаваемой проекции. Новая 2D проекция будет совпадать с исходной по положению, ориентации, применяемым разрывам. Остальные параметры проекции можно отредактировать: можно изменить список проецируемых объектов и применяемых сечений, метод проецирования, стили доступных линий, параметры штрихования.

Создаваемой 2D проекции автоматически присваивается приоритет на 5 единиц больше, чем у исходной проекции. Дополнительно в свойствах новой 2D проекции устанавливается флажок "Строить очерк всей проекции".

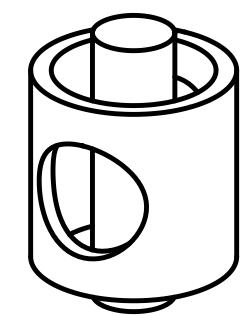

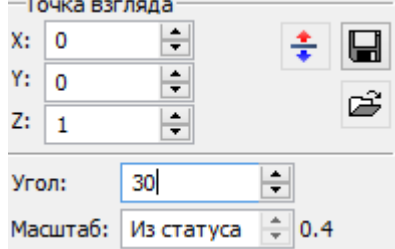

Данный способ создания 2D проекции можно использовать для построения проекций резьбовых соединений с рассечением обоих свинчиваемых деталей ("винт" и "гайка"). На проекции с одновременным рассечением обоих деталей линии резьбы "винта" и "гайки" будут накладываться друг на друга. Чтобы добиться правильного отображения резьбового соединения, можно поверх исходной проекции (разрез "гайки") создать вторую 2D проекцию на основе первой, указав в списке проецируемых и разрезаемых элементов только "винт".

## **Выбор элементов для проецирования**

По умолчанию для проецирования выбрана вся сцена. Режим "Вся сцена" каждый раз проецирует все тела, видимые в сцене на момент пересчёта проекции, независимо от того, сколько их было на момент создания проекции.

Выбирать элементы нужно в тех случаях, когда требуется проецировать не всю модель, а лишь отдельные элементы (конкретные тела или топологические элементы). Кроме того, часто бывают случаи, когда каких-то объектов модели просто не может быть видно на проекции по причине того, что их закрывают собой другие тела. Например, какие-то детали могут находиться внутри корпуса. В этом случае полезно исключить из проекции те объекты, которых все равно не видно. Это даст выигрыш во времени при пересчёте такой проекции.

Для того чтобы выбрать отдельные элементы модели, необходимо воспользоваться опцией, которая есть в каждом режиме построения проекций:

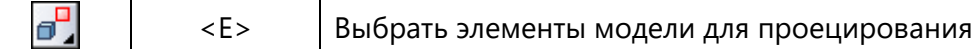

Данная опция имеет выпадающий список фильтров для выбора нужных объектов. Допускается выбирать тела, грани, ребра. Набор опцийфильтров для выбора объектов дублируется на системной панели.

При активизации опции  $\mathbb{E}$  в окне свойств автоматически открывается раздел **"Элементы"**. Данный раздел содержит список, в который заносятся выбираемые элементы. Список разделён на отдельные закладки по типу выбираемых объектов – "Тела и операции", "Сварные швы", "Профили", "Пути", "Системы координат", "Геометрические элементы".

Активизировать режим выбора проецируемых элементов можно также с помощью диалога окна свойств. Достаточно поместить курсор в свободную строку списка, помеченную многоточием, и опция **в ключается автоматически**.

Для каждого типа выбранных элементов можно указать способ проецирования:

- *Все элементы* проецироваться будут все элементы данного типа в сцене;
- *Выбранные элементы* проецироваться будут только выбранные элементы данного типа;
- *Все, кроме выбранных* проецироваться будут все элементы данного типа, кроме выбранных;
- *Из файла (только для тел)* данный вариант устанавливается, если проецируемые тела выбираются из внешнего файла. При выборе данного пункта в автоменю команды автоматически включается опция выбора файла ;

По умолчанию для тел установлен режим "Все элементы". Для геометрических элементов (грани, рёбра) способ проецирования не задаётся (всегда проецируются только выбранные).

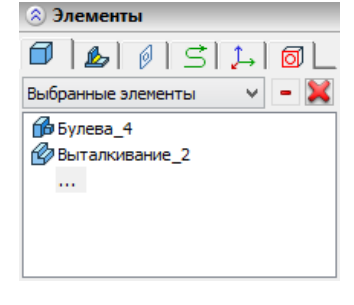

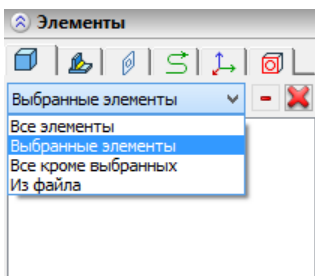

В автоменю имеется отдельная опция для быстрого выбора всех операций, имеющихся на данный момент 3D в сцене:

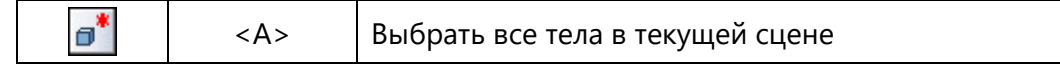

Отличие опции "Выбрать все тела в текущей сцене" от режима проецирования всей сцены состоит в следующем: список всех операций, выбранных в 3D сцене, формируется в момент использования опции и остается постоянным, если его специально не изменять. Получается, что при добавлении в сцену новых тел они не попадают в список проецируемых элементов.

### **Построение 2D проекции по модели из внешнего файла**

Режим построения проекции по модели из внешнего файла можно использовать при работе со сложными 3D моделями, сборками, когда можно существенно экономить вычислительные ресурсы за счет исключения необходимости пересчёта 3D модели. При построении 2D проекции система берёт из внешнего файла только сохраненные в нём геометрические данные. Также можно при необходимости составлять единый чертёж на основе разных 3D моделей (разные исполнения, отдельные фрагменты и т.д.).

Опция выбора внешнего файла для построения проекции доступна в автоменю команды:

<F> Выбрать файл 3D модели для проецирования

Если пользователь вызовет команду создания 2D проекции, а в текущем документе будет отсутствовать 3D модель, то первоначально в автоменю будет присутствовать только эта опция. При вызове этой опции появляется стандартное диалоговое окно для выбора файла. После выбора файла с 3D моделью в автоменю становятся доступны все остальные опции для построения проекции. Далее построение проекции ведётся как обычно. При этом ограничены возможности по выбору элементов для проецирования. В данном случае всегда проецируется вся 3D модель, находящаяся в выбранном файле.

При необходимости создания нескольких проекций на основе внешнего файла не обязательно каждый раз выбирать его. При построении связанных видов (связанный стандартный вид, разрезы, сечения, виды по стрелке) данные о 3D модели автоматически берутся с исходной проекции.

Если выбрать 2D проекцию  $\Theta$ , то в контекстном меню доступна команда для открытия файла, который она использует. В окне «Параметры 2D проекции» на закладке «Элементы» также можно видеть имя файла, на основе которого построена 2D проекция.

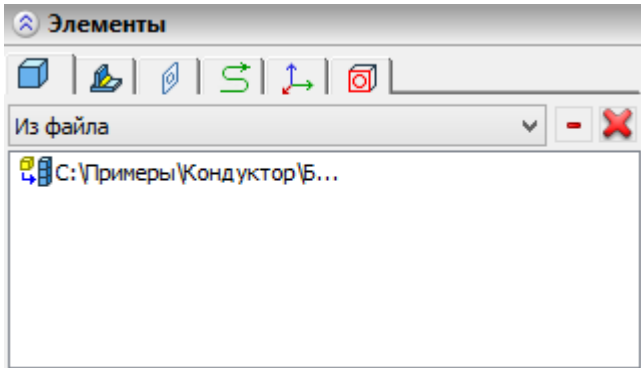

Режим построения проекции по модели из внешнего файла можно также активизировать, установив способ проецирования "Из файла" для тел в разделе "Элементы" окна свойств. Опция при этом будет активизирована автоматически.
#### **Создание разрыва на проекции**

Часто при создании чертежей длинномерных деталей приходится вырезать некоторый участок вида детали для обеспечения компактности чертежа. В системе T-FLEX CAD 2D+ существует инструмент, позволяющий по трёхмерным деталям получать проекции с разрывом. Разрыв можно сделать при построении всех видов проекций, кроме местного разреза, разреза с разворотом сечения. При работе с разрывами следует помнить о ряде особенностей:

- При привязке радиального или обоих узлов линейного размера к линиям такой проекции или к потомкам линий проекции система автоматически корректирует размер для получения истинного значения.
- Если разрыв создаётся на уже существующей проекции (при её редактировании), к которой привязаны некоторые элементы (например, размеры), то эти элементы могут не найтись вследствие изменения топологии проекции после создания разрыва.

Если создать новую проекцию на основе проекции с разрывом, то зависимая проекция автоматически скопирует разрыв с основной проекции.

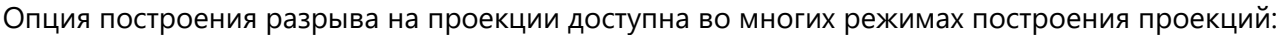

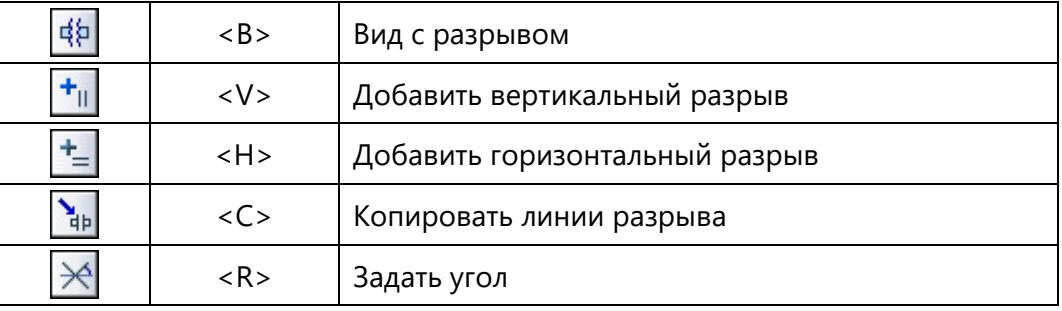

Сжимать пространство можно только в двух взаимно перпендикулярных направлениях. Количество разрывов в обоих направлениях не ограничено. Разрыв задаётся прямоугольной областью. Две границы её определяются габаритами проекции, остальные две задаются пользователем с помощью мышки и соответствующих опций.

Прямоугольная область разрыва в момент создания и редактирования заштрихована линиями, показывающими направление сжатия пространства (перпендикулярно к линиям разрыва). Предварительное изображение проекции построено синими линиями.

На следующем рисунке показан пример проекции с разрывом.

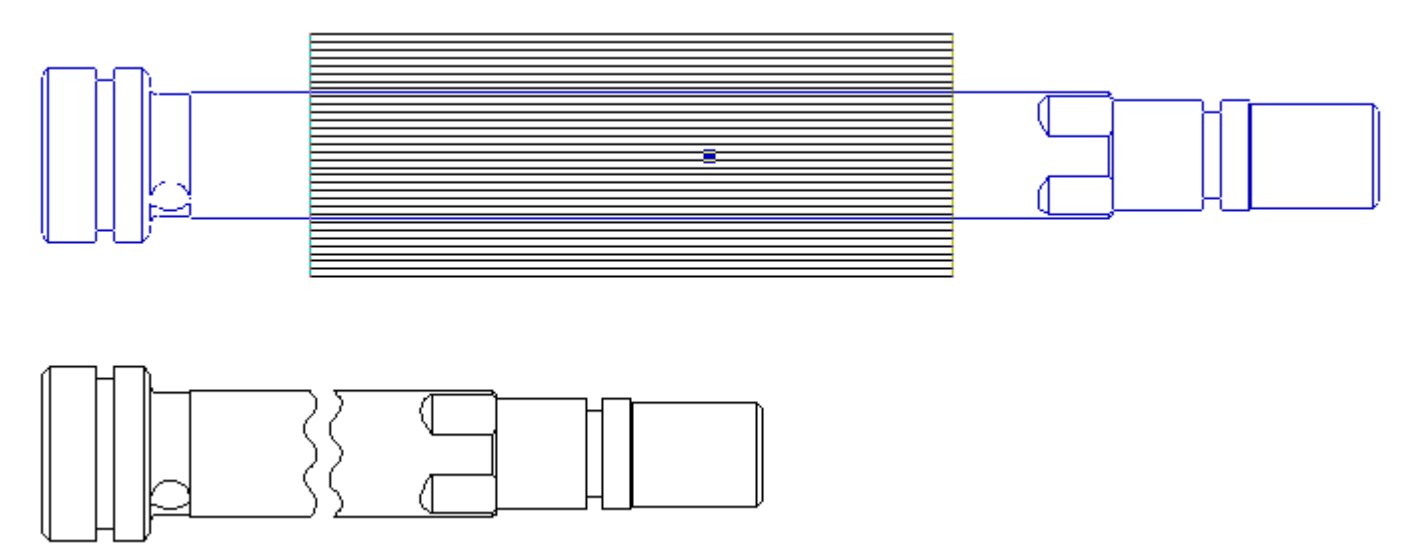

Дополнительные настройки разрывов производятся также при помощи окна свойств.

Каждый разрыв заносится в список разрывов в окне свойств. Элементы этого списка начинаются с пиктограммы, обозначающей направление разрыва (вертикальный/горизонтальный). Для каждого разрыва заданы свойства, определяющие положение линий разрыва на проекции. Первоначально эти свойства задаются автоматически, когда пользователь указывает зону разрыва при помощи мышки. Если значения будут заданы переменными, то после числового значения в квадратных скобках указывается соответствующее имя переменной.

Определить положение линий разрыва можно либо численными значениями (измерение "В единицах модели"), либо в процентном отношении (измерение "В процентах").

**Начало.** Значение, определяющее положение: левой границы – для горизонтального разрыва, или нижней границы – для вертикального.

**Конец.** Значение, определяющее положение: правой границы – для горизонтального разрыва или верхней границы – для вертикального.

При установленном режиме "В единицах модели" значения начала и конца могут быть заданы переменными.

**Расстояние** между линиями разрыва определяет дистанцию между частями разорванной проекции. **Угол.** Этот параметр задаёт угол поворота линий разрыва относительно вертикали/горизонтали (в зависимости от направления разрыва). Положительное направление откладывается против часовой стрелки.

Угол также можно задать с помощью опции  $\mathbb{R}$ . После активизации опции линия, определяющая начальную границу разрыва (она показывается красным цветом) будет играть роль манипулятора. Для задания угла достаточно подвести курсор к этой линии, нажать  $\boxdot$  и сдвинуть границу на нужный угол.

**Длина выносных линий**. Если флажок отсутствует, то на проекции появляется только та часть линии разрыва, которая непосредственно пересекается с телом. В противном случае линия разрыва идет из одного конца тела в другой и выходит за его пределы на "Длину выносной линии".

**Не сдвигать разрывы**. При включении данного флажка линии проекции, оставшиеся после применения разрывов, не изменяют своего положения.

Следующие два параметра предназначены для управления положением разрыва при изменении размеров модели и её проекции и становятся доступны только при задании разрыва в единицах модели.

**Горизонтальная привязка** (левая, по центру, правая).

**Вертикальная привязка** (нижняя, по центру, верхняя).

Чтобы описать механизм работы этих параметров, необходимо ввести понятие "охватывающего ящика". Центр охватывающего ящика расположен в центре прямоугольника, в который вписана проекция. Охватывающий ящик является квадратом, длина стороны которого равна длине большей стороны этого прямоугольника. На экране он не показывается.

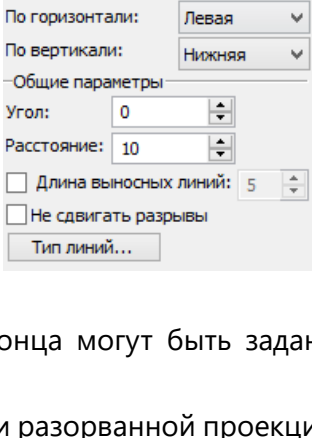

Конец

8.297658  $\div$ 

 $30.255165$   $\div$ 

В единицах модели

30.2552

 $\blacksquare$ 

×

**C** Разрывы

 $\frac{1}{11}$ 8.29766

Начало

 $\ddotsc$ 

Измерять:

Начало: Конец:

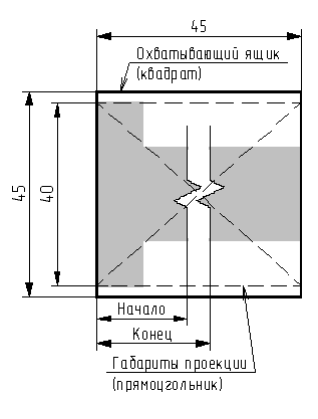

Охватывающий ящик пересчитывается всегда при пересчете проекции. Таким образом, при изменении размеров проекции возникнет новый охватывающий ящик.

Важным моментом является то, что расстояние, заданное значениями параметров "Начало" и "Конец", всегда откладывается от левого нижнего угла старого охватывающего ящика.

Значения параметров горизонтальной\вертикальной привязки определяют способ расположения старого охватывающего ящика относительно нового. Например, задана правая центральная привязка. Это значит, что после расчёта нового охватывающего ящика правый край старого ящика будет совмещён с правой границей нового, а центры ящиков разместятся на центральной оси детали. Линии разрыва всегда строятся относительно левого нижнего угла старого охватывающего ящика.

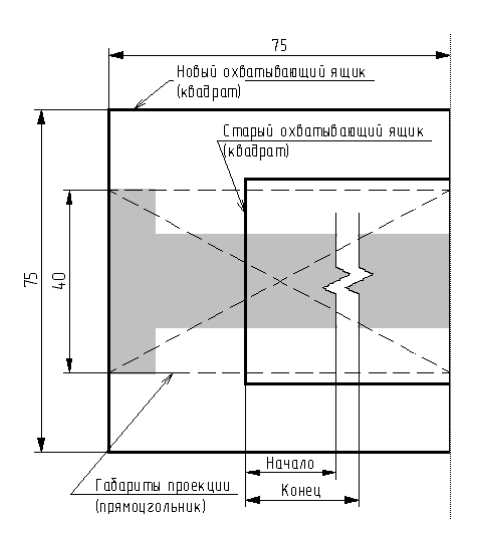

Для настройки свойств линий, ограничивающих разрыв, нужно вызвать дополнительный диалог. Для вызова нажмите кнопку **[Тип линий]** в окне свойств.

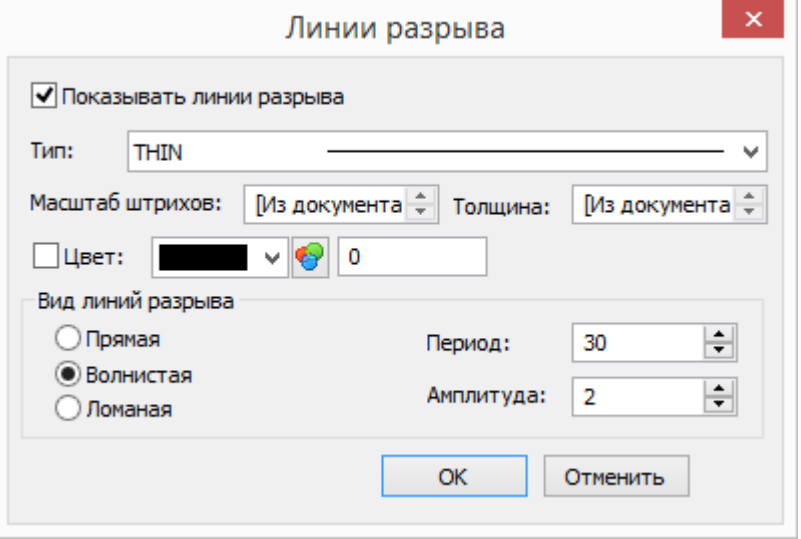

**Показывать линии разрыва**. Опция позволяет отключить отображение линий разрыва на проекции. **Вид линий разрыва**. Разрыв проекции может быть ограничен разными по форме линиями. Это может быть прямая линия, волнистая линия, и ломаная. Для волнистой и ломаной линии можно установить такие параметры, как **амплитуда** и **период**. Размерность – единицы модели. Для ломаной линии нужно устанавливать такое значение периода, чтобы на линии разрыва была одна щепка. Размер щепки управляется амплитудой.

Параметры **масштаб штрихов**, **толщина** и **тип** линии устанавливают стиль для линии разрыва.

При создании нового разрыва параметры разрыва можно скопировать с существующей проекции. После нажатия на кнопку <sup>чан</sup> программа ожидает выбора проекции, параметры разрыва которой будут скопированы на текущую проекцию. Действие является одноразовым, т.е. при изменении разрывов исходной проекции разрывы на проекции, куда они были скопированы, не изменяются.

#### **Выбор типа создаваемой 2D проекции**

Тип создаваемой 2D проекции (вне зависимости от способа создания) определяется в окне свойств команды, в разделе "Основные параметры".

Тип проекции выбирается из выпадающего списка.

#### Macurra $6: 1$  $\div$  $1:1$  $\checkmark$ Линии изображения v Линии изображения Векторная картинка Тоновая закраска с материалами Тоновая закраска Рёберное изображение

# **ПАРАМЕТРЫ 2D ПРОЕКЦИИ**

Задание некоторых параметров 2D проекции можно выполнить в окне свойств при создании и редактировании. Кроме того, в любой момент можно вызвать диалог параметров, из контекстного меню или при редактировании проекции, когда доступна опция:

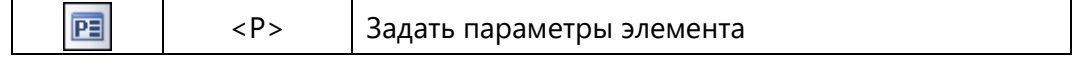

#### **Закладка «Общие»**

**Имя**. Для 2D проекций по умолчанию создаются следующие имена: Проекция\_0, Проекция\_1 и т.д.

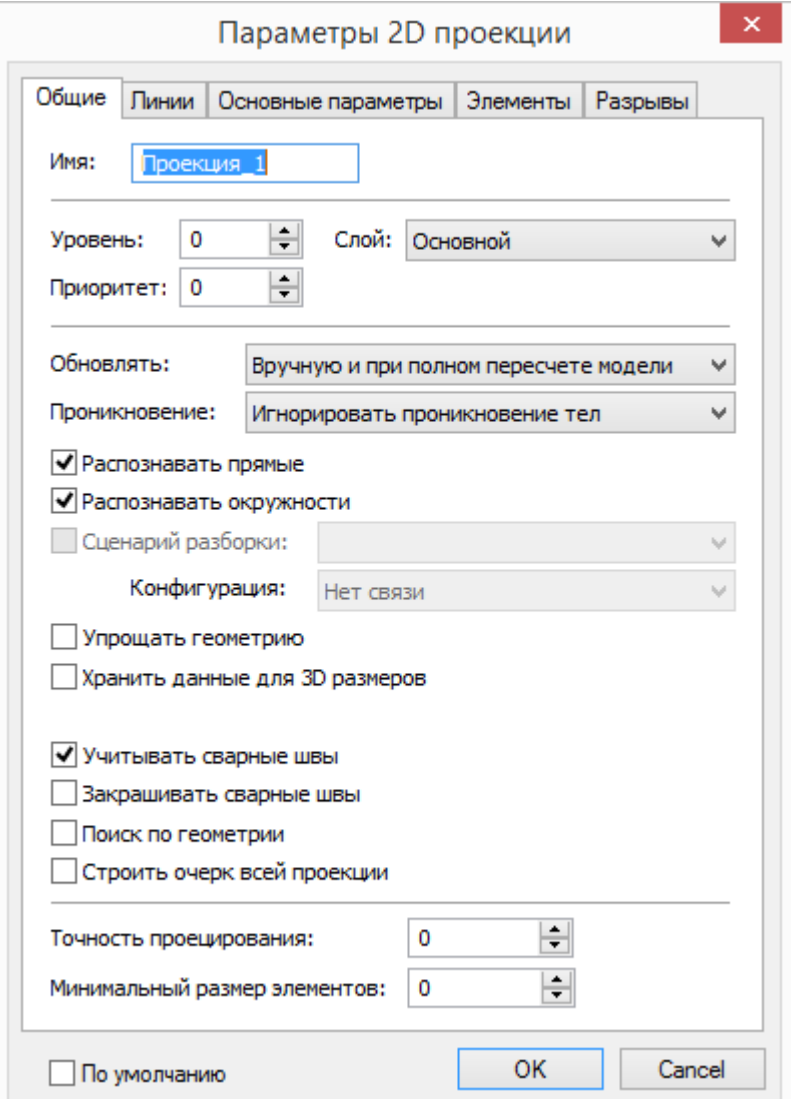

**Обновлять**. Параметр определяет, каким образом будет производиться обновление проекции.

- **Автоматически** (при любых изменениях модели).
- **Вручную и при полном пересчёте модели** (при использовании команды "Обновить проекцию" или при полном пересчёте модели). Данные настойки имеет смысл устанавливать в случаях, когда ведётся работа со сложными моделями, на полный пересчёт которых тратится значительное время.

Пересчёт проекции типа "Векторная картинка", в случае обновления вручную или по запросу, выполняется в параллельном режиме. При запуске пересчёта изображение 2D проекции на экране заменяется на упрощённое изображение. После этого можно работать с системой, например, оформлять чертёж по этой проекции. Параллельно в этот момент будет выполняться точный расчёт проекции. По завершении этого расчёта упрощённая картинка проекции заменяется результатами точного расчёта.

Такой подход позволяет упростить работу с проекциями, имеющими длительное время пересчёта. Можно сразу после создания или редактирования проекции продолжить работать с системой, не дожидаясь завершения вычислений проекции.

#### **Проникновение.**

**Игнорировать проникновение тел.** Проникновение тел не будет учитываться.

**Учитывать взаимопроникновение тел**. При проецировании группы тел, проникающих друг в друга, можно включить функцию анализа тел на пересечение. При установленном параметре система будет строить проекцию с учётом пересечения тел. Данный параметр увеличивает время расчёта проекции.

**Определять пересечение тел.** Позволяет строить более точные изометрические проекции с разрезом.

**Распознавать прямые**, **Распознавать окружности**. Данные параметры включают специальные алгоритмы, которые позволяют в пределах некоторой точности распознавать отрезки или окружности (дуги окружностей). Это нужно для случаев, когда проецируется сложная геометрия. При использовании данных опций, происходит небольшая потеря точности проекции.

**Сценарий разборки**. Опция доступна только в случае, если в файле имеется хотя бы один сценарий разборки. Проекция строится с использованием преобразований на основе выбранного сценария разборки.

**Конфигурация**. Опция позволяет установить связь проекции с конфигурацией модели. С помощью этой опции в одном файле сборке можно создать проекции для каждого из существующих исполнений этой сборки. Для задания связи нужно в параметрах проекции выбрать из выпадающего списка необходимое исполнение.

**Упрощать геометрию**. При установленном флаге к проецируемым объектам сначала применяется операция **Упрощение модели**, а затем выполняется создание проекции. Данная опция существенно увеличивает время расчёта проекции, поэтому по умолчанию она отключена. Для построения проекции развёрнутой детали из листового металла, когда требуется показывать зоны гибки при помощи гладких сопряжений (опция включения гладких сопряжениях находится на закладке **Линии**) данную опцию требуется отключить. При включённой опции упрощения геометрии зоны изгиба показаны не будут. При включённой опции сплайновые поверхности будут заменены более простой геометрией, на которой можно проставить размеры.

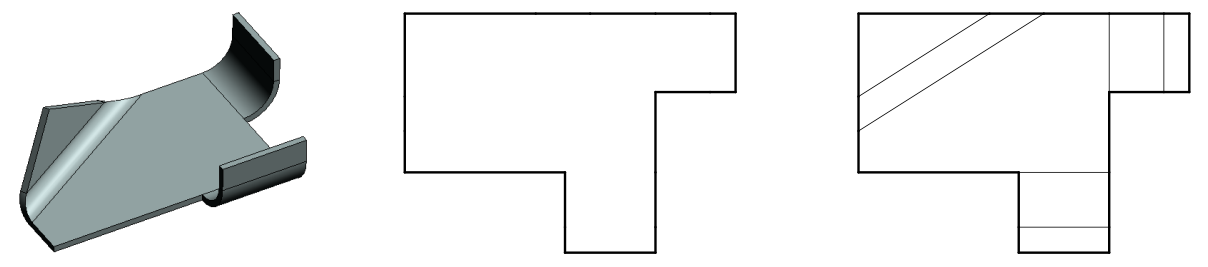

Исходная деталь Проекция с упрощением Показаны зоны гиба **Хранить данные для 3D размеров.** Данный параметр позволяет проставлять на нестандартных и объёмных видах (например, на изометрии) «пространственные» размеры.

**Использовать последнюю версию алгоритма проецирования**. Данный параметр отображается только для проекций, созданных в предыдущих версиях системы и служит для обеспечения совместимости с текущей версией T-FLEX CAD 2D+. По умолчанию флажок отключён.

Отображение флажка в диалоге свойств проекции указывает, что данная проекция пересчитывается по старым алгоритмам. Если установить флажок, проекция будет пересчитана в соответствии с алгоритмом текущей версии. Это может привести к различным изменениям в идентификации элементов проекции.

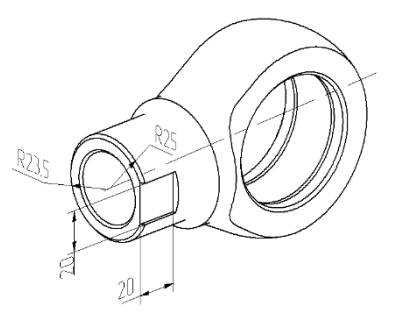

Проекция с «3D размерами»

**Учитывать сварные швы.** Эта опция включает отображение сварных швов, построенных на 3D модели.

**Закрашивать сварные швы.** Параметр включает режим закраски торцов сварных швов.

**Поиск по геометрии**. Если данный флажок установлен, при пересчёте 2D проекции поиск элементов оформления на проекции производится по геометрии проекции, а не по идентификаторам модели.

При поиске по геометрии берётся старое положение исходного элемента проекции (линии, дуги и проч.) и ищется в пределах допуска ближайший элемент того же типа. Поиск по идентификации производится вне зависимости от геометрии по внутренним ID элементов проекции, сформированным по истории создания элемента.

Геометрический поиск рекомендуется использовать, когда модель претерпела сильные изменения и обычный поиск не даёт результатов (например, при обновлении проекций импортированной геометрии после изменения импортированной модели внешним приложением).

**Строить очерк всей проекции**. При данной опции строится очерковая невидимая штриховка на все проецируемые тела с приоритетом на единицу меньше, чем приоритет самой проекции.

Таким образом можно строить аппликации одних проекций поверх других проекций. Данная опция не работает или создаёт некорректные результаты, если для проецирования выбраны пути, рёбра, грани, циклы, или если выбран способ проецирования без удаления невидимых линий. Также эта опция не работает для сечений.

Для 2D проекции, созданной на основе уже существующей 2D проекции, данная опция включается автоматически.

**Точность проецирования**. Задаётся точность отрисовки линий проекции. Минимальное значение параметра составляет 0.000001.

**Минимальный размер элементов**. Параметр позволяет сократить время построения и пересчёта проекций путём отказа от проецирования небольших деталей. Кроме этого, за счёт исключения тел в ряде случаев можно добиться лучшей читаемости изображения.

Минимальный размер задаётся в текущих единицах измерения модели. Все тела меньших размеров не будут показаны на проекциях.

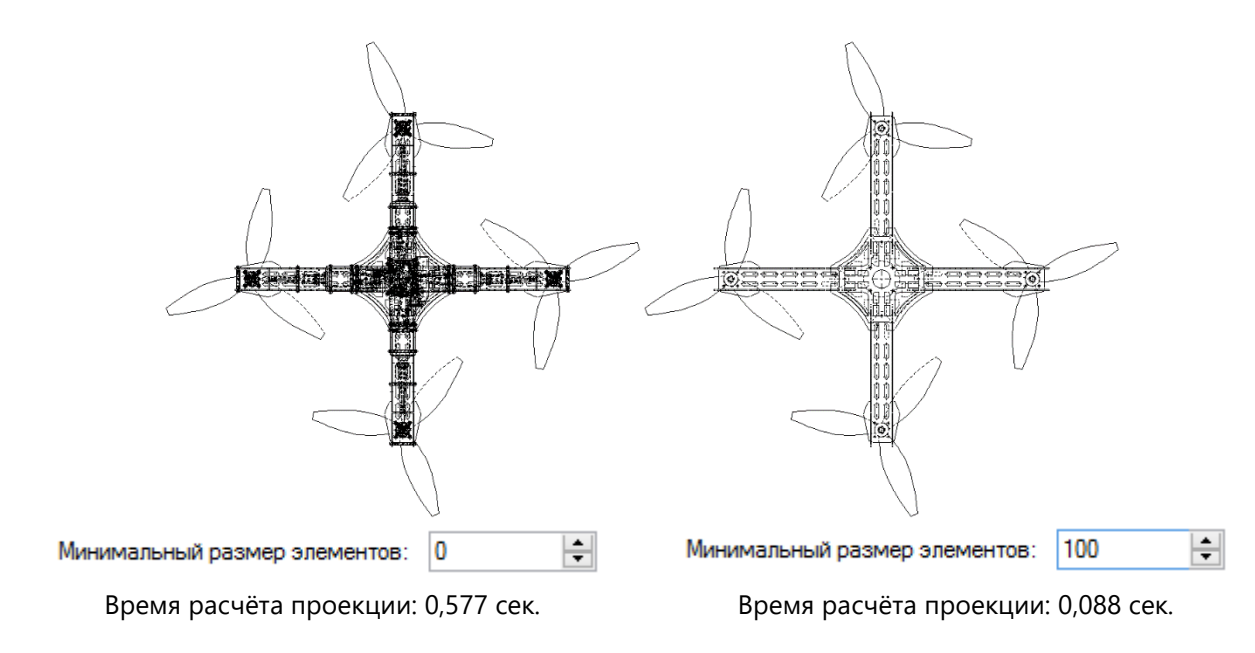

#### **Закладка «Основные параметры»**

Выпадающий список в нижней части окна определяет тип данной проекции: **Линии изображения**, **Векторная картинка**, **Тоновая закраска с материалами**, **Тоновая закраска**, **Рёберное изображение**.

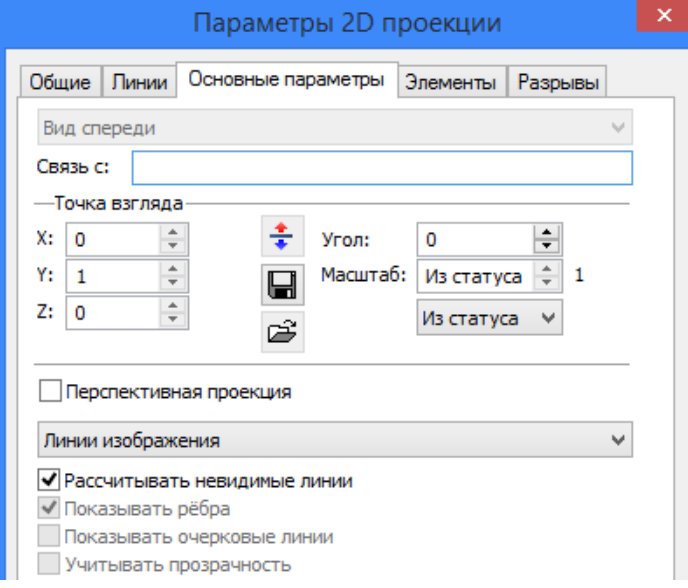

Здесь же задаются следующие параметры проекции:

**Перспективная проекция**. Данный параметр определяет вид создаваемой проекции: параллельная или перспективная. При установленном флажке создаётся перспективная проекция. Размеры, созданные на основе элементов такой 2D проекции, также отображаются с учётом перспективы.

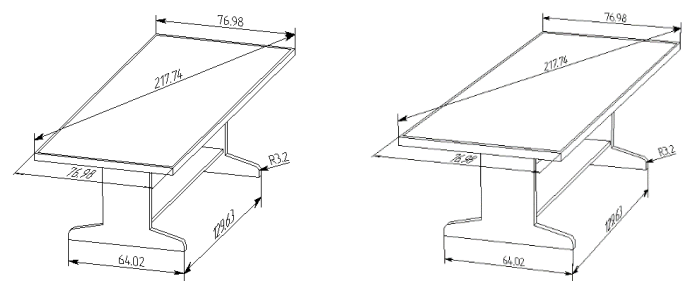

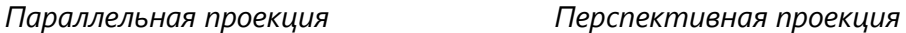

**Удалять невидимые линии**. Данный параметр определяет, будут ли на проекции отображаться невидимые линии. Параметр недоступен для проекций типа "Тоновая закраска", "Тоновая закраска с материалами", а также для сечений и разрезов.

**Показывать рёбра**. Параметр управляет отображением рёбер на проекции (только для проекций типа "Тоновая закраска", "Тоновая закраска с материалами").

**Показывать очерковые линии**. Данный параметр управляет отображением на проекции очерковых линий проецируемых тел (только для проекций типа "Тоновая закраска", "Тоновая закраска с материалами", "Рёберное отображение").

**Учитывать прозрачность**. Когда флаг установлен, на проекции учитывается прозрачность объектов. Элементы, расположенные за прозрачными объектами, показываются на проекции.

Остальные параметры на этой закладке отображают информацию о направлении взгляда, масштабе и связи с другими элементами (подробное описание см. выше).

#### **Закладка «Линии»**

На закладке **Линии** можно менять параметры линий проекции отдельно для каждого 3D элемента построения , тела или фрагмента.

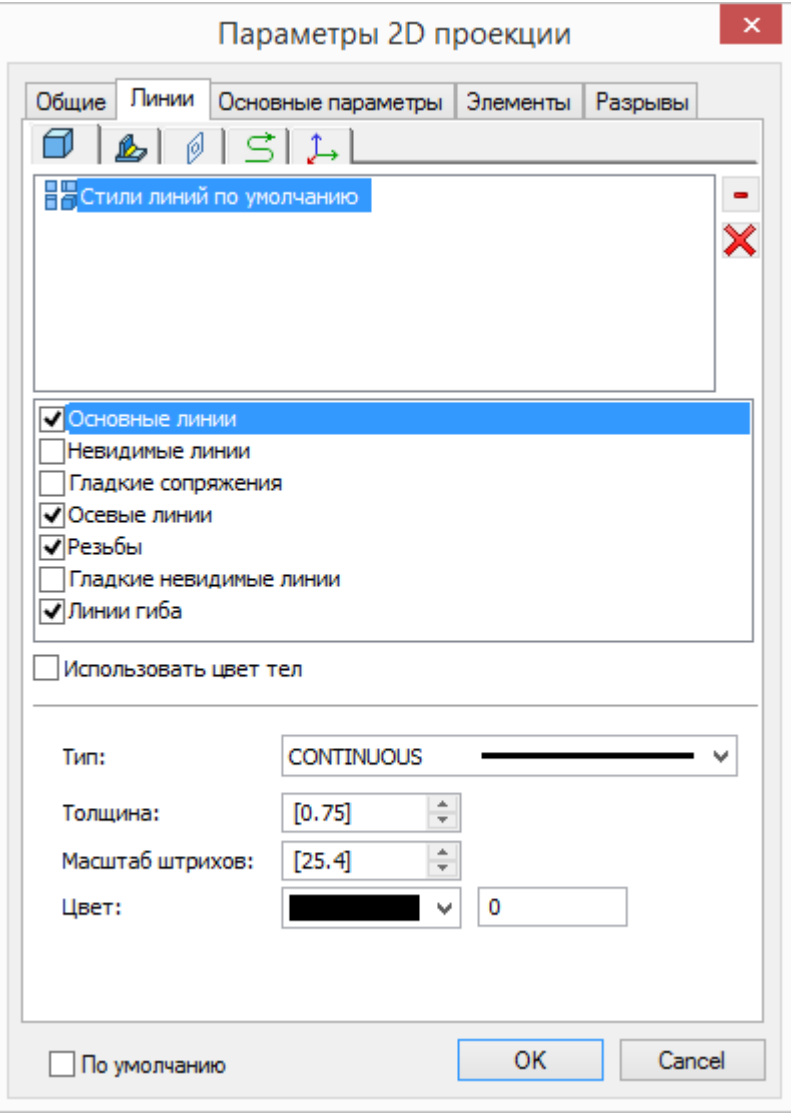

В верхней части отображается список выбранных элементов, для которых можно изменять параметры линий.

Выбрать элементы, для которых нужно изменить линии, можно кликнув по символу «…» в списке в окне **Свойства**.

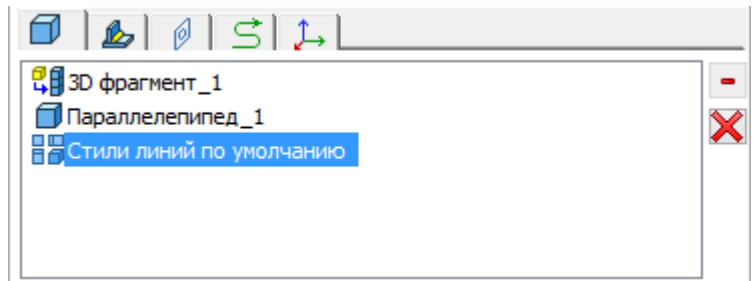

Если выбрать пункт *Стили линий по умолчанию*, то можно задать параметры линий для всех элементов на проекции, но если для элемента уже заданы свои параметры линий, то они не изменяются.

В центре расположен список категорий линий проекции. Для отображения линий выбранной категории на проекции необходимо установить флаг слева от названия категории.

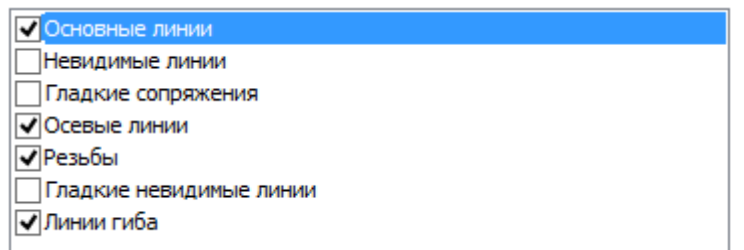

#### **Категории линий:**

**Основные линии**. Позволяет задать параметры основных линий.

**Невидимые линии**. Параметры данной группы управляют наличием и параметрами отображения невидимых линий на 2D проекции.

**Гладкие сопряжения**. На проекции могут быть показаны гладкие сопряжения граней (когда на стыке не образуется острого угла). Данная группа параметров управляет отрисовкой гладких сопряжений, задаёт способ отображения (тип, цвет и т.д.) используемых для этого линий изображения.

**Осевые линии**. При проецировании поверхностей вращения (цилиндр, конус, тор) можно автоматически проставить осевые линии. В случае, когда тело имеет несколько поверхностей вращения, полезно использовать опцию **Объединять** во избежание наложения осей друг на друга.

**Резьбы**. При создании 2D проекций автоматически распознаются имеющиеся в модели резьбы. При включённой опции создаются линии обозначения резьбы в случаях, если резьба видна на данной проекции спереди, сбоку, либо плоскость разреза совпадает с осью резьбы. При простановке размера по такому изображению резьбы система автоматически подставляет необходимое обозначение. Данные для обозначения берутся из параметров операции по созданию резьбы.

**Линии гиба** предназначены для отображения линий гиба на проекциях деталей из листового металла.

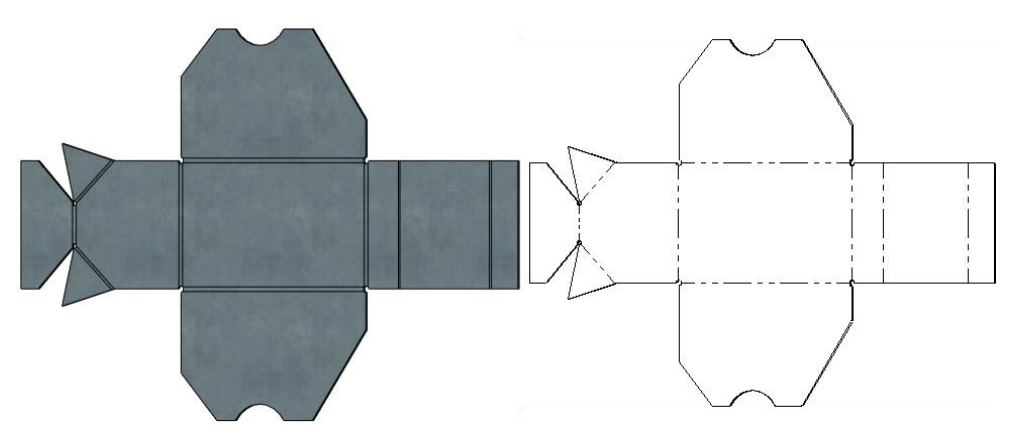

**Линия сечения**. Используется для рисования видимых сегментов рёбер, которые были получены пересечением проецируемых тел с плоскостями ступенчатых сечений, ортогональных к направлению проецирования.

**Гладкие невидимые линии**. К данной категории относятся гладкие сопряжения невидимые на проекции.

#### **Параметры линий**

Доступные для изменения параметры линий отображаются в нижней части и зависят от выбранной категории.

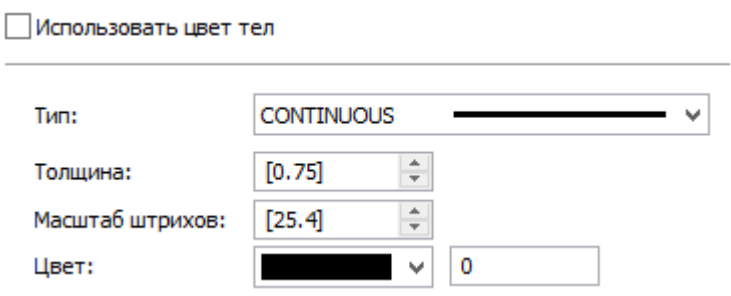

Можно выбрать несколько категорий одновременно и задать для них общие параметры.

**Использовать цвет тел**. При включении данного параметра цвет всех линий проекции и штриховок в сечении определяется цветом, назначенным для проецируемых операций. Цвет тела используется при отображении в режиме тоновой закраски.

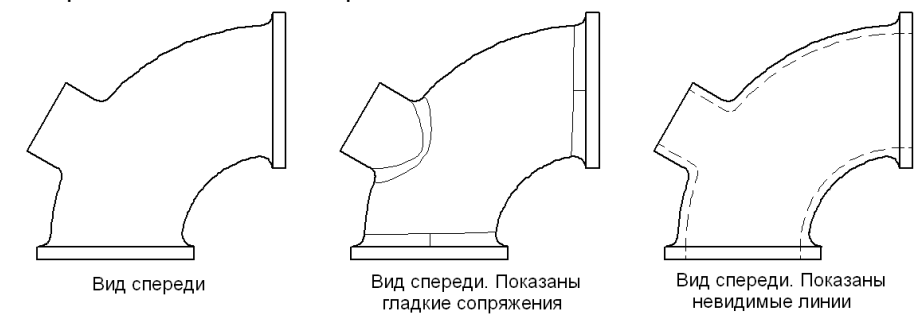

**Тип.** Из выпадающего списка можно выбрать тип линий для выбранной категории.

**Толщина.** Задаёт толщину линий

**Масштаб штрихов.** Позволяет задать величину штрихов для не сплошных линий.

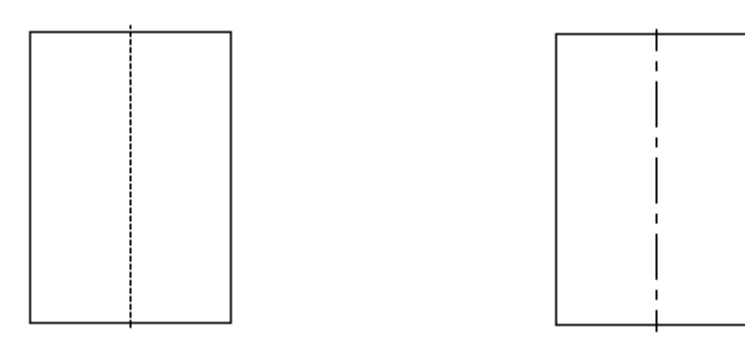

**Цвет**. Можно выбрать цвет из выпадающего списка или указать номер необходимого цвета.

Для гладких сопряжений доступен параметр **С недоводом**. Если включена данная опция, линии гладких сопряжений рисуются с недоводами на обоих концах.

Для резьбы существует дополнительный параметр **Высота профиля резьбы не менее**. Он применяется для принудительного увеличения условного изображения профиля резьбы до указанной величины в случаях, когда толщина линий на чертеже или мелкий масштаб проекции не позволяют различать обозначение резьбы в реальном размере. Для каждого вида вспомогательных линий проекции можно установить **тип** и **толщину линии**, **масштаб штрихов**, **цвет**.

В зависимости от типа 2D проекции диалог опции **PE** может также содержать дополнительные закладки **Разрывы**, **Сечения**, **Системы координат**. Содержимое этих закладок дублирует содержимое одноимённых разделов окна свойств при создании/редактировании 2D проекции.

# **РЕ ДАКТИРОВАНИЕ И ПЕРЕМЕЩЕНИЕ 2D ПРОЕКЦИИ**

Редактирование 2D проекции выполняется с помощью команды **3EJ: Изменить 2D проекцию**. Вызов команды:

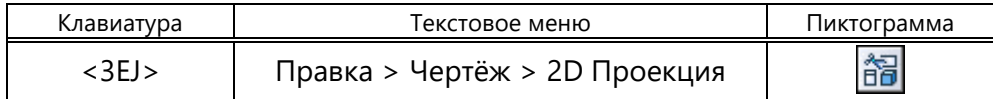

Также команду редактирования можно вызвать из контекстного меню при выборе проекции или её прямого потомка нажатием  $\Theta$ .

Процесс редактирования мало отличается от создания проекции. После вызова команды в автоменю становятся доступными все опции, которые были при создании проекции.

С помощью уже известных опций можно дополнить или перезадать список элементов для проецирования, выбрать операции, к которым применять или не применять сечения и т.д.

Для перемещения проекции нужно навести курсор на край проекции, дождаться появления символа  $\frac{\mathbb{Q}_{\text{max}}}{\mathbb{Q}_{\text{max}}}$ и переместить проекцию, зажав левую кнопку мыши.

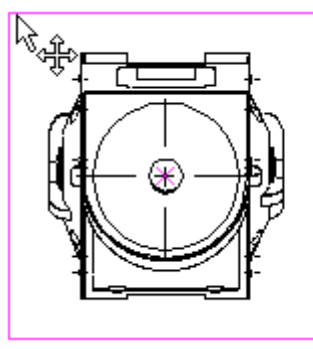

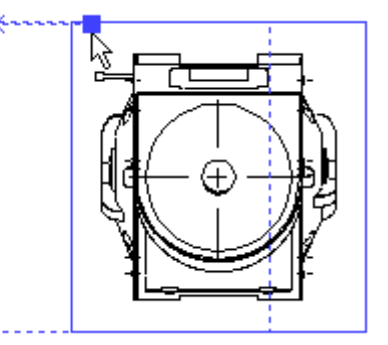

При перемещении работает динамический просмотр, позволяя видеть полное изображение перемещающейся вслед за курсором проекции. При перемещении проекций больших чертежей система предлагает отключить динамический просмотр, чтобы не замедлять работу.

Кроме того, чтобы переместить проекцию, можно изменить положение точки привязки. Активизируйте одну из двух опций привязки проекции и задайте новое положение проекции (свободную точку или 2D узел).

В случае, когда проекция привязана к 2D узлу, для изменения положения проекции достаточно изменить положение этого узла и обновить проекцию. Запускать команду редактирования проекции нет необходимости.

#### **ПРОСТАНОВКА ЭЛЕМЕНТОВ ОФОРМЛЕНИЯ ЧЕРТЕЖ А**

Для оформления чертежа, созданного на основе 2D проекции, можно использовать стандартные 2D команды – **"D: Создать размер"**, **"IN: Создать надпись"**, "**RO: Создать шероховатость"**. Размеры, надписи и шероховатости на линиях проекции в общем случае можно создавать так же, как и на обычном чертеже.

При существенном изменении 3D модели и пересчёте 2D проекций на её основе иногда может частично меняться состав линий проекции и идентификация некоторых элементов. При этом часть элементов оформления, созданных на линиях 2D проекций, может потерять связь с исходными элементами. Система уведомит об этом, выдав сообщения в диагностику.

В 3D модели могут присутствовать 3D элементы оформления – размеры, надписи и шероховатости, проставленные непосредственно в 3D окне по граням модели. Они позволяют сделать 3D модель более наглядной, упростить изменение её геометрических параметров. Кроме того, информация, заданная в 3D элементах оформления (например, параметры допуска в размере, его дополнительные текстовые строки, параметры шероховатости и т.п.), может быть перенесена в аналогичные 2D элементы оформления на проекциях данной модели.

Если на текущей 3D модели имеются 3D размеры или обозначения шероховатости, то при создании 2D размеров и шероховатостей по соответствующим линиям проекции система самостоятельно может находить соответствие создаваемого элемента аналогичному элементу в 3D. Если такая связь найдена, в создаваемый 2D элемент переносятся все параметры из 3D размера или шероховатости (номинал, допуск, текстовые строки и т.д.). Если потребуется изменить данные параметры подобного 2D элемента, то нужно менять соответствующий ему элемент в 3D.

Передача данных из 3D размеров на 2D проекцию может осуществляться и прямым "проецированием" размеров из 3D пространства на 2D проекцию. Осуществляется это с помощью команды **Создать размеры на проекции**, доступной в контекстном меню при выборе 2D проекции.

При вызове команды система определяет, какие из существующих в модели 3D размеров можно перенести на выбранный вид (проекцию). Отобранные системой размеры прорисовываются на проекции красным цветом. Пользователю нужно указать, какие из предложенных системой размеров он хотел бы проставить на данной 2D проекции.

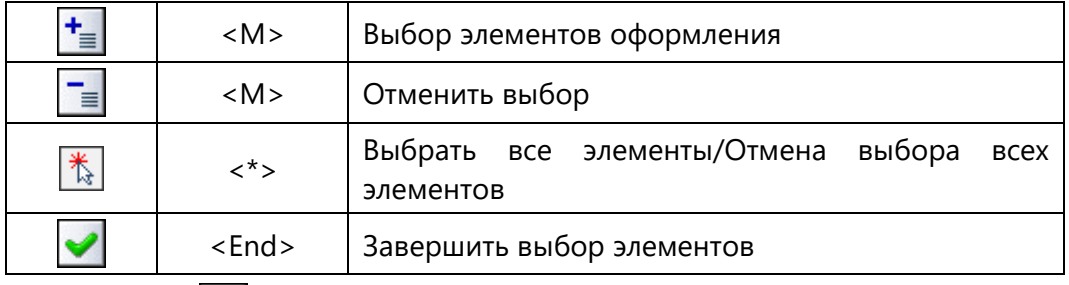

Выбор размеров осуществляется с помощью опций автоменю команды:

При активной опции  $\left| \div \right|$ осуществляется выбор размеров, которые должны быть созданы на данной проекции. Для выбора размера достаточно в 2D окне указать курсором на нужный размер и нажать . Выбранный размер поменяет цвет на синий. Таким образом последовательно можно выбрать любое количество размеров.

Активизация опции <sup>|</sup> ■ включает режим *отмены* выбора размеров. В этом режиме указание на размер с помощью  $\boxdot$  отменяет его выбор. Размер в результате снова меняет свой цвет на красный.

действие опции **зависит от того, какая из вышеуказанных опций активна**. При активной опции выбор данной опции приводит к выбору всех предложенных системой размеров, при активной опции  $\boxed{\equiv}$  – наоборот, к отмене выбора всех размеров.

Подтвердить создание выбранных размеров на проекции можно с помощью опции .

Размеры, проставленные на линиях 2D проекций, могут отображаться двумя способами. Первый способ – стандартное отображение размеров (в плоскости, перпендикулярной направлению взгляда). Второй способ – "пространственное" изображение элементов оформления. Он применяется обычно на нестандартных и "объёмных" видах (например, на изометрии). В этом режиме размеры, создаваемые на основе линий проекции, будут рисоваться расположенными в плоскости выбранных элементов. Например, в случае простановки размера на эллипсе, соответствующем круговому ребру, размер будет находиться в плоскости окружности ребра. Эта возможность позволяет проставлять на изометрических проекциях размеры с реальными значениями.

Данная возможность активизируется параметром **Сохранять информацию для 3D размеров** на вкладке **Общие** в свойствах 2D проекции (см. раздел "Параметры 2D проекции"). После включения данного параметра проекцию необходимо обновить.

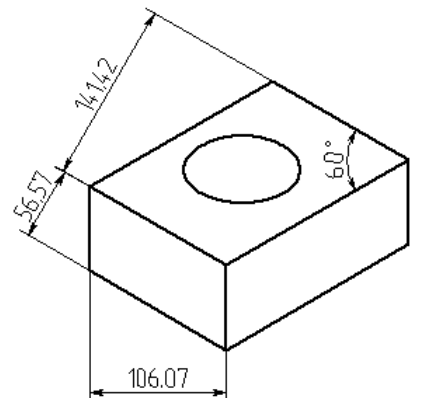

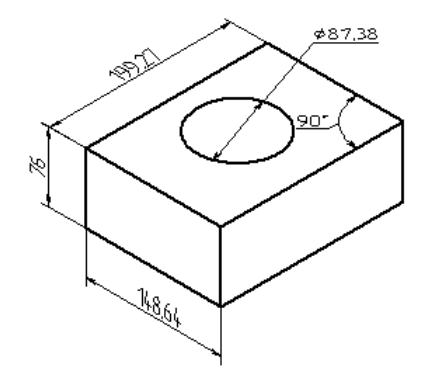

Размеры на 2D проекции в обычном режиме Размеры на 2D проекции в режиме "3D"

"Пространственный" способ изображения размеров на чертеже применим ко всем типам размеров, кроме строительных.

# **СБОРОЧНЫЙ ЧЕРТЁЖ**

Любой чертёж системы T-FLEX CAD 2D+ можно включать в другие чертежи. Чертёж T-FLEX CAD 2D+, включаемый в другой документ, называется *фрагментом*. Чертёж, полученный с использованием фрагментов, мы будем называть *сборочным чертежом*. В сборочном чертеже хранится только ссылка на исходный файл фрагмента. При изменении файла фрагмента происходит обновление соответствующего компонента сборочного чертежа.

Создание чертежей с помощью фрагментов в ряде случаев позволяет добиться значительных преимуществ. Во-первых, для сложных чертежей упрощается процесс создания, так как можно сначала создать отдельные части этого чертежа, а затем объединить их. Процесс проектирования отдельных фрагментов может быть абсолютно независимым, либо производиться в контексте сборки с использованием ассоциативных связей между фрагментами и сборкой. Разделение сборочного чертежа на фрагменты, соответствующие отдельным деталям, позволяет добиться полного соответствия сборочного чертежа реальному сборочному узлу, максимально автоматизировать процесс создания спецификаций сборочного чертежа, а также получить полный комплект деталировочных чертежей. Во-вторых, если создавать параметрический сборочный чертёж на основе деталей, составляющих его, то при изменении каких-либо параметров сборочного чертежа можно будет одновременно получить и полный набор соответствующих этим новым параметрам чертежей-деталей. В-третьих, в качестве фрагментов удобно создавать часто повторяющиеся элементы чертежей, элементы стандартных библиотек. К примеру, можно к чертежу детали добавить чертёж бланка форматки или создать специализированный элемент оформления чертежа.

Эффективность работы со сборочными чертежами в T-FLEX CAD 2D+ обеспечивается следующими возможностями фрагментов:

Как и все элементы T-FLEX CAD 2D+, фрагменты можно привязывать к другим элементам сборочного чертежа, в том числе к другим фрагментам. Это позволяет добиться изменения положения фрагмента при перемещении элементов чертежа.

Благодаря тому, что фрагменты могут являться параметрическими чертежами, их размеры в этом случае будут рассчитываться в соответствии с нужными параметрами сборочного чертежа. При этом в одном документе возможно использование одного и того же файла фрагмента с разными значениями параметров. Эта возможность приносит особую выгоду при использовании библиотек стандартных элементов.

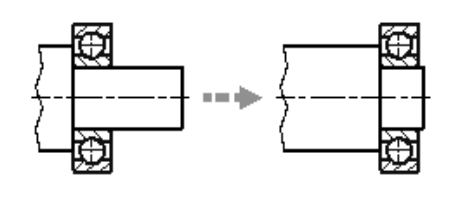

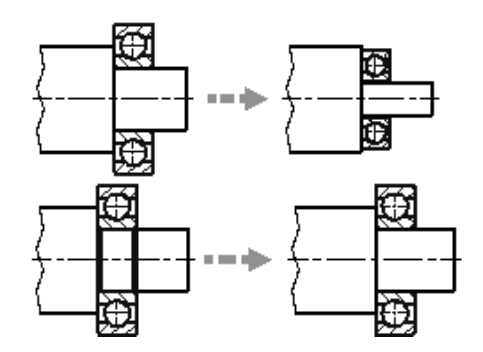

На сборочном чертеже фрагменты часто перекрывают друг друга и изображение самой сборки. T-FLEX CAD 2D+ позволяет организовать автоматическое удаление невидимых линий при наложении фрагментов.

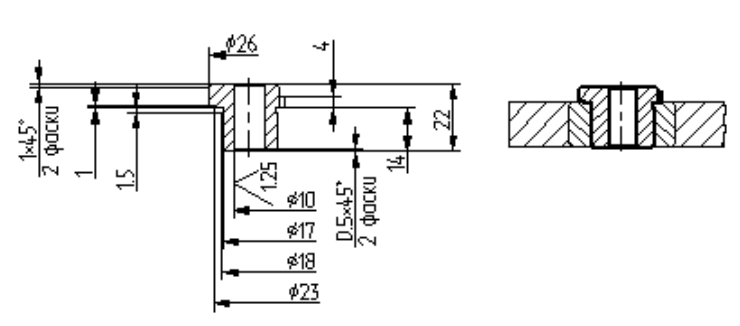

В сборочный чертёж можно вставлять только те элементы чертежа-фрагмента, которые необходимы. Эта возможность позволяет использовать в сборочных чертежах полностью оформленные чертежи деталей.

Фрагменты можно сделать переменными, то есть в зависимости от каких-либо условий в сборочный чертёж будет загружаться тот или иной фрагмент. Эта возможность позволяет создавать сборочные чертежи и модели изделий с разными вариантами исполнения, когда в составе одной и той же сборки участвуют разные детали в зависимости от варианта исполнения.

Сборочные чертежи непосредственно не содержат в себе всех данных фрагментов. Они хранят лишь необходимое изображение и ссылки на эти чертежи. Это позволяет добиться максимально компактного хранения чертежей в памяти и на диске. Кроме того, если один и тот же файл чертежа был включён в различные сборки, то при его модификации произойдут соответствующие изменения и в тех документах, в которых он был использован.

#### **СПЕЦИФИКА РАБОТЫ СО СБОРОЧНЫМИ ЧЕРТЕЖ АМИ**

В данном разделе описаны основные возможности и методы создания фрагментов и сборочных чертежей. Детальное описание правил работы с фрагментами находится в следующих главах этой книги.

#### **Методы создания сборочных чертежей**

Прежде чем приступить к началу создания сборочного чертежа, желательно продумать его структуру. При этом нужно постараться определить требования к его параметрическим возможностям: что конкретно впоследствии необходимо будет менять, какие части составят чертёж, какая предполагается иерархия фрагментов. От результатов этого предварительного анализа будет зависеть, какому из методов создания сборочной модели и фрагментов отдать предпочтение. Отличие методов проектирования сборочных чертежей состоит в способе создания файла фрагмента:

- Проектирование "Снизу вверх". При использовании этого метода сначала в отдельных документах T-FLEX CAD 2D+ обычным способом создаются чертежи деталей, входящих в сборку. Создание сборочного чертежа в этом случае заключается в последовательном нанесении на него необходимых фрагментов. При этом нужно решать задачи привязки изображения детали к сборочному чертежу.
- Проектирование "Сверху вниз" Смысл этого метода в том, что основа чертежа детали берется из сборочного чертежа, т.е. создание фрагментов происходит в контексте сборки. В этом случае проектирование начинается с создания сборочного чертежа. Уже созданные части сборочного чертежа, в том числе линии изображения и узлы фрагментов, могут использоваться для создания новых фрагментов. Этот подход упрощает создание ассоциативных связей между фрагментами сборки и процесс их привязки. Созданные фрагменты сохраняются в отдельные документы для дальнейшей доработки и/или использования в других сборочных чертежах.

Описанные методы можно комбинировать. Например, фрагмент, созданный и нанесённый на сборку методом "Снизу вверх", впоследствии можно отредактировать уже в контексте сборки. А фрагмент, созданный в контексте сборки, может быть впоследствии использован при создании других сборок методом "Снизу вверх".

#### **Способы привязки изображения фрагмента к сборочному чертежу**

Для размещения изображения фрагмента в нужном месте на сборочном чертеже в системе T-FLEX CAD 2D+ существует несколько различных способов, использующих разные инструменты в зависимости от решаемой задачи:

1. **Нанесение фрагмента при помощи вектора привязки.** Вектор привязки представляет собой специальный элемент построения, который выполняет функцию двухмерной системы координат. При нанесении фрагмента на сборочный чертёж пользователь задаёт положение вектора привязки и вместе с этим переносится связанное с вектором привязки изображение фрагмента. Вектор привязки создаётся заранее в документе фрагмента.

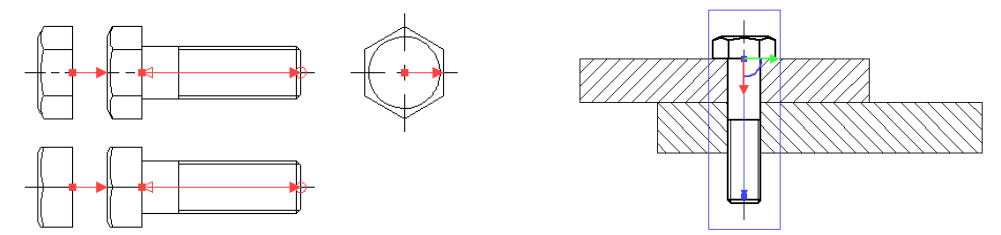

2. **Нанесение фрагмента по точкам привязки.** Точка привязки представляет собой пересечение горизонтальной и вертикальной линий построения, координаты которых заданы парой переменных со специальными именами x1…x9 и y1…y9. Соответственно, точек привязки может быть в количестве от 1 до 9. Весь параметрический чертёж фрагмента строится на основе базовых линий построения, определяющих точки привязки. При нанесении такого фрагмента пользователь указывает новое положение точек привязки, и параметрический чертёж фрагмента перестраивается в зависимости от нового положения базовых линий построения. Данный способ применяется, когда изображение фрагмента (линейные размеры, форма, топология и т.д.) должно изменяться в зависимости от места размещения на сборочном чертеже при изменении положения базовых точек привязки.

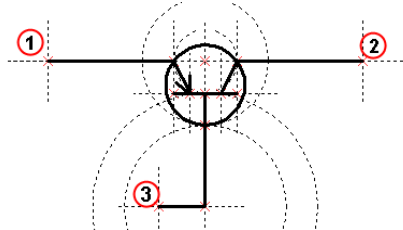

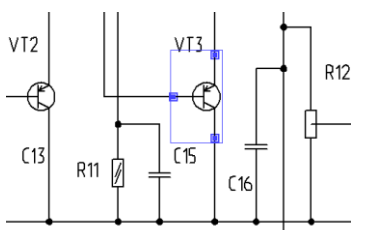

3. **Ассоциативная/Неассоциативная привязка к элементам сборочного чертежа.** При проектировании методом «Сверху-вниз», при создании фрагмента в контексте сборочного чертежа пользователь может осуществлять ассоциативную или неассоциативную привязку элементов фрагмента к элементам сборочного чертежа.

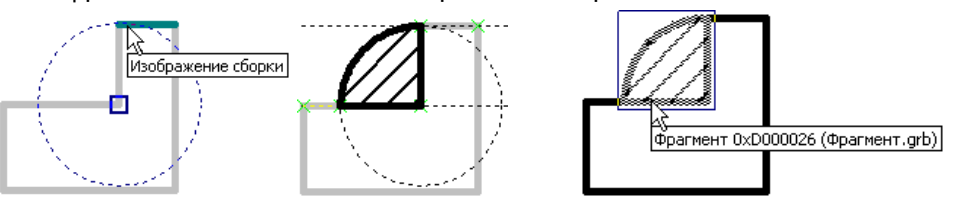

**4. Без привязки (перенесение «как есть», в абсолютных координатах).** При отсутствии векторов и точек привязки при работе методом «Снизу вверх», а также при отключении всех привязок при работе методом «Сверху-вниз» система переносит изображение фрагмента на страницу сборочного чертежа без изменений. Каждая линия или узел фрагмента получают те же координаты на сборочном чертеже, которые они имели в документе фрагмента.

**5. Использование специальных функций переменных.** В некоторых случаях при нанесении фрагментов в абсолютных координатах можно использовать функции переменных T-FLEX CAD 2D+. Например, это используется для нанесения форматок. В параметрическом чертеже форматки используются специальные функции, считывающие координаты границ страницы сборочного документа. Затем координаты передаются через переменные соответствующим линиям построения. Таким образом, форматка автоматически принимает нужный размер, в соответствии с заданными размерами страницы сборочного чертежа.

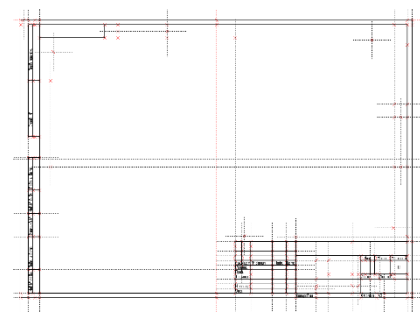

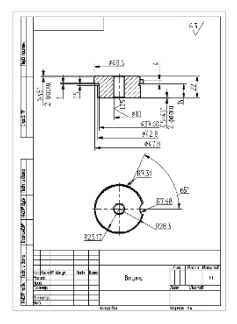

#### **Использование переменных фрагмента**

При нанесении фрагмента можно задать значения переменных, управляющих его чертежом. Для этого необходимо, чтобы при создании чертежа-фрагмента нужные переменные были помечены как внешние. Например, если требуется задавать радиус окружности фрагмента при включении его в другие чертежи, необходимо при создании линии построения-окружности назначить внешнюю переменную (например, "R") на радиус окружности. После этого каждый раз при включении этого фрагмента в другие чертежи система будет запрашивать значение переменной "R" и, в соответствии с введенным значением, изменять изображение фрагмента.

Важную роль внешние переменные фрагмента играют для связи параметров фрагмента и сборочного чертежа. Например, чертёж содержит изображение вала, на диаметр которого была назначена переменная **"**Diameter**"**.

Допустим, необходимо расположить на валу подшипник. В чертеже подшипника была создана переменная **"**d**"**, которая отвечает за значение внутреннего диаметра подшипника. Переменная **"**d**"** помечена как внешняя. Все остальные параметры подшипника связаны таким образом, что зависят от значения **"**d**"**.

Теперь, когда подшипник будет наноситься на чертёж вала, можно будет связать две переменные между собой.

После этих действий изменение диаметра вала, то есть переменной **"**Diameter**"** сборочного чертежа, будет автоматически приводить к изменению переменой **"**d**"** фрагмента, что приведёт к необходимому изменению его изображения.

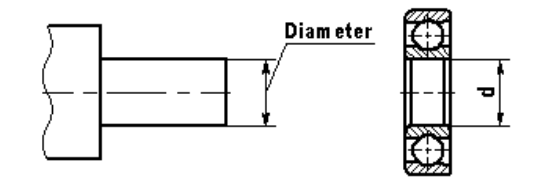

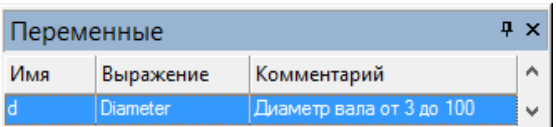

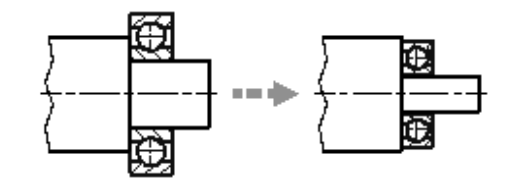

При проектировании фрагмента в редакторе переменных для внешней переменной можно задать имя переменной сборки. Если впоследствии при вставке фрагмента в сборочном чертеже системой будет найдена переменная с таким именем, она автоматически будет связана с соответствующей внешней переменной фрагмента.

#### **Управление видимостью элементов чертежа фрагмента**

Чертёж детали может содержать изображение, которое не требуется включать в сборочный чертёж. Или может быть так, что в зависимости от ситуации нам нужно использовать ту или иную часть чертежа одной и той же детали (например, в одном случае нам нужен вид сверху, в другом случае – вид спереди). Видимостью включаемых в сборку элементов чертежа фрагмента можно управлять с помощью слоёв или уровней видимости. В случае использования слоёв возможны два варианта действий.

Первый – это использование собственных атрибутов слоя ("Невидимый при вставке в сборку", "Видимый только при вставке в сборку"). Такой способ не позволяет организовать несколько вариантов изображения фрагмента на основе одного чертежа, однако с его помощью можно скрыть/проявить элементы чертежа детали-фрагмента, которые наверняка необходимы на чертеже детали, но должны отсутствовать в сборке (или наоборот). Например, это могут быть размеры детали, форматка и т.п.

Второй способ более гибок и может использоваться при позиционировании фрагмента по вектору привязки. В параметрах вектора привязки может указываться способ его связи с выбранными слоями. Создав на чертеже несколько векторов привязки с различными вариантами связи со слоями, можно получить на основе одного чертежа несколько вариантов (например, видов) детали.

Управление видимостью элементов чертежа-фрагмента с помощью уровней видимости выполняется по общим правилам, точно так же, как и для всех остальных элементов чертежа. Этот способ может потребовать использования внешних переменных фрагмента: для управления уровнями видимости чертежа фрагмента во фрагменте могут быть созданы внешние переменные, которые могут быть перенесены в сборочный документ для управления изображением детали. Уровни видимости элементов чертежа фрагмента, регулируемые значениями внешних переменных, как при редактировании в контексте сборки, так и при деталировке, будут отражаться в соответствии со значениями переменных в сборке.

#### **Удаление невидимых линий на сборочном чертеже**

Одним из важных достоинств фрагментов T-FLEX CAD 2D+ является возможность удаления невидимых линий при создании сборки из фрагментов. Это позволяет, с одной стороны, создавать полный чертёж необходимой детали, а с другой - «прятать» те линии этого чертежа, которые закрываются изображением других деталей сборочного чертежа.

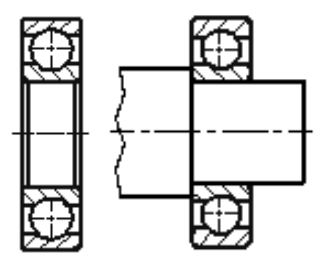

Область чертежа, на которой необходимо предусмотреть удаление невидимых линий, задаётся с помощью штриховки. Для удаления невидимых линий можно использовать существующую штриховку либо создать дополнительную невидимую (используя метод заполнения - **Невидимая**). В параметрах штриховки необходимо установить флажок **Невидимые линии**. В этом случае невидимая штриховка будет скрывать под собой объекты с меньшим приоритетом.

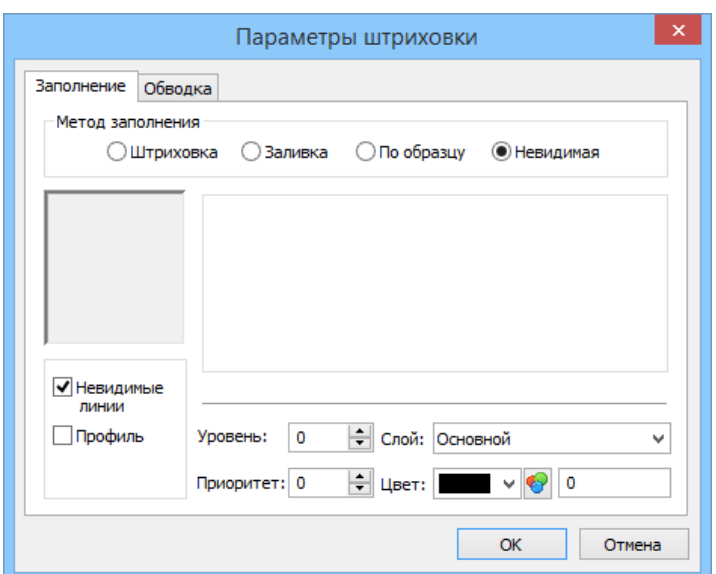

Регулировка видимости перекрываемого элемента осуществляется установкой в его свойствах соответствующего приоритета. Если фрагмент должен закрывать линии сборки, то для фрагмента должен быть установлен приоритет более высокий, чем у тех элементов сборочного чертежа, которые он должен перекрывать. Если же линии сборки должны закрывать линии фрагмента, то придётся создать штриховку в самом сборочном чертеже, и затем установить для неё приоритет, б**о**льший, чем приоритет соответствующего фрагмента.

Рассмотрим удаление невидимых линий на примере чертежа вала и фрагмента подшипника.

В чертеже вала необходимо создать штриховку для удаления невидимых линий. После нанесения фрагмента на сборку изображение фрагмента-подшипника будет перекрывать изображение вала. Для того чтобы изображение вала закрыло линии подшипника, необходимо установить значение приоритета фрагмента-подшипника меньше, чем приоритет контура-штриховки для вала. Это можно сделать и сразу при нанесении фрагмента, и потом при его редактировании.

После изменения приоритета фрагмента необходимо обновить изображение, вызвав команду **RD: Обновить окна документа** (нажав <F7>). В результате получится изображение, показанное на последнем рисунке.

#### **Привязка к элементам фрагментов**

Хотя линии и другие элементы фрагмента не являются частью чертежа, в который он включён, на их основе можно создавать различные элементы чертежа сборки. Простые линии изображения фрагмента (дуги и отрезки) можно использовать в любой момент, если включена объектная привязка. Так, можно обвести линии изображения фрагмента новыми линиями построения или построить на них размер или другой элемент оформления.

Кроме линий изображения фрагмента можно использовать узлы фрагмента. Для включения возможности использования узлов фрагмента нужно активировать определённые настройки. В команде **SO: Задать установки системы** на закладке **Привязки > Приоритет** должен быть установлен флажок **Узлам фрагментов**. Эта настройка позволит создавать элементы сборочного чертежа с опорой на именованные узлы фрагмента или точки окончаний линий изображения. При этом новые узлы, построенные по узлам фрагмента, будут создаваться в прозрачном режиме.

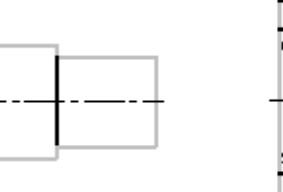

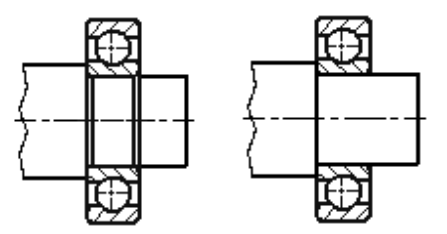

При большом насыщении изображения фрагмента разными элементами работа в прозрачном режиме может оказаться несколько затруднительной. В этом случае можно отключить предыдущую настройку и перейти к принудительным режимам создания нужных узлов с фрагмента:

- 1. В команде **"N: Построить узел"** можно создать только те узлы фрагмента, которые действительно нужны для дальнейшей работы со сборкой.
- 2. Именованные узлы фрагмента могут быть созданы автоматически при вставке фрагмента, если в настройках системы (команда **SO: Задать установки системы**, закладка **Фрагменты**) установлен флажок "Создание именованных узлов автоматически".

#### **Создание спецификации сборки**

Создание спецификации является одним из важных этапов работы со сборочной моделью. Для автоматического заполнения полей спецификации необходимо, чтобы детали (фрагменты) сборочного чертежа содержали набор соответствующих данных. Данные для спецификации задаются в документе детали-фрагмента в окне **"[Структура изделия](mk:@MSITStore:C:/Program%20Files/T-FLEX%20CAD%2014%20x64/Program/Tflex.chm::/win_s_izd.htm)"** на любом этапе работы. При включении фрагмента в сборку можно предусмотреть способ использования вложенных элементов (других фрагментов) и их данных в структуре изделия сборки. Это позволяет включить в структуру изделия сборки сведения о вложенных фрагментах или добавить данные из структуры изделия, находящейся в документе фрагмента. Установка соответствующего режима облегчает формирование спецификаций многоуровневых сборок.

Для получения спецификации сборочного документа необходимо выполнить следующие действия:

1. В документе фрагмента заполнить данные для спецификации в окне **"[Структура изделия](mk:@MSITStore:C:/Program%20Files/T-FLEX%20CAD%2014%20x64/Program/Tflex.chm::/win_s_izd.htm)"**.

2. В сборочном документе в параметрах фрагмента или в команде **[BI](mk:@MSITStore:C:/Program%20Files/T-FLEX%20CAD%2014%20x64/Program/Tflex.chm::/bi.htm): Включение в структуру изделия (Сервис > Отчёты/Спецификации > Элементы)** задать способ включения фрагмента в структуру изделия.

3. С помощью команды **[BC](mk:@MSITStore:C:/Program%20Files/T-FLEX%20CAD%2014%20x64/Program/Tflex.chm::/bc.htm): Создать отчёт/спецификацию** можно сгенерировать спецификацию сборки.

Изменения сборочного чертежа автоматически отражаются в спецификации. При необходимости со сборочным чертежом может быть связано неограниченное количество отчётов или спецификаций.

#### **Деталировочные чертежи на основе фрагментов**

При создании сборки чертежи фрагментов могут быть изменены в соответствии с параметрами сборки за счёт изменения внешних переменных фрагментов или всего изображения при ассоциативной привязке. Файлы чертежей-фрагментов при этом не меняются. Однако при необходимости можно автоматически получить отдельные документы, в которых будут находиться чертежи деталей-фрагментов с параметрами, соответствующими параметрам сборки. Такие чертежи мы будем называть деталировочными. Деталировочные чертежи можно получить на весь комплект деталей, составляющих сборочный чертёж. При создании деталировочного чертежа никакой связи с исходным сборочным чертежом не сохраняется.

Для получения деталировочного чертежа нужно

воспользоваться опцией команд **FR: Создать фрагмент** или **EFR: Изменить фрагмент** или командой **Деталировка** в контекстном меню для фрагмента.

После вызова команды будет открыто новое окно документа, в которое загрузится копия чертежа фрагмента с подставленными из сборки значениями внешних переменных и ассоциативных связей.

- ⊯ Открыть
- Ռо Деталировка
- ╟┅ Копировать в сборку
- 쳷 Открыть в контексте сборки
- ×¥ Раскрыть фрагмент
- ×Į Раскрыть фрагмент с построениями

Новому чертежу будет присвоено имя «Деталь» с порядковым номером, например, «Деталь 1». Этот чертёж будет определён системой как новый, то есть при попытке его закрытия система предложит задать имя чертежа для сохранения.

Обычно деталировочные чертежи используют для вывода на печать чертежей деталей, которые могут быть отличны от оригинального чертежа фрагмента, например, за счёт изменения переменных сборки. При этом даже не обязательно сохранять электронную копию деталировочного чертежа. Это удобно в случае, если использованный в сборке параметрический фрагмент содержит полностью оформленный чертёж и при создании деталировки пользователь мгновенно получает комплект новой документации для нужной детали.

#### **Раскрытие фрагментов**

Нанесённый в сборке фрагмент может быть "раскрыт". В этом случае фрагмент удаляется, а вместо него в сборочном чертеже создаются копии всех видимых элементов фрагмента.

Система может раскрыть выбранные фрагменты двумя способами, превратив их в набор элементов чертежа, с исходными построениями или без них. В первом случае сохраняются все параметрические связи между элементами бывшего фрагмента и из чертежа фрагмента переносятся все необходимые линии построения для сохранения параметрических связей чертежа бывшего фрагмента. Во втором случае фрагмент превращается в набор линий изображения, построенных по свободным узлам.

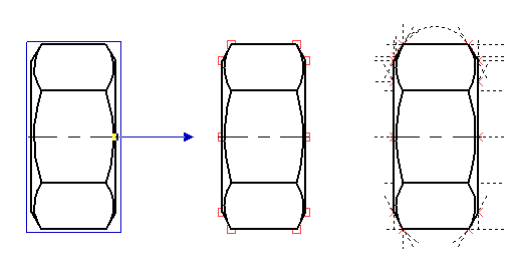

Фрагмент, содержащий вложенные фрагменты, раскрывается в элементы изображения и фрагменты, которые он содержит. После применения опции раскрытия с полученными элементами можно работать как обычно, в соответствии с их типом.

Если на основе элементов фрагмента в сборочном чертеже были созданы какие-либо элементы (размеры, линии построения и т.п.), то после раскрытия фрагмента они будут перепривязаны к элементам, создаваемым при раскрытии фрагмента (узлам, линиям построения и изображения).

#### **Использование коннекторов**

При создании сборочных документов часто возникает необходимость связывания параметров (переменных) вставляемых элементов с параметрами элементов, к которым производится привязка. Например, посадка подшипника на вал, привязка крышки к подшипнику, шпонки к шпоночному пазу, гайки на болт, вставка винта или шпильки в отверстие и т.д. При вставке таких элементов от пользователя требуется не только задание основных размерных параметров (диаметр, длина и др.), но и точное позиционирование вставляемого элемента относительно существующего (выбор точки привязки и направления). Один из способов решения данного вопроса заключается в использовании механизма «измерения», который, однако часто требует выполнения большого количества вспомогательных действий. Существенно упростить процедуру вставки элементов в сборочную модель и свести к минимуму количество действий пользователя позволяет **механизм коннекторов**.

Основой этого механизма является "коннектор" – элемент построения, предназначенный для привязки к нему других элементов. По сути, коннектор является аналогом вектора привязки или целевой ЛСК привязки для 3D фрагментов. Его главное отличие от вектора привязки состоит в том, что коннектор служит для привязки к нему других элементов модели. Предположим, изображение подшипника должно быть привязано к валу, тогда коннектор должен быть связан с изображением (фрагментом) вала.

Кроме геометрического положения (положения начала системы координат и направления осей) коннектор может хранить и другую информацию, необходимую для «подключения» к нему других элементов.

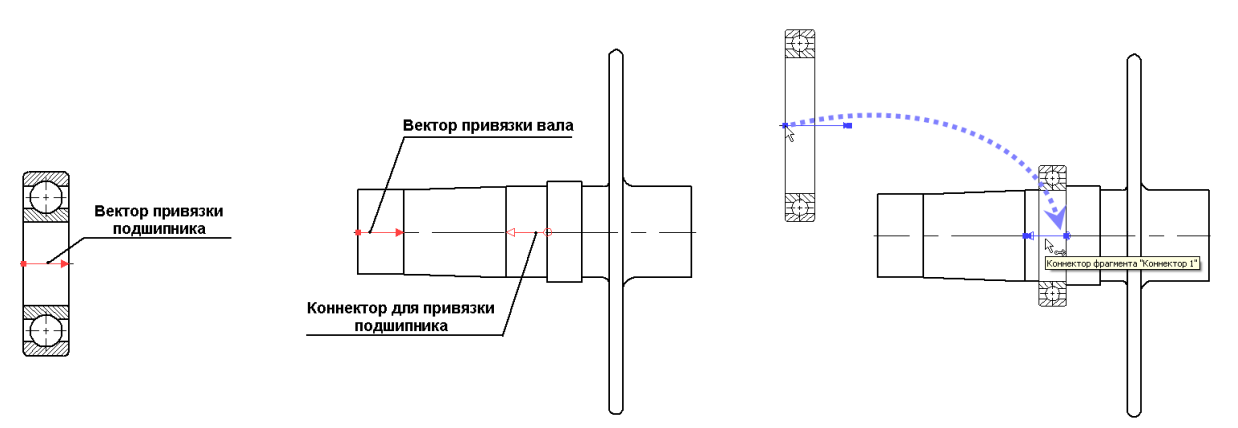

Информация в коннекторе хранится в виде именованных значений, которые могут быть как константами, так и переменными. Имена этих значений используются для задания значений соответствующих внешних переменных подключаемых к ним фрагментов. К примеру, коннектор, расположенный на оси отверстия, в качестве таких параметров может иметь глубину и диаметр отверстия. При вставке в это отверстие шпильки, её диаметр может быть задан автоматически значением D, хранящимся в коннекторе. Для этого требуется, чтобы внешняя переменная, задающая диаметр шпильки, имела также имя «D».

Есть ряд нюансов при подключении фрагмента к коннектору:

- Коннектор является элементом построения и может быть не виден на основном чертеже. Однако его требуется выбирать при подключении к нему фрагмента.
- Коннектор может располагаться в точке, которая на чертеже не изображена.
- Иногда бывает удобно подключать к коннектору элемент, который находится в стороне от него. К примеру, при привязке крышки к подшипнику, удобно выбирать линии самого подшипника, лежащие на его периферии. При этом должен выбираться коннектор, лежащий на оси подшипника.

Для решения этих вопросов и повышения наглядности введено понятие «ассоциированных элементов», список которых хранится в коннекторе. Ассоциированные элементы необходимы для полноценного использования механизма объектной привязки при подключении к коннектору. При подведении курсора к одной из ассоциированных с коннектором линий изображения, коннектор автоматически активизируется (подсвечивается на экране) и внешние переменные фрагмента получают соответствующие значения, взятые из коннектора. 2D фрагмент автоматически пересчитывается с новыми значениями переменных и помещается в точку подключения с соответствующей ориентацией.

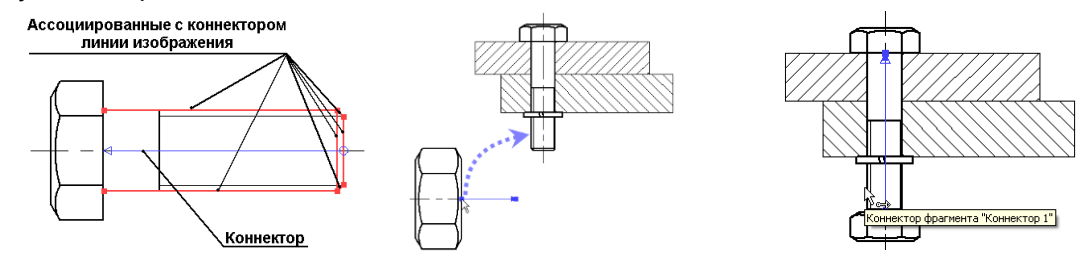

Все библиотеки стандартных элементов T-FLEX CAD 2D+ уже оснащены коннекторами и подготовлены для их использования. Для ответственных внешних переменных предустановлены необходимые именованные значения для связи с коннекторами.

### **СОСТАВНОЙ ДОКУМЕНТ. ВЛОЖЕННЫЕ ФРАГМЕНТЫ**

В T-FLEX CAD 2D+ существует механизм, позволяющий управлять способом хранения ссылок на другие документы (фрагменты, картинки, внешние базы данных и т.д.). В документе T-FLEX CAD 2D+ могут храниться ссылки на внешние файлы ("внешняя ссылка") или данные из внешних файлов могут быть сохранены непосредственно внутри файла составного (сборочного) документа T-FLEX CAD 2D+ ("внутренняя ссылка"). Этот же механизм позволяет быстро переносить сборочную модель в другое

место в файловой системе, запаковывать сборочную модель в один файл с возможностью последующей распаковки.

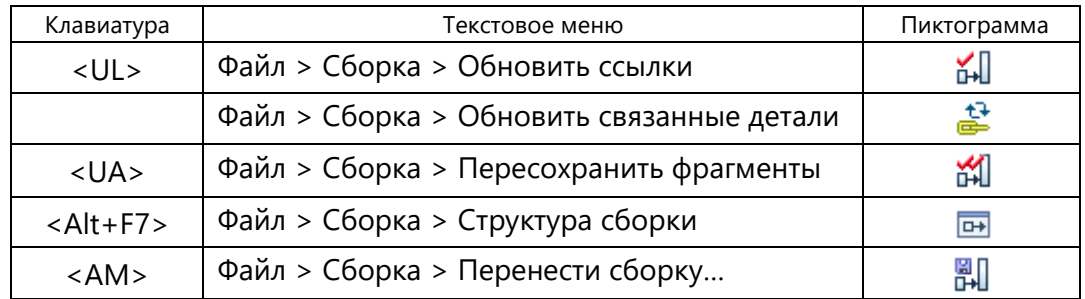

Для управления ссылками в системе используется группа команд **Файл > Сборка**.

Команда **"UL: Обновить ссылки"** заново загружает данные внешних файлов первого уровня, входящих в составной документ.

Команда **"Обновить связанные детали"** используется только в T-FLEX CAD 3D.

Команда **"UA: Пересохранить фрагменты"** запускает конвертер, который пересчитывает и сохраняет все файлы фрагментов, включённых в сборку.

Команда **"Структура сборки"** открывает специальное окно для управления сборками.

Команда **"AM: Перенести сборку"** предназначена для переноса сборочного документа в другое место в файловой системе или запаковки сборки в один файл. При выполнении переноса можно задать его способ (вложение, подстановка), а также имя и путь документа, в который переносится сборка.

### **ПЕРЕЧЕНЬ КОМАНД ДЛЯ ПРОЕКТИРОВАНИЯ СБОРОК**

Команды для вставки и редактирования фрагментов:

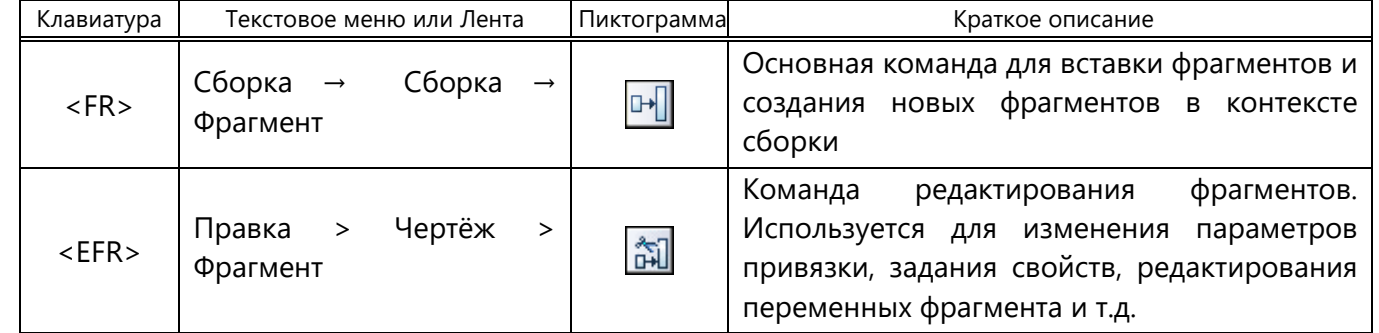

Команды для работы методом «Сверху вниз»:

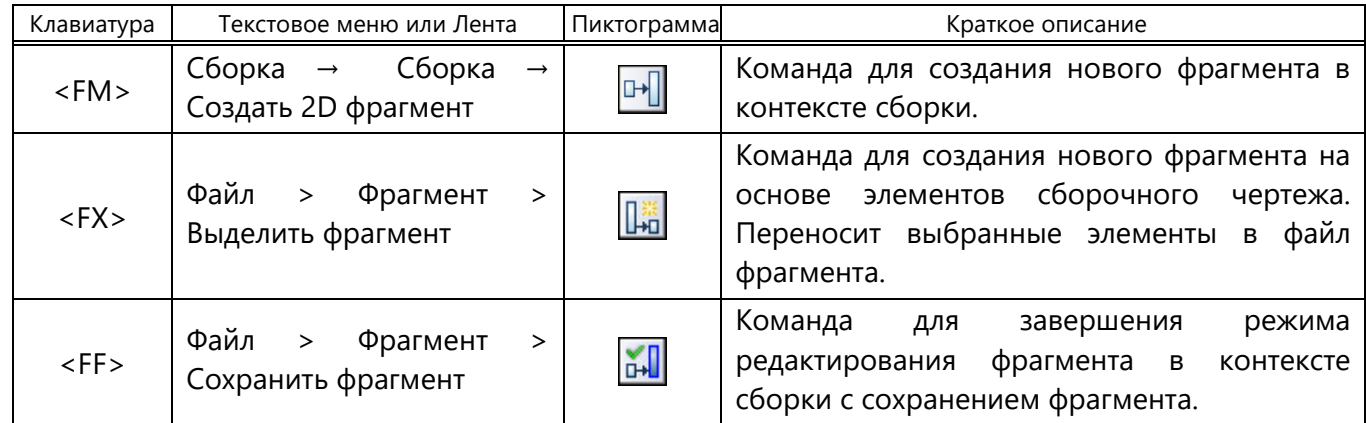

*T-FLEX CAD 2D+*

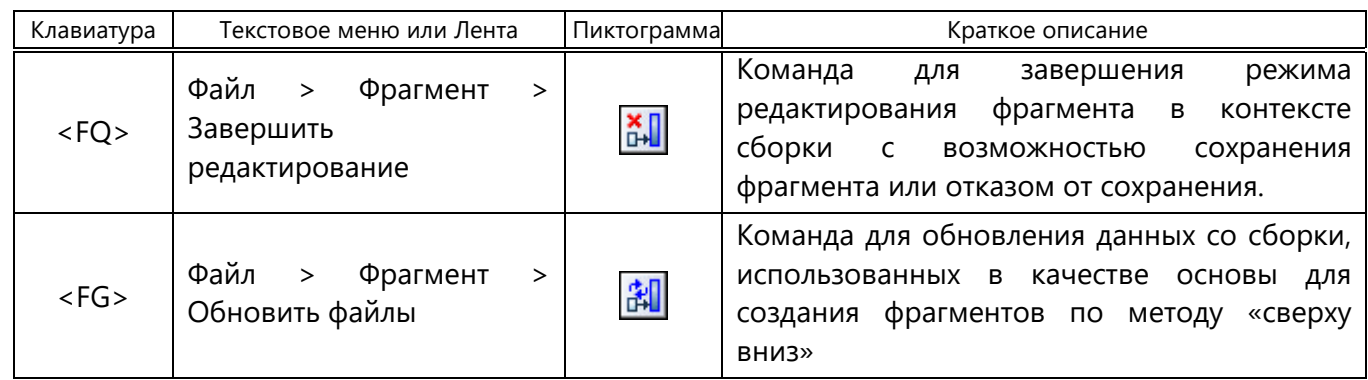

Настройка документа фрагмента осуществляется командой **ST: Задать параметры документа,**  закладка **Фрагмент 2D**. Эти настройки будут применяться в сборочном чертеже при использовании текущего документа в качестве фрагмента. На закладке **Фрагменты** может быть установлен режим **Динамическое редактирование фрагментов**, используемый при создании и редактировании фрагмента. При включении данного режима редактирование переменных или привязки фрагмента автоматически приводит к перерисовке связанных с фрагментом элементов.

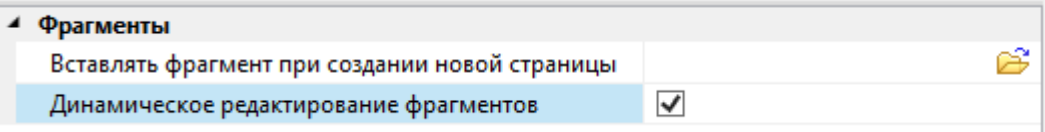

При этом предварительное изображение наносимого фрагмента отображается в таком же качестве, что и конечный результат. Динамический режим повышает наглядность процесса редактирования. Он может быть полезен при редактировании, например, схем, планов и т.д.

Настройки системы для работы с фрагментами вызываются командой **SO: Установки системы**, закладка «Фрагменты»:

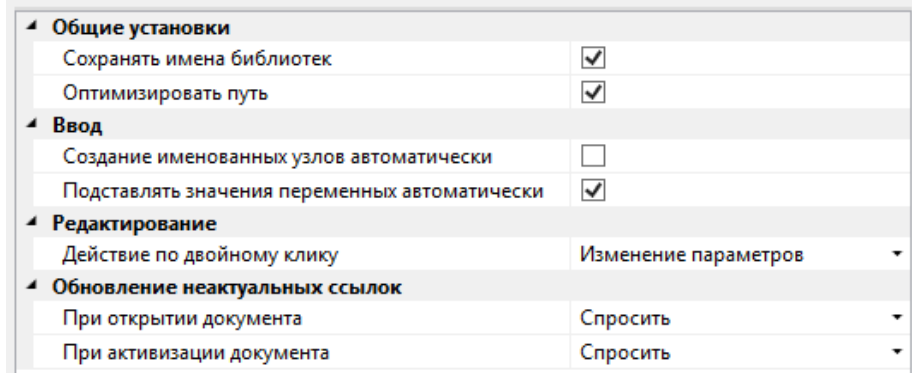

Команда для запуска приложения «Конвертер документов»:

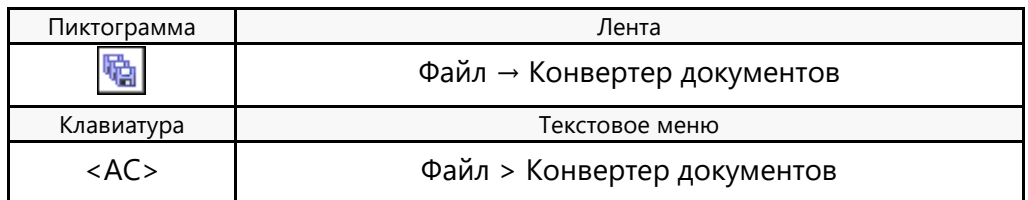

Данная команда позволяет провести автоматический или принудительный полный пересчёт, диагностику и сохранение всей сборки вместе с входящими в неё файлами фрагментов. Документы, созданные в предыдущих версиях T-FLEX CAD 2D+, приводятся в соответствие с форматом текущей, более новой версии. По окончании работы генерируется отчёт, который можно использовать для диагностики и поиска ошибок в структуре сборочной модели.

# **ОФОРМЛЕНИЕ ЧЕРТЕЖА**

# **СОЗДАНИЕ ОСНОВНОЙ НА ДПИСИ (НАНЕСЕНИЕ ФОРМАТКИ НА ДОКУМЕНТ)**

Для создания основной надписи служит команда **Создать основную надпись**:

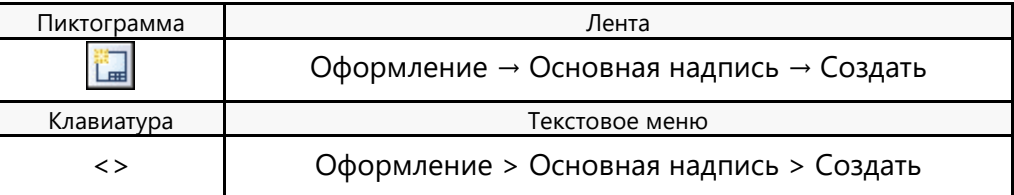

После вызова данной команды, на экране появляется диалоговое окно, в котором перечислены все типы основных надписей, поставляемых с системой. Вы можете пополнить этот список самостоятельно, добавив в него самостоятельно созданные форматки (см. раздел "Настройка").

Из представленного списка необходимо выбрать тип основной надписи, которую предполагается нанести на чертёж.

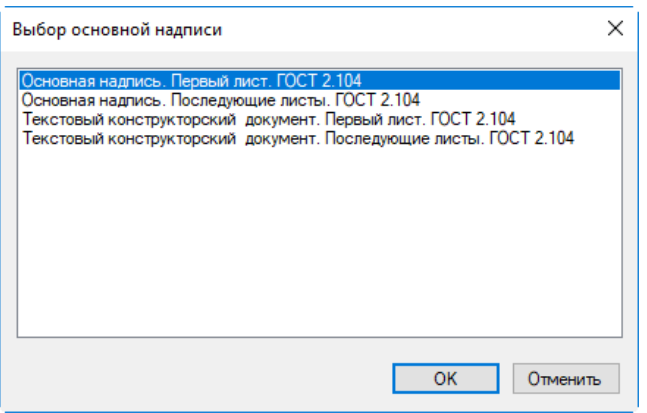

После этого появится окно для заполнения основной надписи. Поле, в правой части которого находится графическая кнопка  $\leq$ , может заполняться из списка значений. Вы можете сформировать и/или изменить список значений с помощью команд контекстного меню.

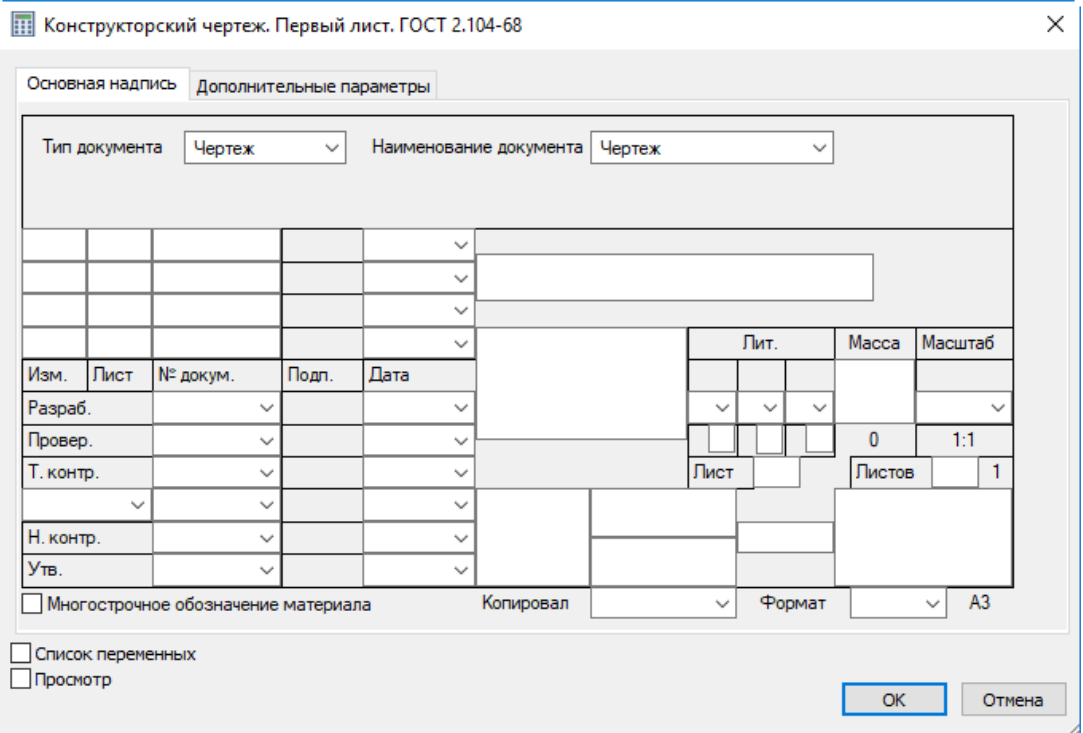

При нанесении основной надписи её поля **Наименование**, **Обозначение**, **Материал** автоматически связываются со скрытыми переменными текущего документа. Эти же переменные задают данные

для спецификации. Поэтому при вводе данных в эти поля форматки автоматически заполняются соответствующие данные для спецификации.

При заполнении графы **Материал** можно использовать содержимое словаря. Укажите курсором мыши в графу материала, нажмите правую кнопку мыши и выберите команду "Словарь" (<F6>). Затем перейдите на нужную запись словаря и нажмите пиктограмму "Вставить в T-FLEX". Если было выбрано трёхстрочное обозначение материала, то оно автоматически распределится по трём полям и будет отображаться в виде дроби.

Закладка "Дополнительные параметры" позволяет пользователю заполнять поля дополнительных параметров основной надписи чертежа, а также задать параметры шрифта.

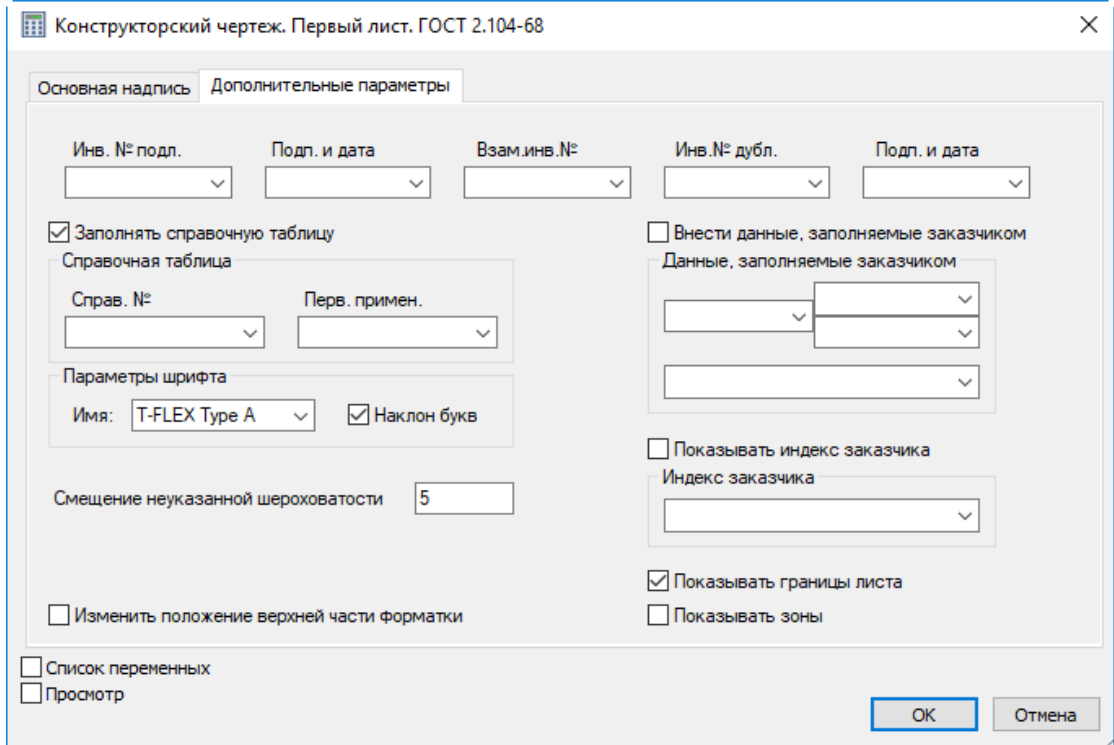

Для изменения содержимого полей основной надписи предназначена команда **Редактировать основную надпись**:

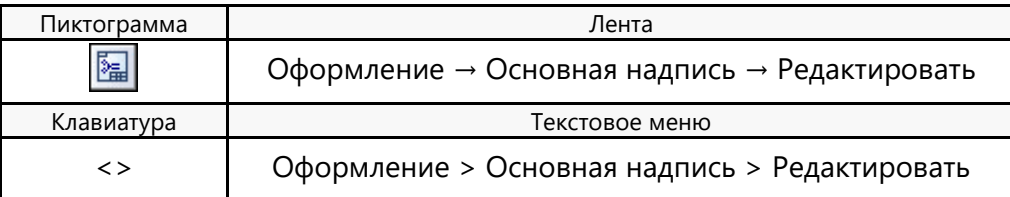

Переназначить тип основной надписи позволяет команда **Изменить тип основной надписи** :

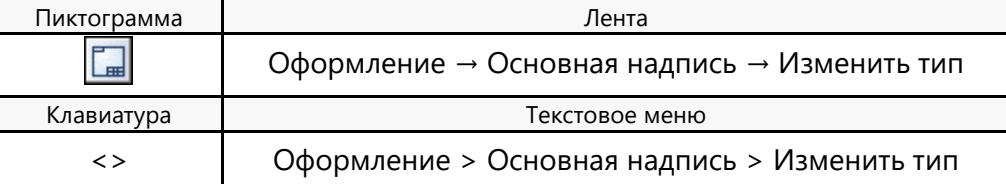

Для изменения положения форматки используется команда **Переместить форматку**:

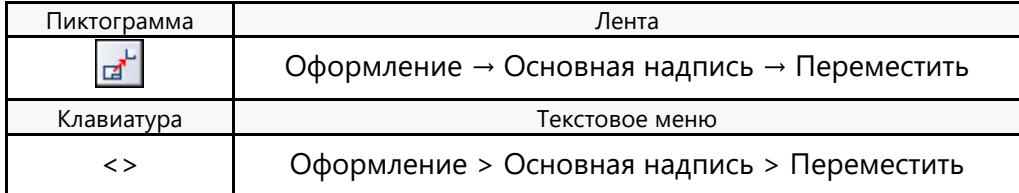

После вызова данной команды на экране появляется динамически перемещаемое изображение форматки. Укажите курсором в нужную точку 2D окна и нажмите  $\Theta$  - форматка будет перенесена в новое положение.

Изменить тип основной надписи и переместить форматку можно, выбрав соответствующий пункт контекстного меню, появляющегося при выборе фрагмента форматки  $\Theta$ .

Заполнить штамп можно и непосредственно на чертеже. Для этого установите текстовой курсор в том поле штампа форматки, которое необходимо заполнить, и нажмите  $\Theta$ . В указанном поле появится мигающий курсор, это говорит о том, что можно вводить текст, справа от выбранного поля появится кнопка со стрелкой, позволяющая выбрать значение из списка. Первоначально список пуст. Если есть необходимость заполнить список и в дальнейшем выбирать значения из списка, то в выбранном поле введите необходимый текст и в контекстном меню выберите пункт "Добавить значение в список".

Т.к. форматка является фрагментом чертежа, то существует другой путь её нанесения - использование команды **FR: Создать фрагмент**.

Следует учесть, что при вставке в текущий документ нескольких основных надписей (например, для чертежей на разных страницах) данные всех надписей будут связаны с одними и теми же переменными текущего документа. В результате содержание полей "Наименование", "Обозначение", "Материал" всех форматок будет совпадать.

При редактировании полей одной основной надписи будет меняться текст во всех форматках. Для отказа от такого режима необходимо отменить установленную связь со скрытыми переменными чертежа и затем задать новое значение поля. Для этого необходимо при любом способе редактирования переменных вызвать для соответствующего поля контекстное меню. В меню необходимо снять пометку у пункта "Связь с переменной". После этого можно изменять значение текста в текущем поле. Для связи данного поля с новой переменной необходимо ещё раз вызвать ту же команду и задать имя новой переменной в появившемся окне "Вставка переменной".

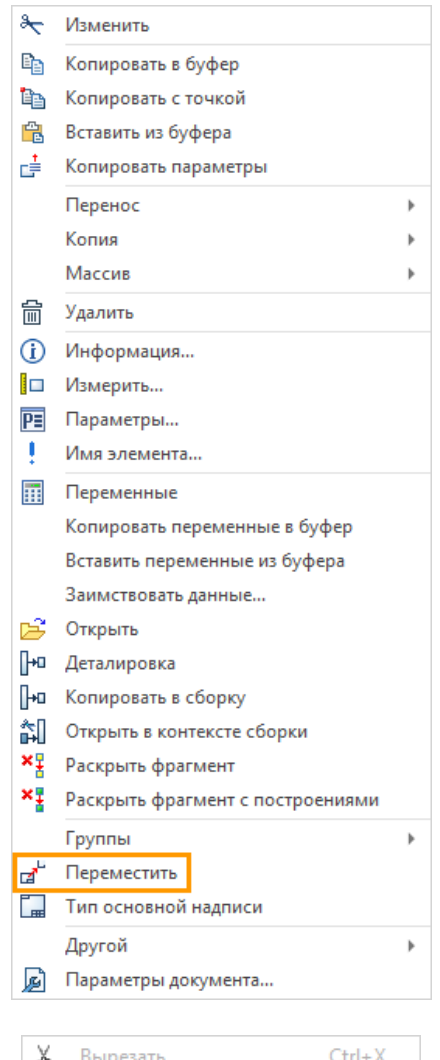

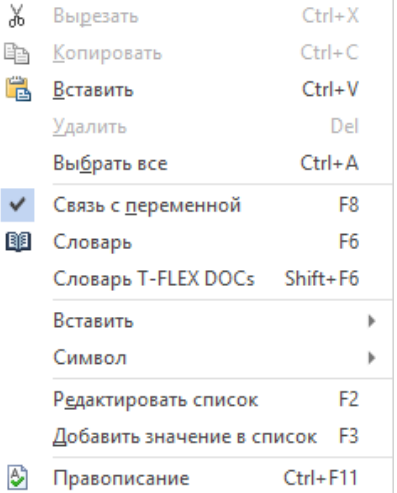

# **ПОДБОР ОСНОВНОЙ НА ДПИСИ**

С помощью нижепредставленных команд можно назначить размер используемого на чертеже формата, а, следовательно, и форматки.

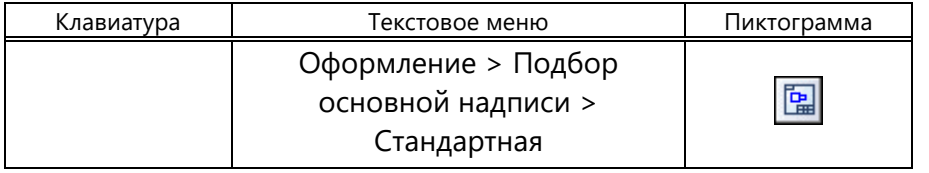

Команда подбирает формат ближайшего, стандартного размера.

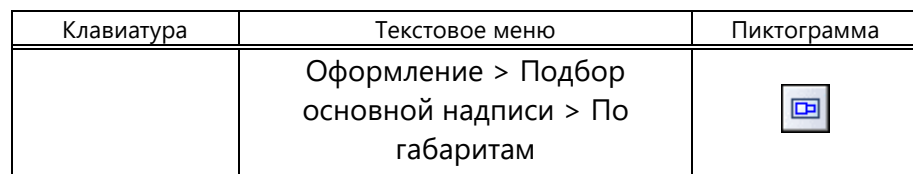

В этом случае размер формата определяется размерами чертежа в 2D окне.

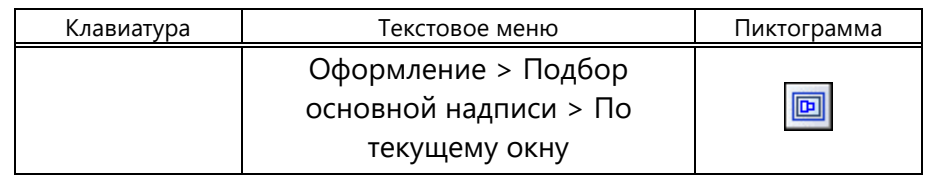

При выборе данной команды размер формата будет определяться размерами текущего 2D окна.

В последних двух случаях автоматически рассчитанная высота и ширина формата будет занесена в параметры чертежа (команда **ST: Задать параметры документа**). Сам формат будет иметь значение "Пользователя".

# **ТЕХНИЧЕСКИЕ ТРЕБОВАНИЯ**

Войти в режим создания технических требований можно с помощью команды **Создать технические требования**:

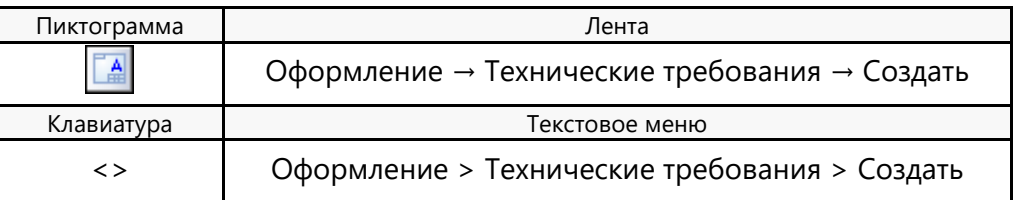

При вызове данной команды на экране отображается область, в которой вы можете ввести текст технических требований. Существует возможность наносить фрагменты часто используемых текстов из словаря, а также использовать переменные и их значения (опция <F8> – вставить переменную). Следует отметить, что если установлен параметр **Прозрачное редактирование текстов** (команда **ST: Задать параметры документа**, закладка **Вид)**, то изменять текст и значения переменных вы можете, указав курсором в область текста и нажав  $\Box$ .

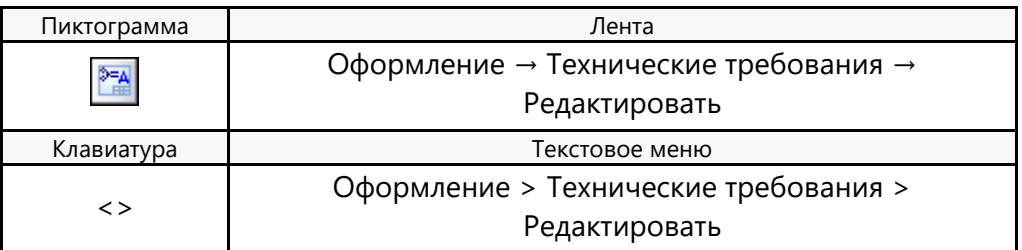

Команда **Редактировать технические требования** позволяет изменять содержание текста технических требований. Технические требования документа можно задавать и без первичной привязки к чертежу. Например, их можно создать в документе, содержащем только 3D модель, а потом уже использовать на чертеже. Такие технические требования - это форматированный пронумерованный текст, который относится ко всему документу в целом. Он может быть задан, например, в прототипе.

Для задания/редактирования технических требований документа используется специальная команда:

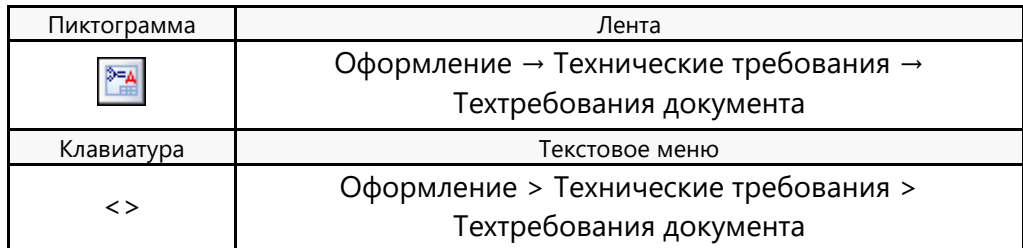

При вызове команды на экране отображается окно редактора текста.

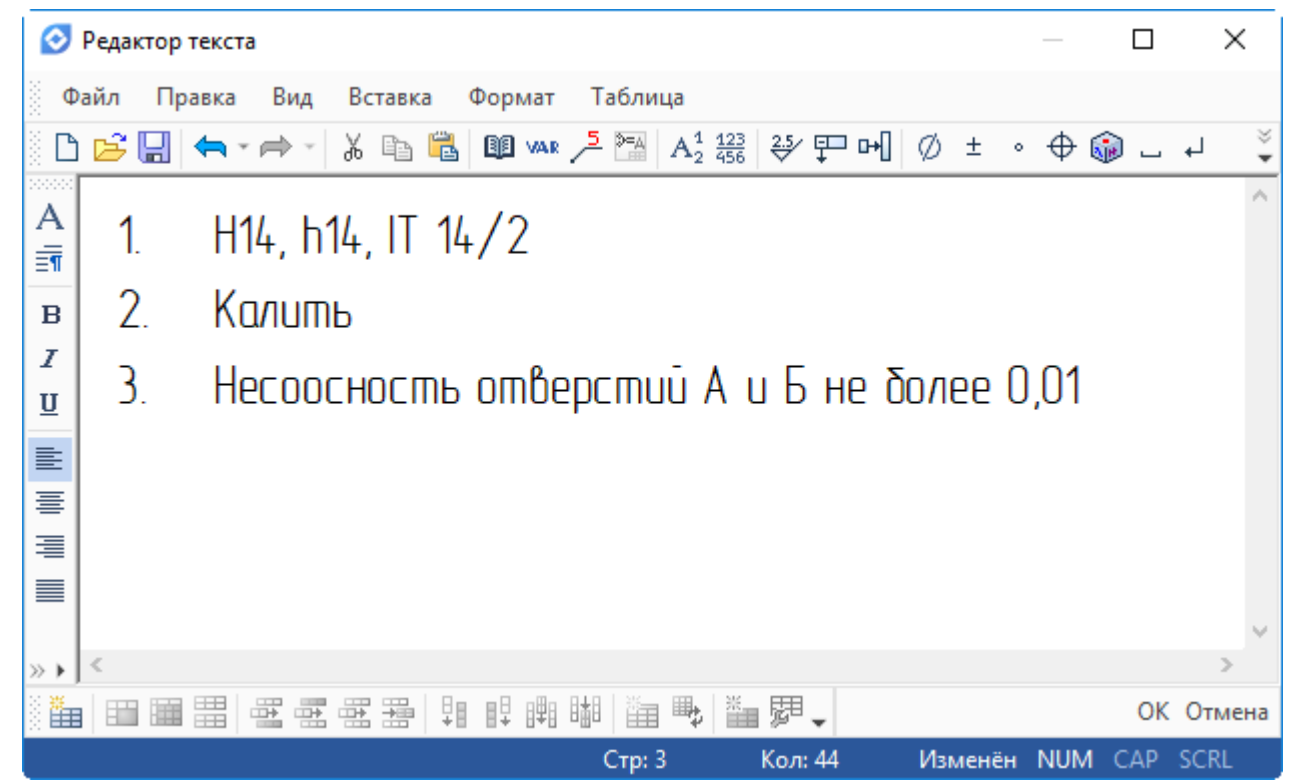

Заданный в этом редакторе список технических требований хранится внутри документа в виде многострочного текста. Если в дальнейшем будет вызвана команда **"Создать технические требования"**, то этот текст автоматически вставится в текст технических требований данной команды. Лишние строки, которые не нужны для данной страницы, могут быть удалены пользователем вручную.

#### **НЕУКАЗЫВАЕМАЯ ШЕРОХОВАТОСТЬ**

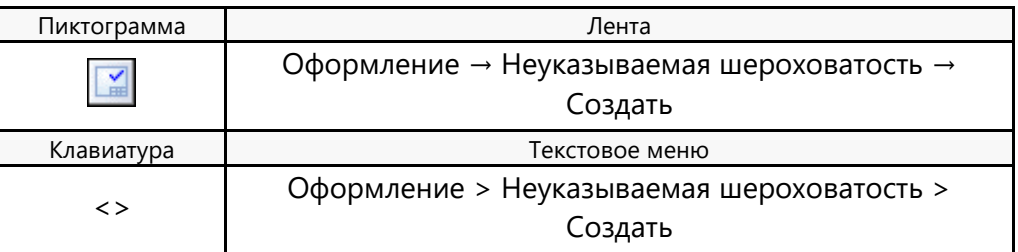

После вызова данной команды на экране появляется окно параметров шероховатости. После задания параметров обозначение шероховатости будет нанесено на чертёж.

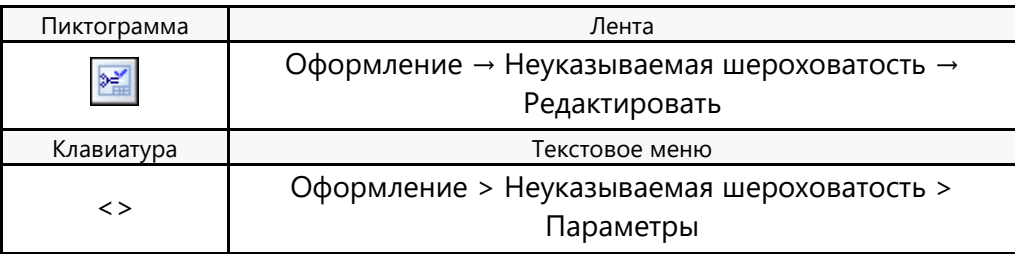

Данная команда позволяет редактировать параметры шероховатости.

Положение символа неуказываемой шероховатости определяется специальным скрытым элементом "Шероховатость", созданным в документе форматки.

# **ТАБЛИЦА ИСПОЛНЕНИЙ**

Для заполнения таблицы исполнений необходимо предварительно создать исполнения детали/сборки. Исполнения создаются в команде **FCE: Конфигурации и исполнения.** 

Подробную информацию о команде можно найти в главе "Дополнительные инструменты для работы с 3D моделями".

Для создания таблицы исполнений используется команда:

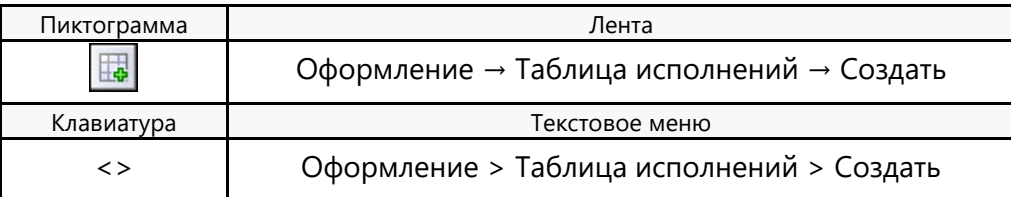

После активации команды появится окно **Таблица исполнений**. В левой части окна располагаются столбцы внешних переменных, созданных в модели, а также столбцы для литеры и порядкового номера строки таблицы. Все эти столбцы можно включать в таблицу. Для этого нужно выбрать переменную и переместить в правую часть окна, используя Drag'n'Drop**.**

В правой части расположено окно таблицы исполнений. Оно содержит столбцы, которые будут включены в таблицу исполнений на чертеже.

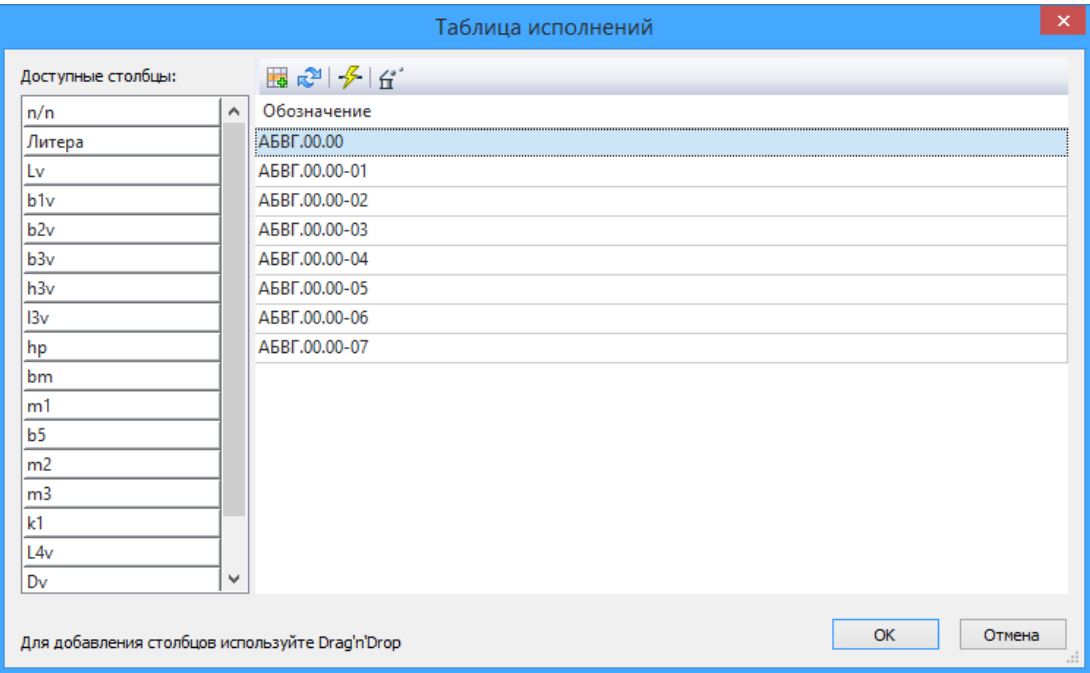

Порядок столбцов в таблице можно изменять. Для этого достаточно переместить заголовок столбца в нужную сторону. Две красные стрелки укажут, между какими столбцами он будет расположен. Таким же образом можно расположить в нужном месте столбец, перемещённый из правой части окна с помощью Drag'n'Drop.

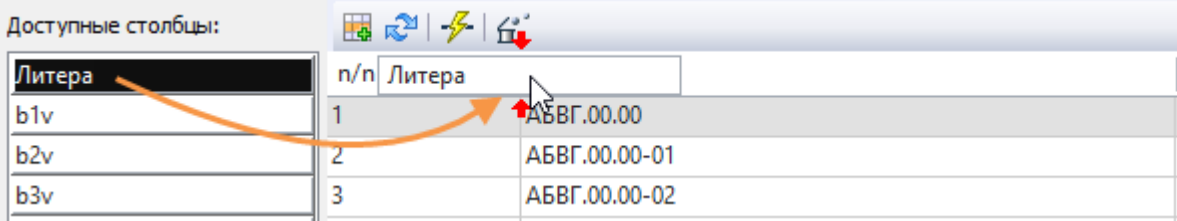

Кроме того, можно менять порядок строк в таблице. Для этого нужно выбрать строку и переместить её на нужную позицию.

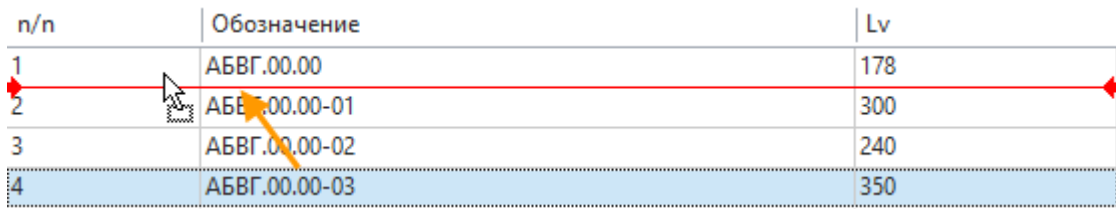

В верхней части окна расположены опции для работы с таблицей исполнений.

**Добавить строку**. Опция добавляет пустую строку в конец таблицы.

**Обновить порядковые номера строк**. Опция обновляет номера строк в соответствующей колонке "n/n". Опция используется, если строки в таблице были перемещены, и их нумерация нарушилась.

**Отменить редактирование**. При использовании опции, все внесённые изменения отменяются, и таблица возвращается к исходному виду.

**Удалить строку**. Удаляет выбранную строку из таблицы.

После нажатия кнопки [OK] на чертёж добавляется таблица. При желании её можно переместить при помощи маркера в левом верхнем углу.

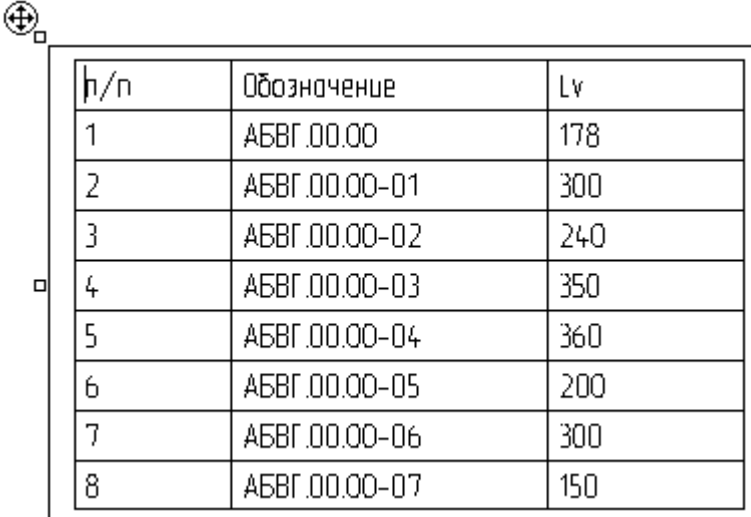

Далее с созданной таблицей можно работать как с обычным текстовым элементом.

Для того, чтобы запустить редактор таблицы исполнений можно воспользоваться командой:

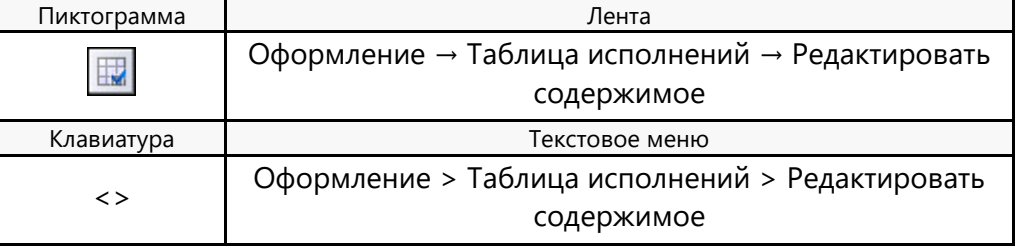

Для того чтобы добавить новый столбец или внести другие изменения в таблицу нужно воспользоваться командой:

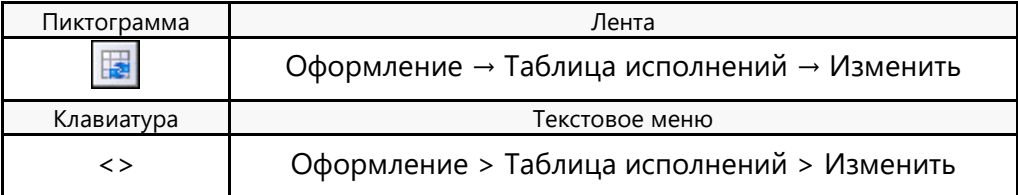

После этого откроется окно **Таблица исполнений**.

Все изменения, внесённые в таблицу исполнений на чертеже, будут отклонены после нажатия кнопки [OK], т.к. таблица будет обновлена. В связи с этим рекомендуется вносить все важные изменения в окне **Таблица исполнений**.

# **ОБНОВЛЕНИЕ ОФОРМЛЕНИЯ**

В процессе создания чертежа может возникнуть необходимость изменить какие-либо параметры оформления, например, перенести форматку в новое положение. При этом положение нанесенных технических требований и неуказываемой шероховатости останется прежним. Для того чтобы придать этим элементам положение, соответствующее новому положению форматки предназначена команда:

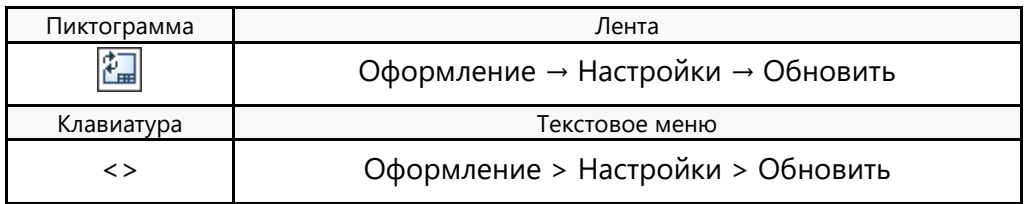

При вызове данной команды появляется окно, в котором можно отметить те элементы оформления, которые вам требуется обновить (основная надпись, технические требования, неуказываемая шероховатость).

# **НАСТРОЙКА**

Для настройки параметров оформления предназначена команда:

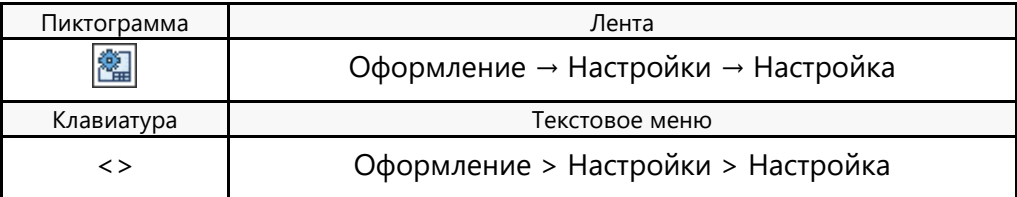

После вызова данной команды на экране появляется окно диалога, содержащее две закладки.

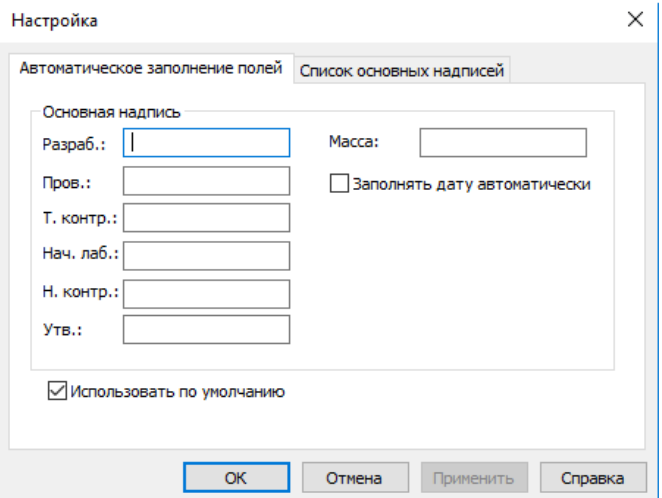

Закладка «Автоматическое заполнение полей» - позволяет задать значения параметров, которые будут выводиться по умолчанию при заполнении основной надписи.

Закладка «Список основных надписей» - содержит список типов основных надписей, применяемых при оформлении. Изменить данный список вы можете с помощью кнопок **[Изменить]**, **[Добавить]**, **[Удалить]**.